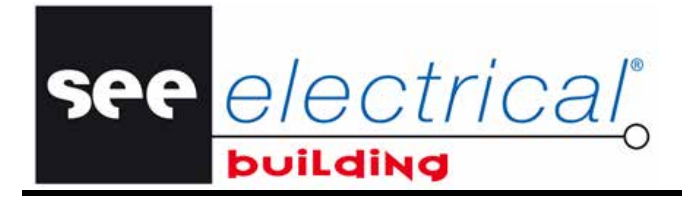

**Tutorial** COPYRIGHT © 2012 IGE+XAO. Tous droits réservés

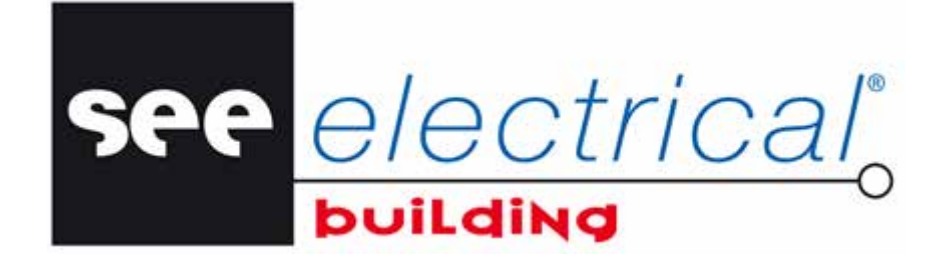

# **Tutorial**

COPYRIGHT © 2012 IGE+XAO. Tous droits réservés

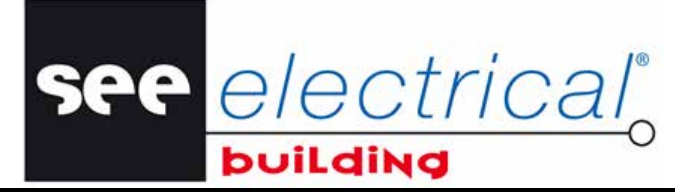

Copyright

Copyright (c) Juin 2012 *IGE-XAO*. Tous droits réservés. Aucun élément ou partie de ce manuel, ne peut être reproduit, transcrit, enregistré ou traduit, sous quelque forme que ce soit, à l'aide de quelque procédé que ce soit sans l'autorisation écrite d'IGE-XAO+XAO, 25-27 bld Victor Hugo, Immeuble Pythagore 31773 COLOMIERS CEDEX.

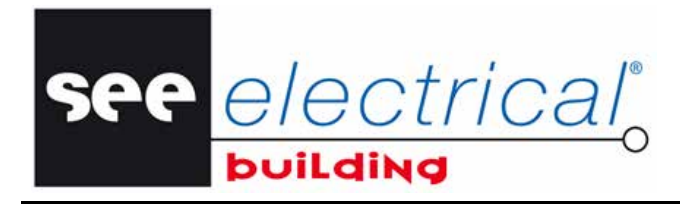

COPYRIGHT © 2012 IGE+XAO. Tous droits réservés

# **SOMMAIRE**

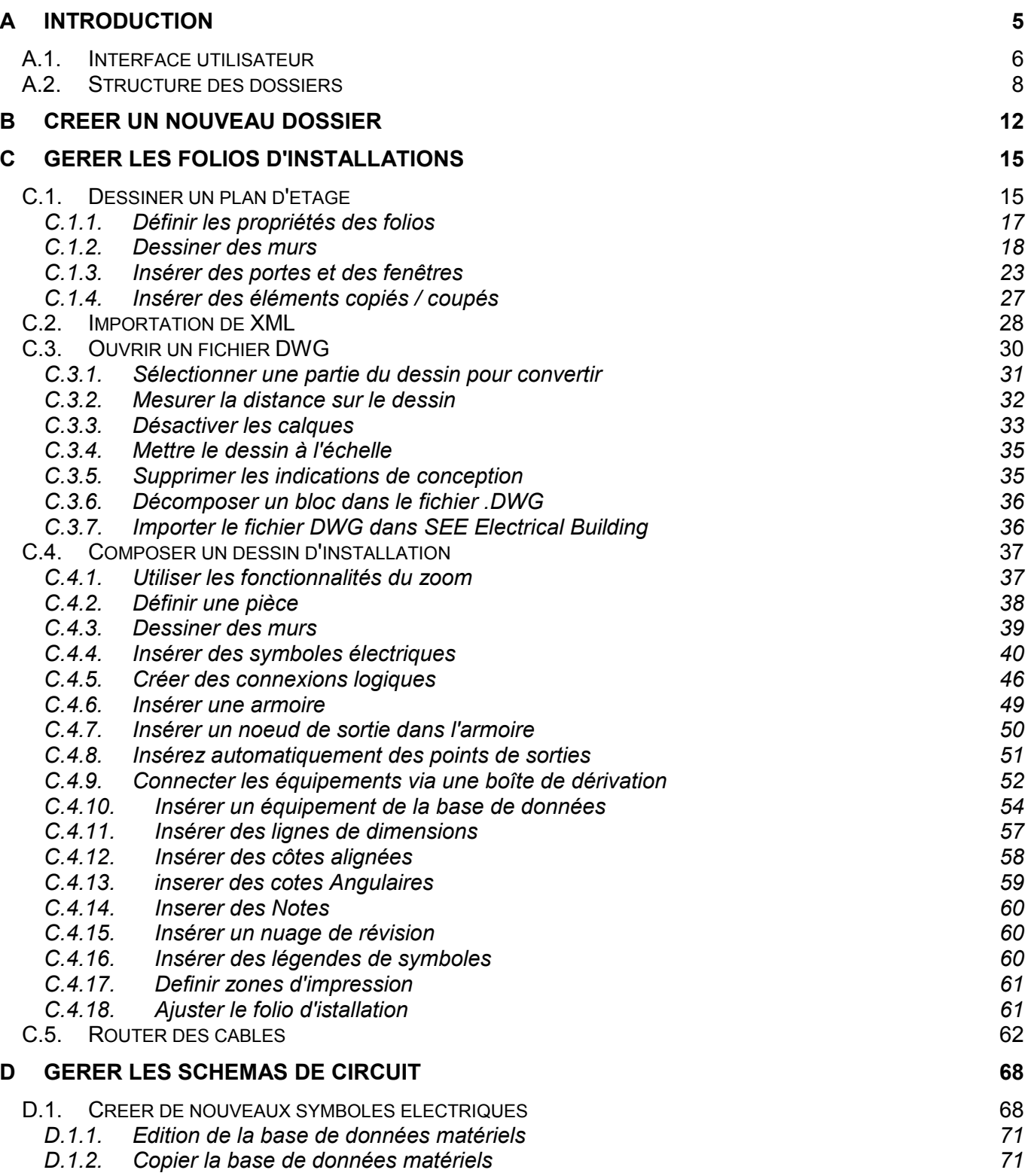

COPYRIGHT © 2012 IGE+XAO. Tous droits réservés

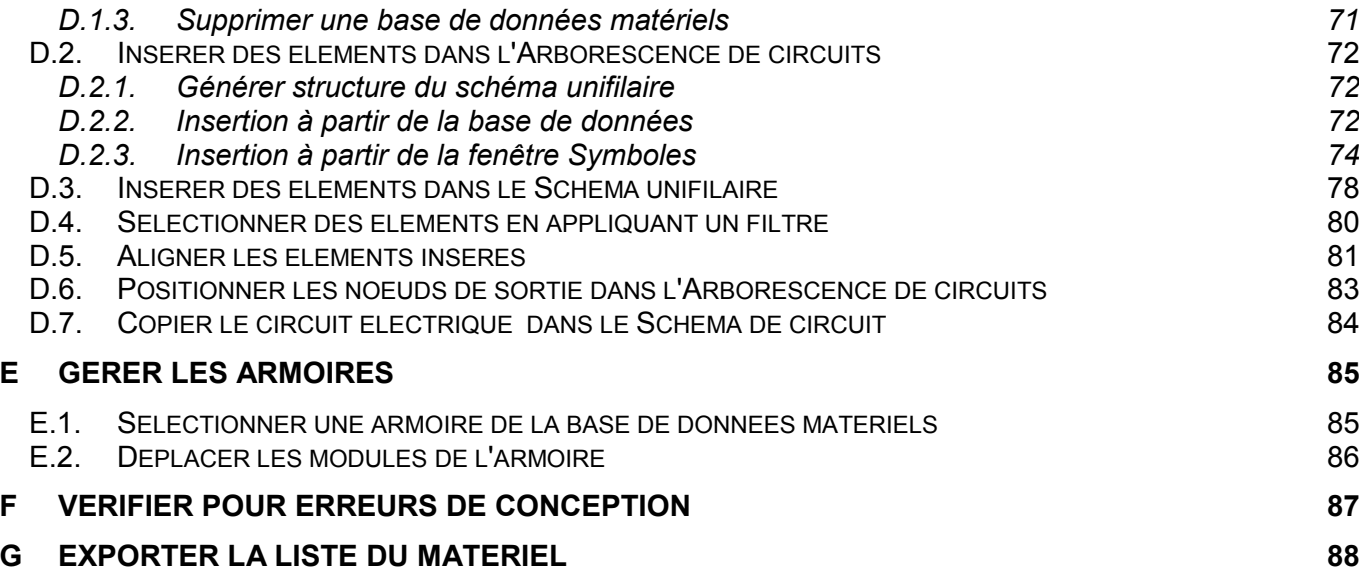

See electrical®

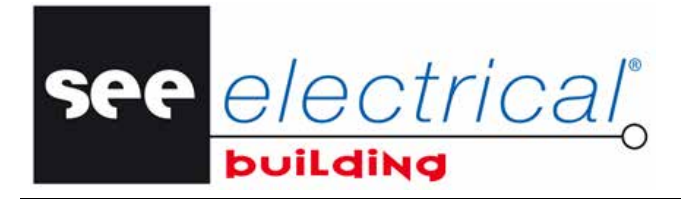

COPYRIGHT © 2012 IGE+XAO. Tous droits ré

# <span id="page-4-0"></span>**A INTRODUCTION**

Le logiciel *SEE Electrical Building* représente un outil unique qui vous permet de créer de façon intuitive les installations de vos bâtiments et de générer automatiquement les schémas de circuit correspondants.

*SEE Electrical Building* est divisé entre les modules autonomes suivants, qui peuvent être utilisés séparément, ou "dans un paquet" avec les autres:

- *Installation pour créer des installations électriques de bâtiments*
- *Schéma unifilaire pour générer des schémas unifilaire*
- *Armoire pour insérer des armoires électriques*

Ce tutorial va vous guider systématiquement dans :

- $\checkmark$  la création de votre premier dossier
- $\checkmark$  la création de votre premier plan d'un bâtiment
- la conversion d'un dessin *DWG* au format *XML*, et son importation ensuite dans *SEE Electrical Building.*
- $\checkmark$  la création de votre premier dessin d'une installation
- $\checkmark$  l'insertion de vos symboles, éléments et matériel électrique
- $\checkmark$  la création de vos premières connexions et le routage des câbles sur elles
- $\checkmark$  la gestion de votre premier schéma de circuit
- $\checkmark$  la gestion de votre première armoire
- $\checkmark$  l'exportation d'une Liste de matériel dans un autre format

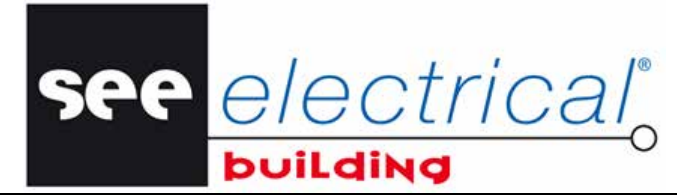

COPYRIGHT © 2012 IGE+XAO. Tous droits réservés

# <span id="page-5-0"></span>*A.1. INTERFACE UTILISATEUR*

▪ Double-cliquez sur l'icone de *SEE Electrical Building*. Une fenêtre s'affiche :

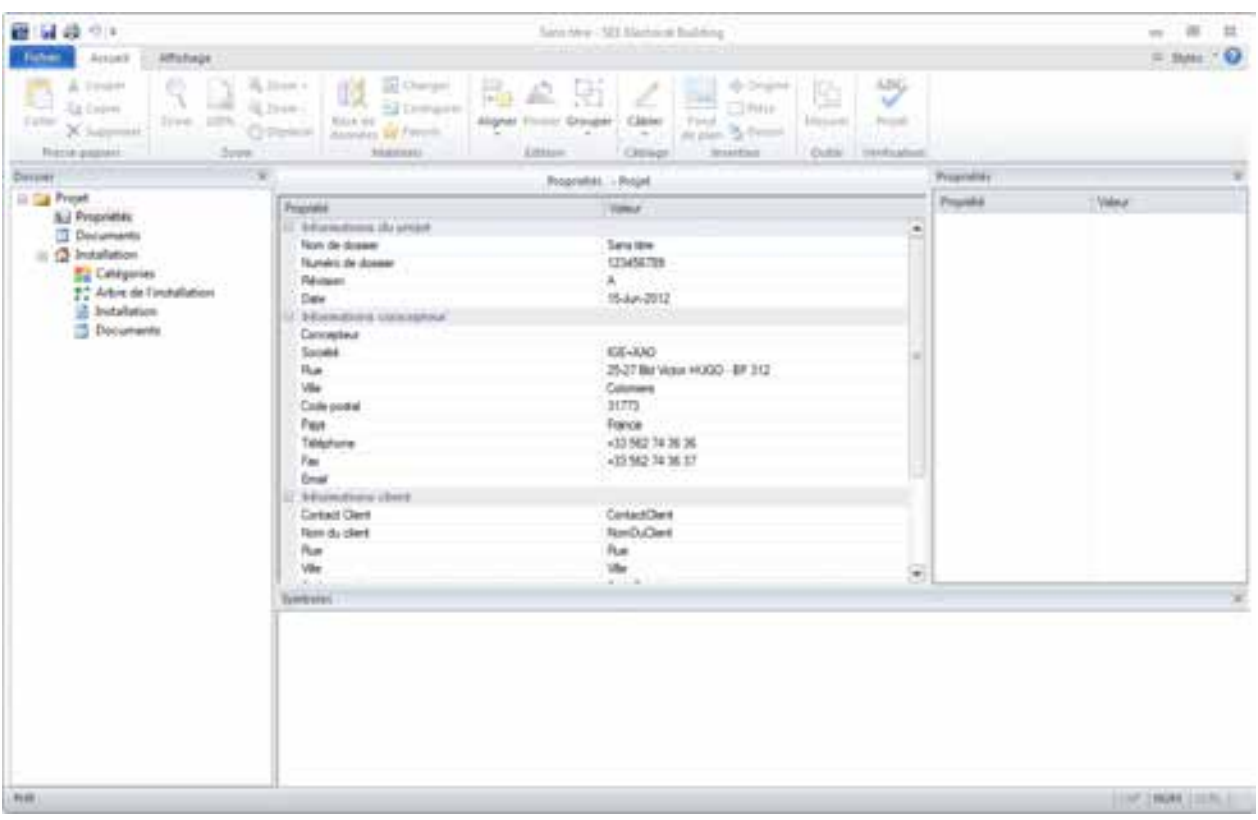

La sous-fenêtre du milieu est votre zone principale de travail. Vous allez y créer vos schémas et dessins et gérer leurs divers composants.

Trois autres sous-fenêtres sont à votre disposition dans la fenêtre principale du logiciel : *Dossier, Symboles* et *Propriétés.*

#### **Dossier**

La fenêtre *Dossier* représente votre explorateur de dossiers.

Elle contient sous forme de composants séparés toutes sortes de documents appartenant au dossier courant. Par exemple, des dessins d'installation, des schémas de circuit, des dessins d'armoires, des dessins créés avec une autre application CAO et transférés via une importation *XML*, etc.

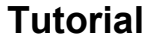

COPYRIGHT © 2012 IGE+XAO. Tous droits re

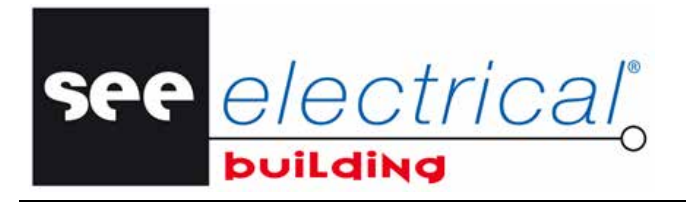

#### **Symboles**

La fenêtre *Symboles* affiche et assure un accès rapide à la bibliothèque de symboles fournie avec *SEE Electrical Building*.

Cette bibliothèque contient une large gamme de symboles standard distribués sous divers onglets selon leur type. La disponibilité de chaque onglet dépend du composant sélectionné dans la fenêtre *Dossier*.

Sélectionnez le mode d'affichage de la fenêtre *Symboles* en utilisant le menu déroulant disponible:

- Faites un clic-droit sur un point quelconque dans la fenêtre *Symboles*.
- Cliquez sur la commande souhaitée de la liste affichée:
- **Flottant** permet de positionner la fenêtre *Symboles* n'importe où sur l'écran.

Pour fixer la position de la fenêtre:

Faites glisser sa barre de titre avec le bouton gauche de la souris.

Une flèche, dirigée vers les quatre directions, s'affiche au centre de la sous-fenêtre où le curseur permet de connecter ses parties (ici - le panneau de dessin) de chaque côté de la fenêtre. Un aperçu grisé de la nouvelle position vous guide lorsque vous pointez ces flèches.

- Relâchez le bouton de la souris sur la flèche qui correspond à une position de votre choix (gauche, droite, haut, bas).
- **Attaché** permet de fixe la position de la fenêtre *Symboles* à la dernière position connectée.
- **Cacher** vous permet d'annuler l'affichage de la fenêtre *Symboles*. Vous pouvez afficher la fenêtre à nouveau en cliquant sur **Affichage > Barres d'outils > Symboles**.

#### **Propriétés**

La fenêtre *Propriétés* affiche les propriétés spécifiques du folio ouvert appartenant à un dessin ou à un schéma, ou celles d'un élément sélectionné. L'information qui se trouve dans les différentes fenêtres *Propriétés* varie selon l'entité sélectionnée.

Vous pouvez modifier manuellement les valeurs des propriétés (non grisées) à tout moment.

COPYRIGHT © 2012 IGE+XAO. Tous droits réservés

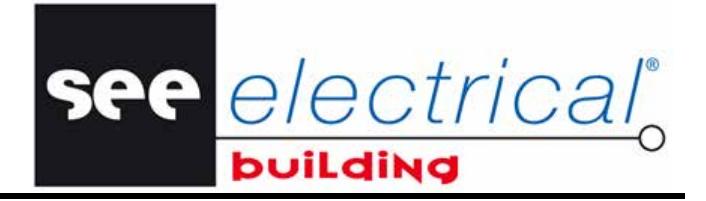

# <span id="page-7-0"></span>*A.2. STRUCTURE DES DOSSIERS*

Un dossier de *SEE Electrical Building* contient des composants divers (des sous-répertoires) listés dans la fenêtre *Dossier,* par exemple :

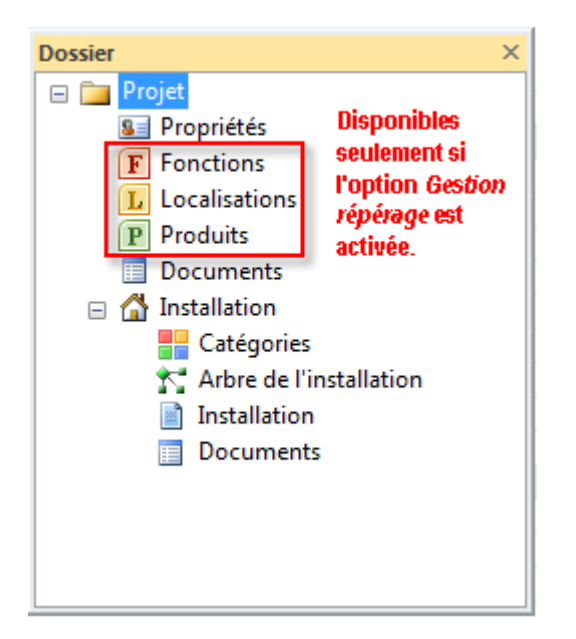

Lorsque vous cliquez sur un composant, son contenu s'affiche dans la fenêtre principale (au centre), c.à.d. dans la zone de travail.

- *Propriétés* : contient des informations relatives au dossier courant qui peuvent être modifiées dans la fenêtre principale.
- *Fonctions, Localisations, Produits*: Ces trois composants affichent, respectivement, les fonctions, localisations et produits existants dans le dossier. Ils peuvent être affectés à des composants dans les *folios d'installation* dans leurs propriétés (nœud *Informations générales*). Un menu contextuel sur l'arbre du composant respectif vous permet de le gérer, en donnant accès aux commandes de création de nouvelles entités ou sous-entités, de suppression, de réorganisation, de définition par défaut, etc.

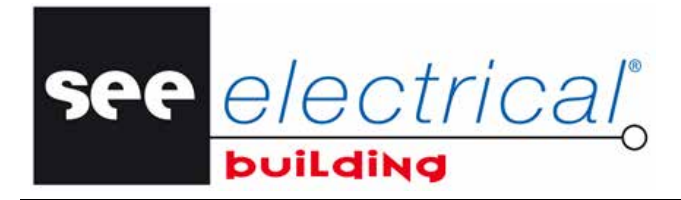

COPYRIGHT © 2012 IGE+XAO. Tous droits re

#### *Remarque:*

*Rendre ces composants disponibles:* 

- *Cliquez sur le menu Fichier et puis sur le bouton Options.*
- *Dans l'onglet Général, sous le nœud "Informations Générales", activez l'option "Gestion repérage":*

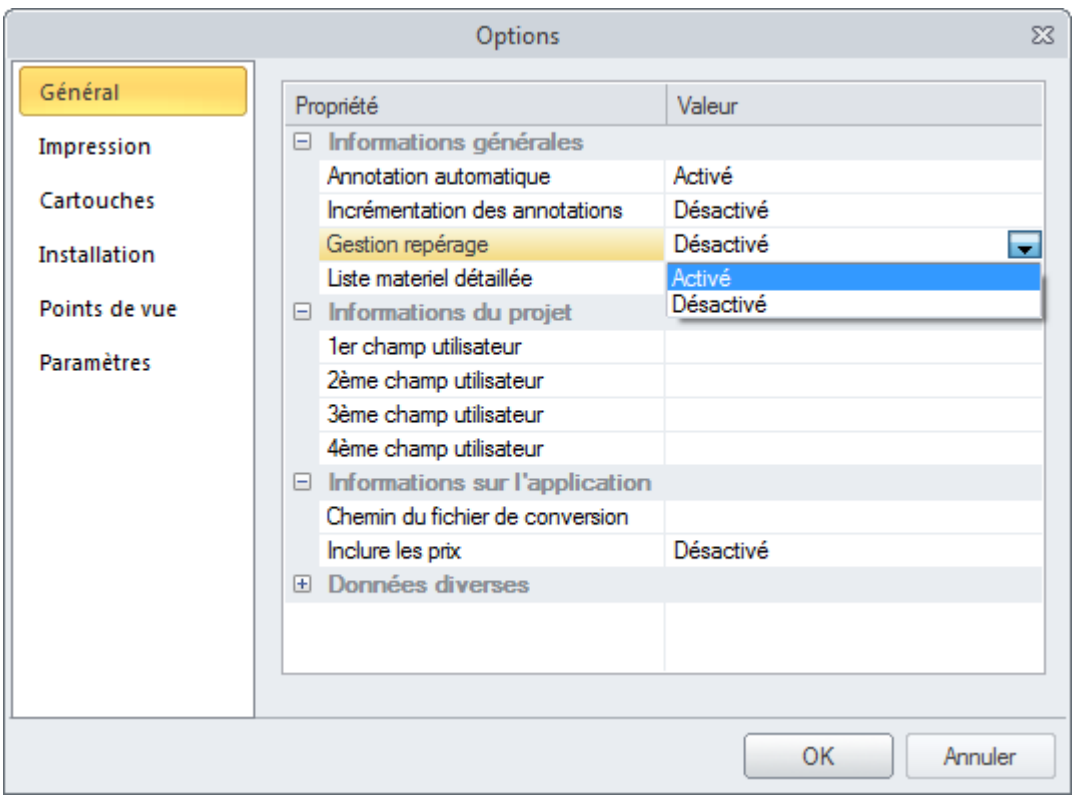

- *Documents* : contient la liste du matériel de votre dossier en cours. Cette fenêtre affiche des informations sur tous les éléments insérés dans vos dessins d'installations, d'armoires et dans les schémas de circuit. Ces informations sont automatiquement mises à jour au moment des modifications du dossier et ne peuvent pas être entrées manuellement.
- *Installation :* représente le module *Installation* et contient quelques sous-composants (ou niveaux) qui lui sont propres.
	- *Catégories : contient les diverses catégories qui existent dans le module Installation.*
	- *Arbre de l'installation : affiche dans une arborescence tous les éléments appartenant à votre installation, avec leurs noms et descriptions respectifs. Elle est mise à jour automatiquement à chaque insertion et/ou suppression d'éléments.*
	- *Installation : contient, sur des pages différents, tous les dessins d'installations que vous avez créés. Chaque page est présenté dans la fenêtre du milieu par un onglet séparé et numéroté de façon appropriée.*

e electrica

RIGHT © 2012 IGE+XAO. Tous droits réservés

 *Documents : affiche des informations à propos de tous les éléments (dispositifs électriques) insérés dans vos folios d'installations et ajoutés à l'arborescence d'installations. Ces informations sont automatiquement mises à jour à chaque modification du dossier et ne peuvent pas être modifiées manuellement. Les quatre onglets dans la zone de travail affichent des listes d'éléments différentes:* 

Liste du matériel Nomenclature Liste des chemins de câbles Carnet de câbles

- *Liste du matériel: affiche tous les éléments, avec leurs descriptions, codes (si tels ont été attribués), quantité et d'autres informations correspondantes.*
- *Nomenclature: liste les matériels principaux par leurs noms (repères) comme attribués au moment de l'insertion. Les éléments accessoires ne sont pas inclus dans cette liste. Cet onglet affiche aussi des informations concrètes comme : description, codes, fabricant et localisation des éléments sur le dessin.*
- *Liste des chemins de câbles: affiche les éléments de l'onglet Canalisation par leurs noms (repères) comme attribués lors de l'insertion dans cette armoire en plus de l'information appropriée sur la description, les codes des articles, le fabricant et la localisation de l'insertion.*
- *Carnet de câbles: liste les câbles par leurs noms (repères) comme attribués au moment du routage.*
- **∕ Armoire N***:* ce composant sert à représenter une armoire de bâtiment donnée insérée dans le dossier. En fonction du nombre d'armoires présentes dans votre dossier actuel, vous avez plusieurs composants séparés et numérotés de façon appropriée de ce type. Chaque composant de tel type contient plusieurs sous-niveaux qui correspondent aux composants de cette armoire.
	- *Circuits : affiche dans une arborescence tous les éléments électriques qui appartiennent au schéma, ainsi que leurs descriptions et noms respectifs. Cette arborescence est automatiquement mise à jour à chaque insertion et/ou suppression d'éléments, mais vous pouvez aussi y insérer, supprimer et déplacer manuellement les éléments.*
	- *Schémas unifilaire : affiche le schéma et vous permet d'en générer d'autres et de les gérer de façon appropriée. Ils sont aussi mis à jour automatiquement après chaque modification dans l'arborescence de circuits.*
	- *Arbre de l'armoire : affiche, sous forme d'arborescence, tous les éléments qui appartiennent à l'armoire en question. Elle est mise à jour automatiquement et de façon appropriée à chaque modification qui aura été faite dans le schéma ou dans l'arborescence de circuits. Vous pouvez aussi insérer (mais non déplacer) les éléments directement de l'arborescence, le schéma et/ou l'arborescence de circuits seront mis à jour en conséquence.*

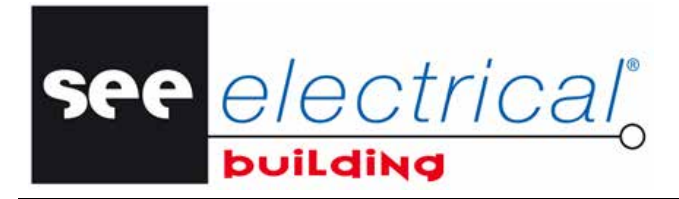

COPYRIGHT © 2012 IGE+XAO.

 *Armoire : contient cinq folios différents, présentés dans cinq onglets avec des noms correspondants à l'intérieur de la fenêtre principale:*

Châssis Assemblages Câblage de circuits Plastrons Portes

Chaque onglet donne des possibilités spécifiques pour la visualisation et la gestion des divers éléments de l'armoire.

 *Documents : fournit des informations sur les éléments de l'armoire actuelle. Trois onglets dans la zone de travail affichent des listes d'éléments différents :* 

Liste du matériel Nomenclature / Liste des étiquettes /

- **Liste du matériel** : affiche toutes les descriptions d'éléments, les codes des articles (si de tels ont été attribués), la quantité et d'autres informations pertinentes. Ces informations sont automatiquement mises à jour au moment des modifications dans l'armoire et ne peuvent pas être effectuées manuellement.
- **Nomenclature** : liste les éléments principaux par leurs noms (codes d'articles) de la façon dont ils leur ont été attribués au moment de l'insertion. Les éléments accessoires ne sont pas inclus dans cette liste.
- **Liste des étiquettes** : énumère les éléments principaux par leurs étiquettes de la façon dont elles sont attribuées par le fabricant.

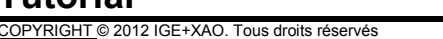

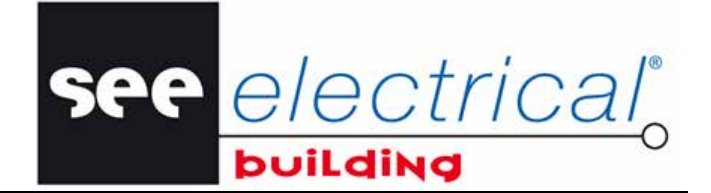

# <span id="page-11-0"></span>**B CREER UN NOUVEAU DOSSIER**

A chaque lancement de *SEE Electrical Building*, un nouveau dossier se crée automatiquement.

La page **Propriétés – Dossier** s'affiche dans la zone de travail. Vous pouvez y compléter les informations sur le dossier, le concepteur et le client. Le nom par défaut d'un nouveau dossier est "Sans titre" :

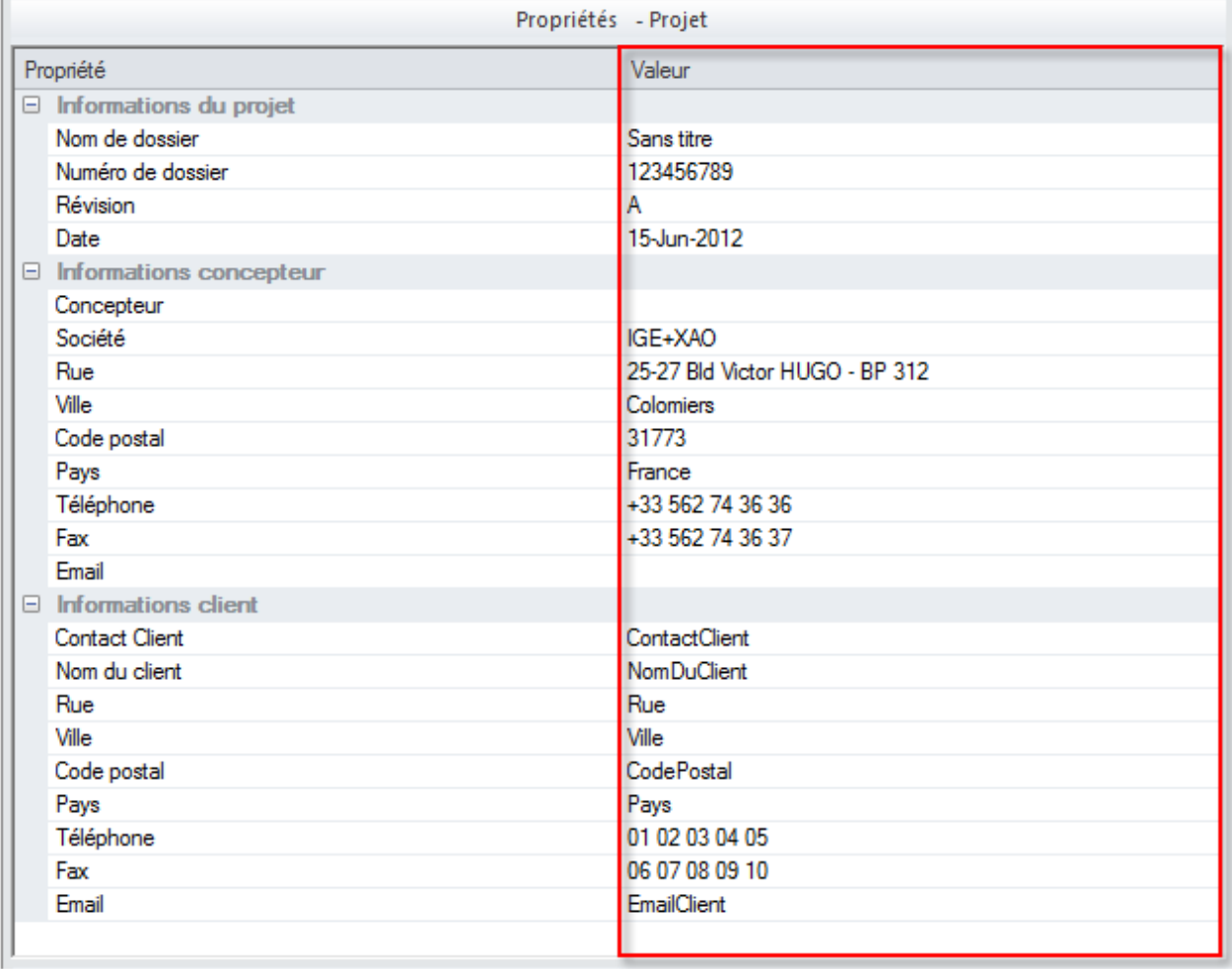

Vous pouvez modifier les entrées des propriétés en saisissant directement l'information souhaitée dans les rubriques correspondantes du champ *"Valeur"*.

- Entrez un nom pour le dossier, par exemple "TUTORIAL".
- Entrez l'information sur le concepteur et le client dans les champs *"Valeur"* correspondants.
- Cliquez sur le bouton du menu **Fichier** et cliquez ensuite sur **Enregistrer**.

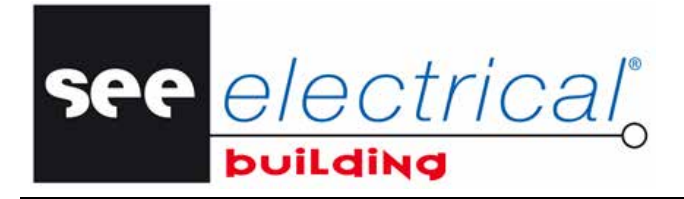

COPYRIGHT © 2012 IGE+XAO. Tous droits re

#### Un dialogue s'affiche:

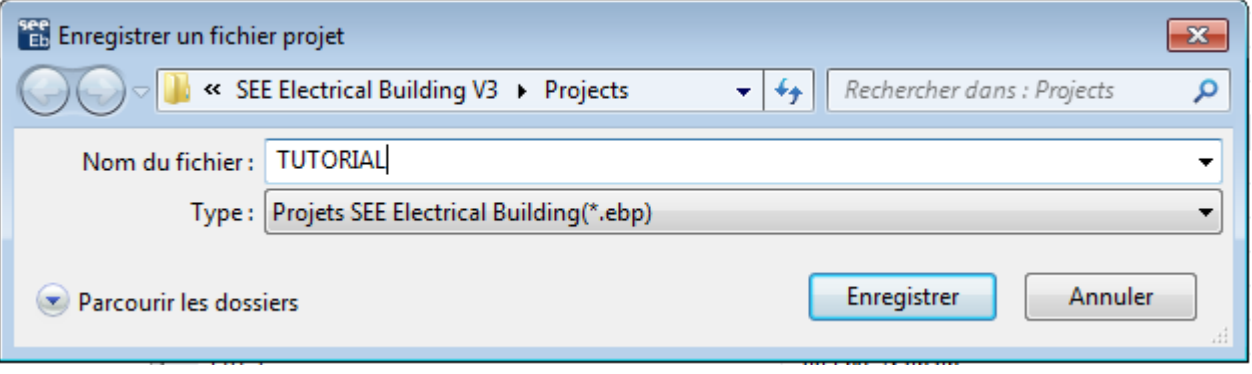

▪ Cliquez sur le bouton **Enregistrer**.

Le nouveau dossier *"TUTORIAL"* vient d'être enregistré dans le répertoire *Projets* de l'application *SEE Electrical Building*.

#### *Astuces:*

- *1. Pour modifier les propriétés du dossier courant à tout moment :*
- *Cliquez sur "Propriétés" dans la fenêtre Dossier :*

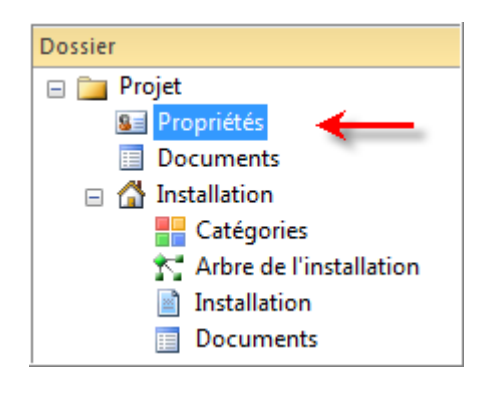

*La page Propriétés – Dossier s'affiche dans la zone de travail.* 

- *Modifiez les valeurs des propriétés au choix.*
- *2. Pour créer un nouveau dossier, l'actuel étant toujours ouvert :* 
	- *Cliquez sur le bouton du menu Fichier et cliquez ensuite sur Nouveau.*

*La page Propriétés – Dossier du nouveau dossier qui est intitulé à nouveau "Sans Titre", s'affiche automatiquement dans la zone de travail.* 

▪ *Entrez les valeurs des propriétés de la façon déjà connue.* 

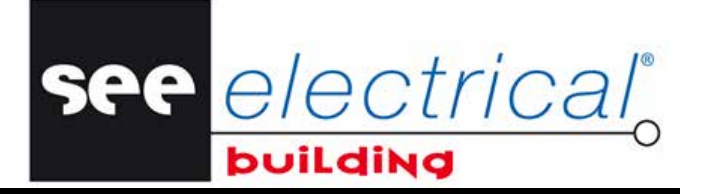

COPYRIGHT © 2012 IGE+XAO. Tous droits réservés

- *3. Pour ouvrir un dossier qui a été sauvegardé auparavant :* 
	- *Cliquez sur le bouton du menu Fichier et cliquez ensuite sur Ouvrir…*

*Une boîte de dialogue apparaît.* 

▪ *Sélectionnez un dossier et cliquez sur le bouton Ouvrir.* 

Pour plus d'informations sur la façon de créer vos folios d'installations, veuillez voir le chapitre suivant.

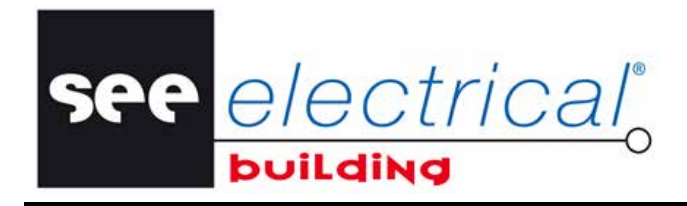

COPYRIGHT © 2012 IGE+XAO. Tous droits réservés

# <span id="page-14-0"></span>**C GERER LES FOLIOS D'INSTALLATIONS**

Vous pouvez dessiner vos installations électriques après avoir importé et modifié un dessin *XML* préalablement développé et/ou après avoir dessiné votre propre plan de construction.

# <span id="page-14-1"></span>*C.1. DESSINER UN PLAN D'ETAGE*

Dans cet exemple vous allez créer un simple plan d'étage.

▪ Cliquez sur *"Installations"* dans la fenêtre *Dossier*.

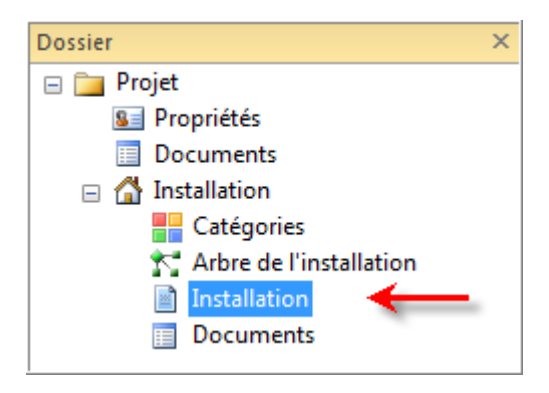

Un folio vierge (Page 1) s'affiche dans la fenêtre du milieu sous le même nom - *Page 1,* dans l'onglet. Vous pouvez commencer à dessiner votre plan.

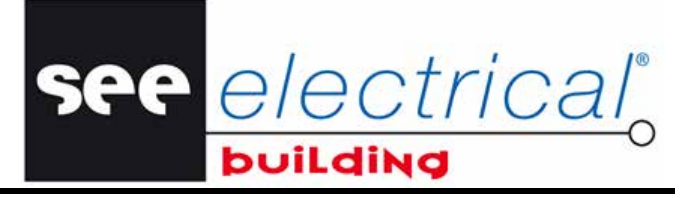

COPYRIGHT © 2012 IGE+XAO. Tous droits réservés

La fenêtre *Propriétés* vous permet de modifier les propriétés de la page.

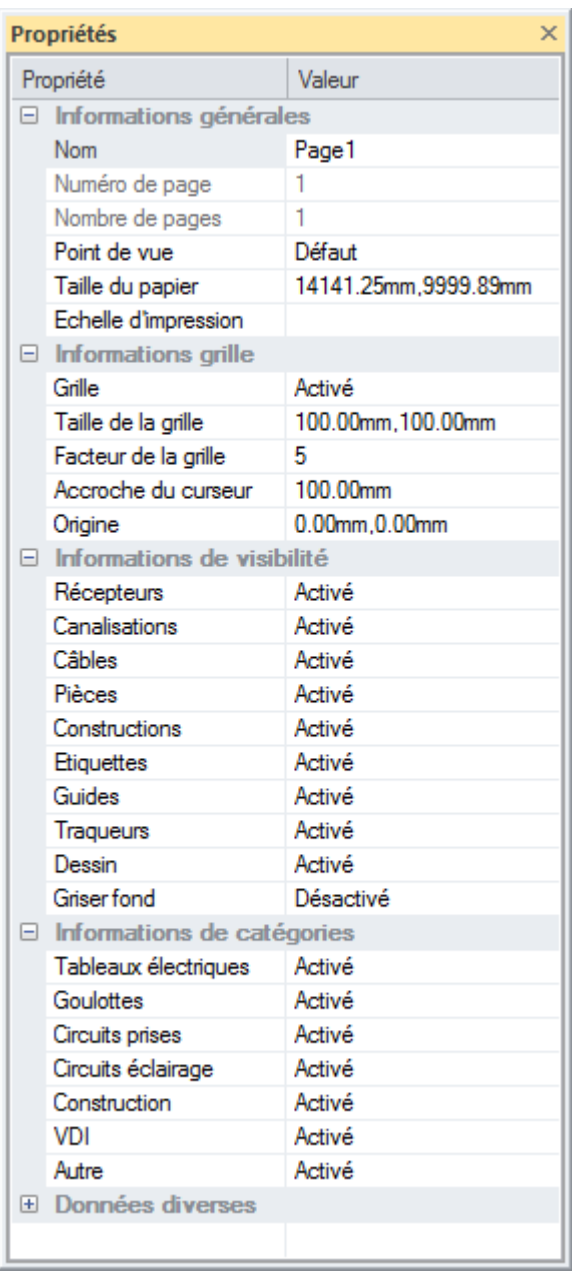

Toutes les valeurs de propriétés qui ne sont pas grisées peuvent être modifiées soit en saisissant de nouvelles valeurs directement dans le champ *"Valeur"* correspondant, soit en sélectionnant la valeur souhaitée d'une liste déroulante disponible pour ce champ.

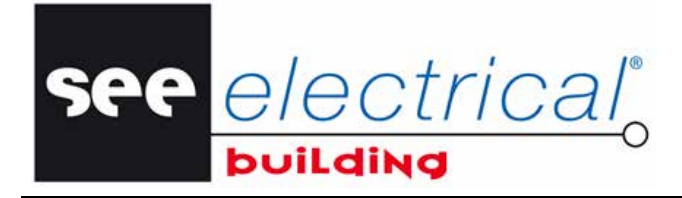

COPYRIGHT © 2012 IGE+XAO. Tous droi

## **C.1.1. DÉFINIR LES PROPRIÉTÉS DES FOLIOS**

<span id="page-16-0"></span>La fenêtre *Propriétés* affiche les valeurs des propriétés par défaut du folio en cours.

Saisissez un nom pour le folio, par exemple "Plan d'étage", et cliquez n'importe où pour valider la modification.

L'onglet du folio correspondant est renommé automatiquement :

Plan d'étage  $H$   $\rightarrow$   $H$ 

- Saisissez les valeurs au choix pour la propriété *"Taille du papier"*.
- Le logiciel va l'ajuster automatiquement pour conserver le ratio d'ISO 216.
- Déterminez la taille de la grille soit en saisissant les valeurs souhaitées, soit en les sélectionnant depuis la liste déroulante disponible pour la propriété *"Taille de la grille"*.

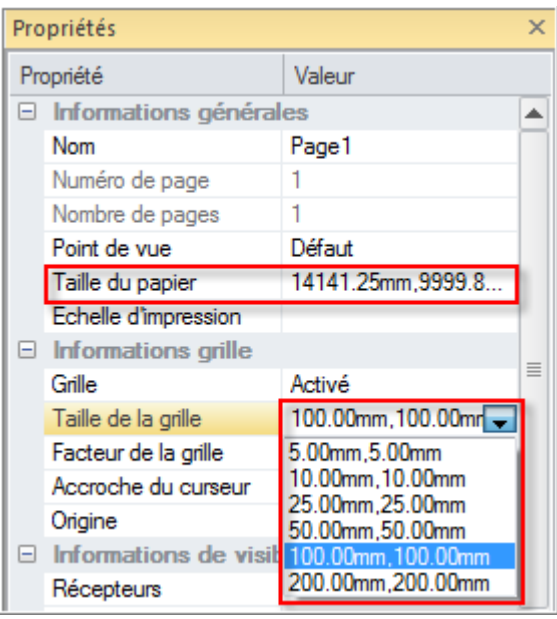

▪ Définissez selon vos besoins la visibilité et les filtres des catégories via les options Activé/Désactivé et préférences de chacune des propriétés dans *Information de visibilité* et *Information de catégorie*.

#### *Astuces:*

- *1. La grille vous permet de travailler avec précision, mais si vous préférez ne pas l'afficher, vous pouvez la désactiver.* 
	- *Sélectionnez "Désactivé" pour la propriété "Grille" :*

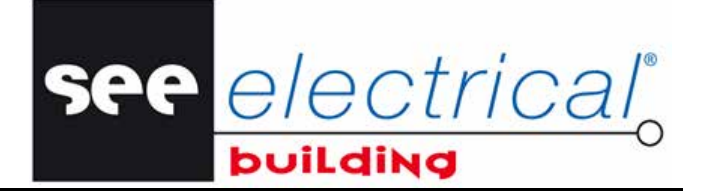

COPYRIGHT © 2012 IGE+XAO. Tous droits réservés

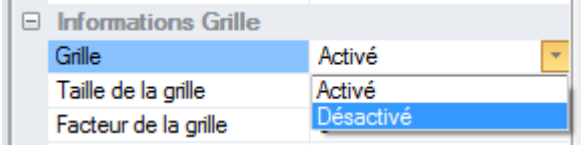

*2. Au moment de l'insertion d'éléments dans votre dessin, vous pouvez modifier, si nécessaire, l'information du folio.* 

*Pour afficher la fenêtre Propriétés du folio courant à tout instant :* 

▪ *Cliquez n'importe où dans le folio.* 

### **C.1.2. DESSINER DES MURS**

<span id="page-17-0"></span>Tout d'abord, vous allez insérer les symboles des murs extérieurs nécessaires. Pour cela, exécutez les pas suivants :

▪ Dans la fenêtre *Symboles*, onglet *Construction*, double-cliquez sur le symbole *Mur extérieur*.

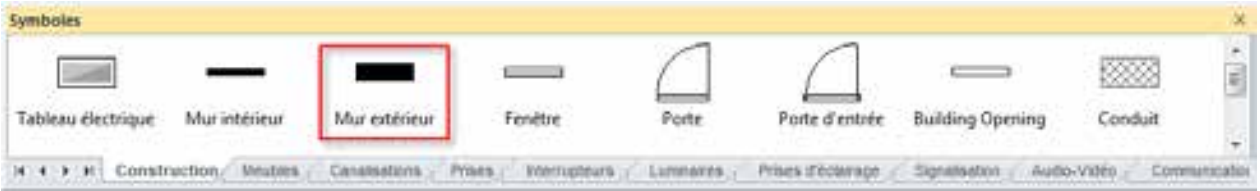

- Faites glisser la souris jusqu'au folio vous pouvez voir le symbole sélectionné attaché virtuellement au curseur.
- Lorsque vous êtes en train de faire glisser le symbole, vous pouvez utiliser la touche de **Tabulation** pour faire tourner le symbole à 90 degrés dans le sens des aiguilles d'une montre.
- Cliquez pour déposer le symbole à la position souhaitée.
- Le symbole est inséré. Sa représentation graphique reste virtuellement attachée au curseur.
- Faites glisser la souris à une nouvelle position et déposez le symbole.
- Répétez l'opération "glisser déposer" dans le folio jusqu'à l'insertion de tous les symboles des murs extérieurs.
- Pour quitter le mode *Insertion*, appuyez sur la touche ECHAP. Vous pouvez aussi quitter le mode **Insertion** avec un clic droit dans la zone de dessin.

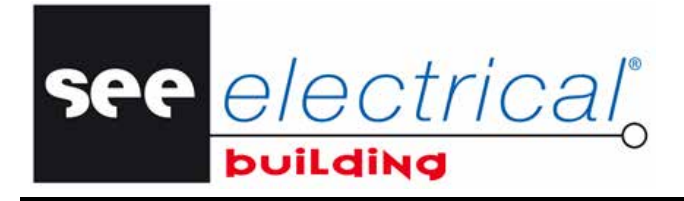

Vous pouvez modifier les couleurs par défaut des symboles de *Construction* au gris clair avec un contour noir :

- Cliquez sur le bouton du menu **Fichier** et ensuite sur le bouton **Options**.
- Activez l'option *"Mode de contour bâtiment"* dans l'onglet *Installation*, nœud *Informations de l'installation*:

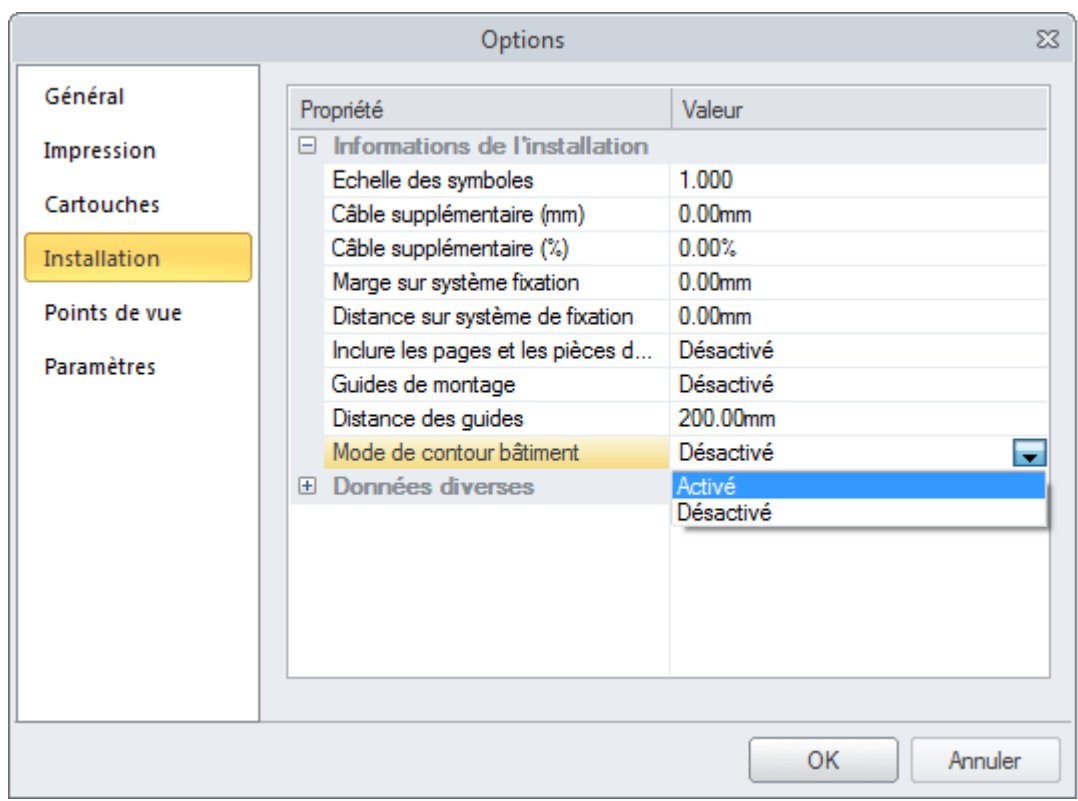

La visualisation de tous les murs, portes, fenêtres et ouvertures est modifiée:

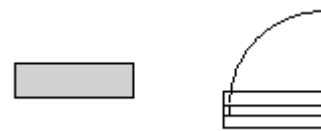

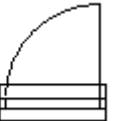

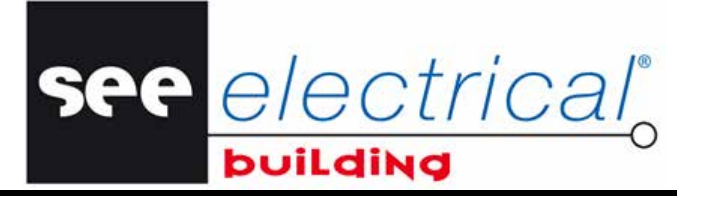

COPYRIGHT © 2012 IGE+XAO. Tous droits réservés

Pour dessiner les murs extérieurs, vous allez étendre et lier les symboles insérés. Pour cela :

▪ Cliquez sur le bouton du menu **Fichier** et ensuite - sur le bouton **Options**.

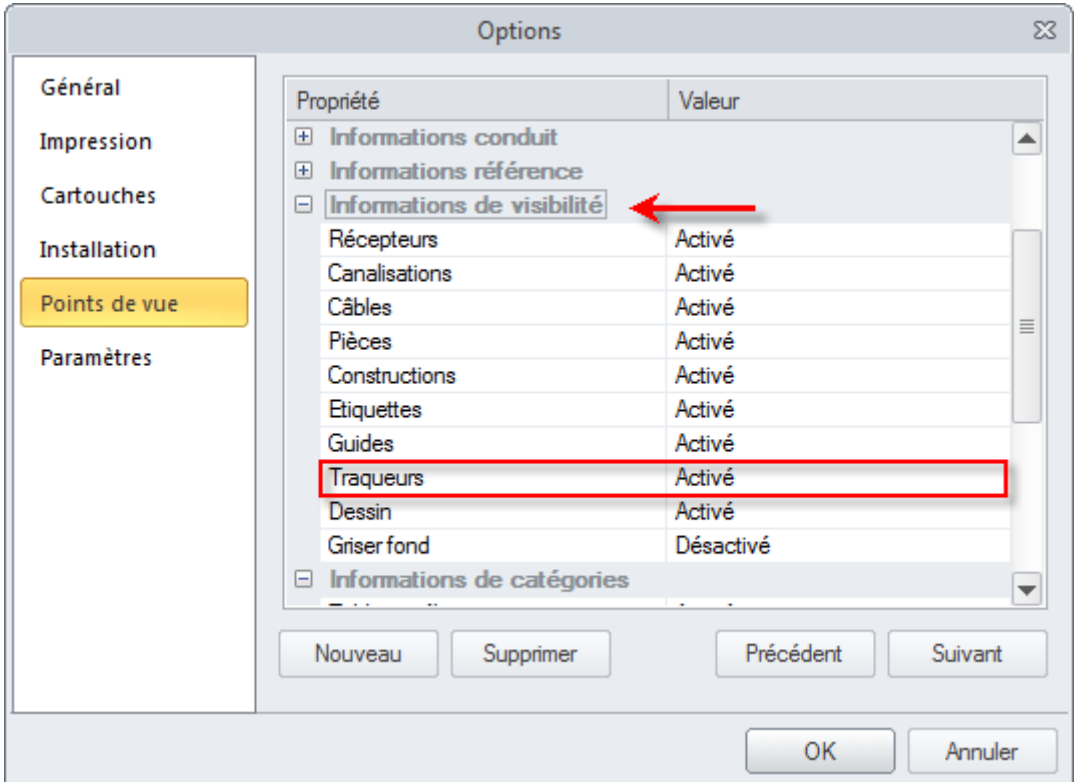

▪ Dans l'onglet *Points de vue*, nœud *Informations de visibilité*, activez l'option *"Traqueurs"*. Cela vous permet de manipuler les objets en glissant leurs marques surlignées ("traqueurs").

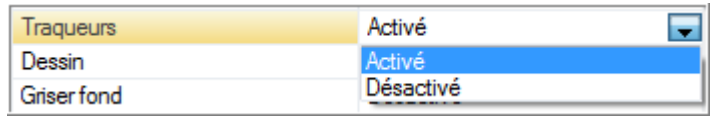

Sélectionnez un symbole et pointez (avec le curseur) vers le côté que vous voulez étendre :

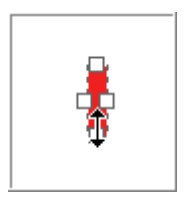

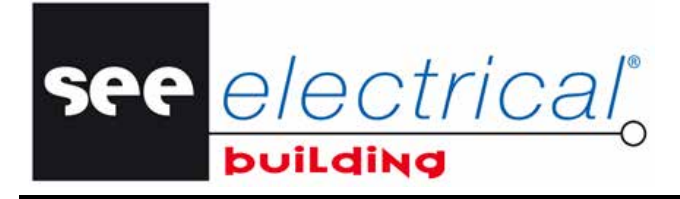

**Tutorial** COPYRIGHT © 2012 IGE+XAO. Tous droits rése

Cliquez et, tout en maintenant le bouton enfoncé, faites glisser la souris pour étendre le côté du symbole que vous voulez relier.

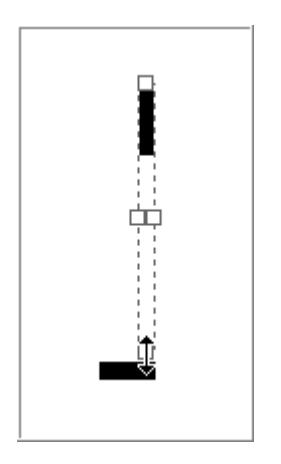

- Relâchez le bouton gauche de la souris.
- Le symbole étiré est de nouveau surligné en rouge.
- Sélectionnez un autre symbole à étirer.
- Procédez de la même façon pour dessiner tous les autres murs extérieurs de votre étage.
- Lorsque vous aurez terminé, cliquez n'importe où dans le folio pour annuler la sélection (surlignage en rouge) du dernier élément que vous avez modifié.

Vous venez d'esquisser le plan de votre étage :

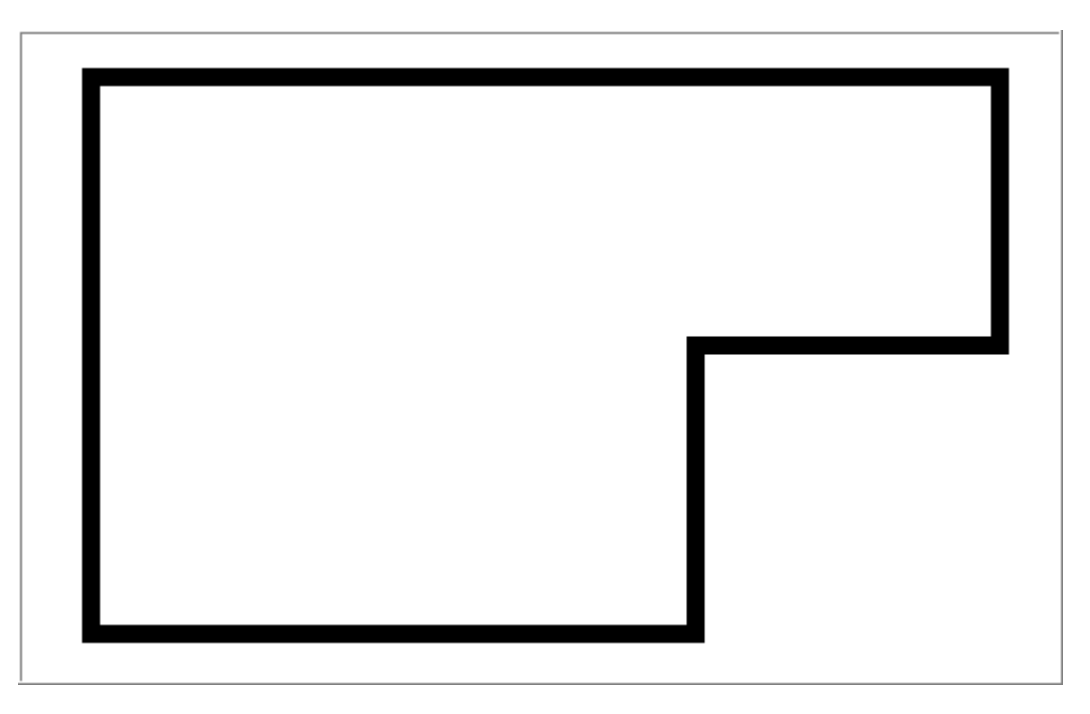

see electrical

COPYRIGHT © 2012 IGE+XAO. Tous droits réservés

Pour insérer des murs intérieurs:

- Dans la fenêtre *Symboles*, onglet *Construction*, double-cliquez sur le symbole *"Mur Intérieur"*.
- Faites glisser le symbole jusqu'au folio.
- Utilisez la touche clavier TAB pour faire tourner le symbole de façon appropriée.
- Faites en sorte que le mur intérieur touche le mur extérieur vous allez voir un tout petit losange :

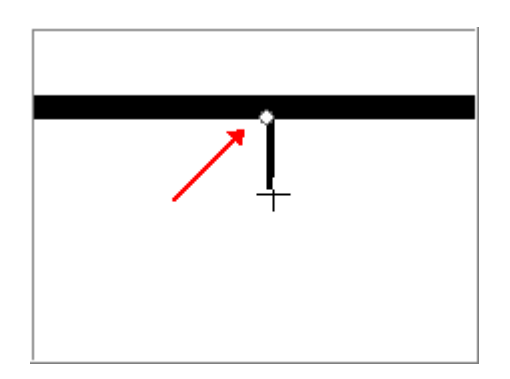

- Cliquez pour déposer le symbole à cet endroit.
- Répétez l'opération "glisser déposer" dans le folio jusqu'à l'insertion de tous les symboles des murs intérieurs.
- Pour dessiner des murs intérieurs adéquats, étendez et reliez les symboles appropriés de la même façon que pour les murs extérieurs.

#### *Astuces:*

- *1. Vous pouvez modifier les propriétés d'un mur à tout moment :*
- *Sélectionnez le mur il est surligné en rouge.*

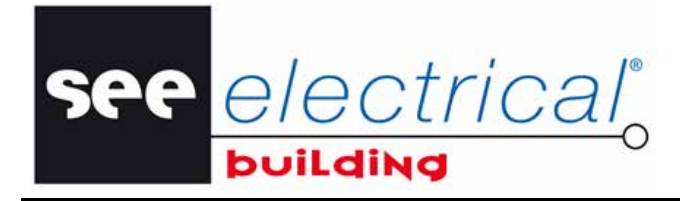

COPYRIGHT © 2012 IGE+XAO. Tous droit

*La fenêtre Propriétés du mur sélectionné devient automatiquement disponible, par exemple :* 

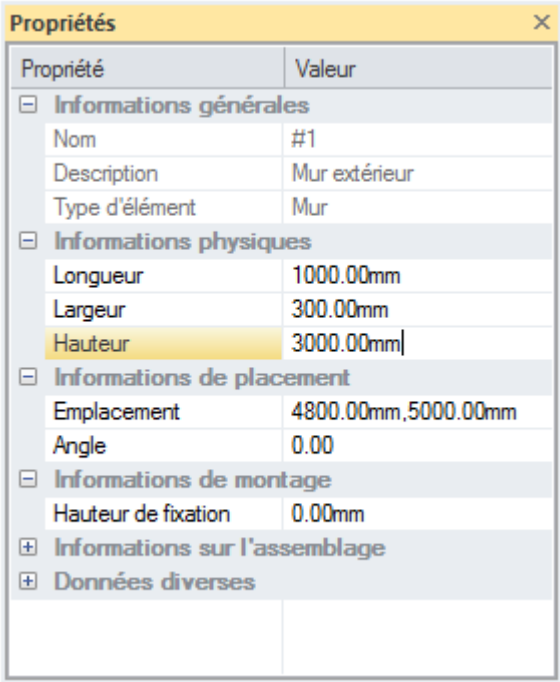

▪ *Saisissez de nouvelles valeurs pour les propriétés de votre choix – Longueur, Largeur, Angle, etc.* 

*Le mur est redimensionné automatiquement et/ou repositionné d'après les nouvelles valeurs.* 

- *2. Vous pouvez aussi faire pivoter un symbole inséré (un mur) de la façon suivante :* 
	- *Sélectionnez le symbole.*
	- *Cliquez sur Pivoter dans l'onglet Accueil, groupe Edition.*

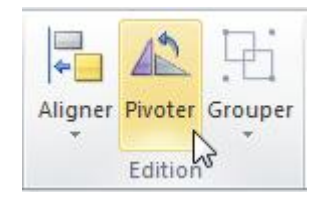

*Le symbole sélectionné est tourné à 90 degrés dans le sens inverse des aiguilles d'une montre.* 

#### **C.1.3. INSÉRER DES PORTES ET DES FENÊTRES**

<span id="page-22-0"></span>Pour insérer une porte extérieure :

- Dans la fenêtre *Symboles*, onglet *Construction*, double-cliquez sur le symbole *Porte d'entrée*.
- Faites le glisser jusqu'au mur de votre choix.

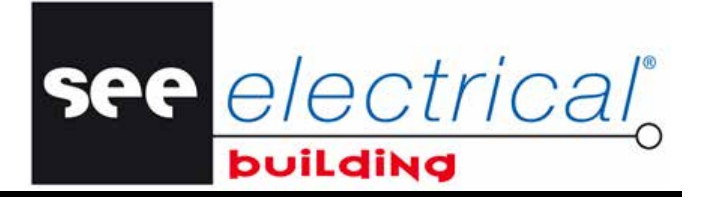

COPYRIGHT © 2012 IGE+XAO. Tous droits réservés

La porte est automatiquement pivotée selon la position (la direction) du mur respectif.

- **•** Cliquez pour placer la porte.<br>• Modifiez (au choix) ses propr
- Modifiez (au choix) ses propriétés dans la fenêtre *Propriétés*.

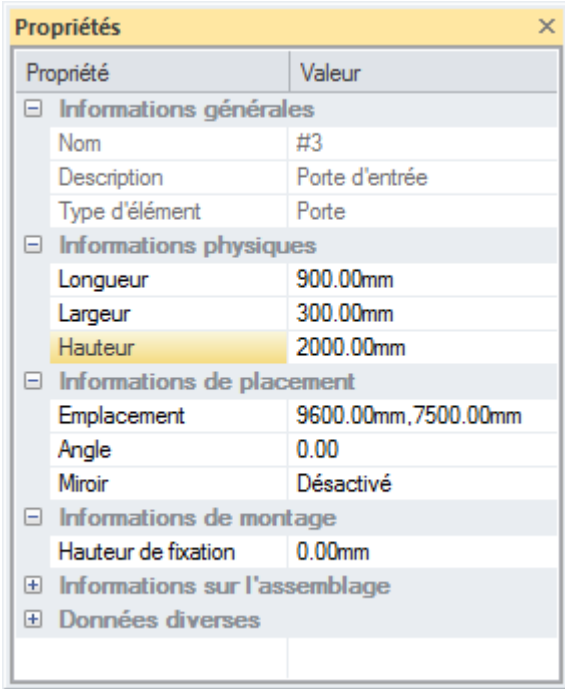

Pour insérer des portes intérieures :

- Double-cliquez sur le symbole *"Porte"*.
- Faites le glisser jusqu'au mur de votre choix.
- La porte est automatiquement pivotée selon la position (la direction) du mur respectif.
- Cliquez pour placer la porte.

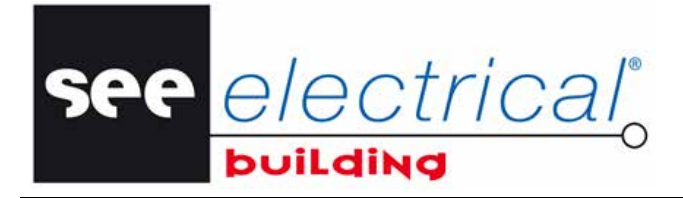

COPYRIGHT © 2012 IGE+XAO. Tous droits réservés

▪ Modifiez (au choix) ses propriétés dans la fenêtre *Propriétés*.

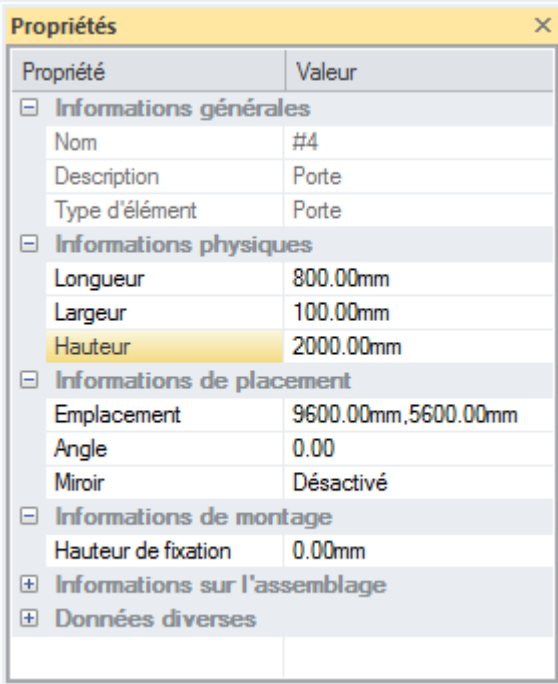

▪ Répétez l'opération jusqu'à l'insertion de toutes les portes intérieures.

Pour insérer des fenêtres :

- Double-cliquez sur le symbole *Fenêtre*.
- · Faites le glisser jusqu'au mur de votre choix.
- La fenêtre est automatiquement pivotée selon la position (la direction) du mur respectif.
- Cliquez pour positionner la fenêtre.

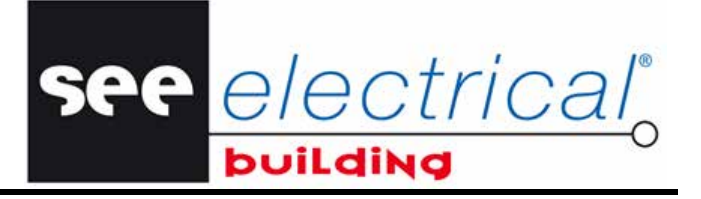

COPYRIGHT © 2012 IGE+XAO. Tous droits réservés

▪ Modifiez (au choix) ses propriétés dans la fenêtre *Propriétés*.

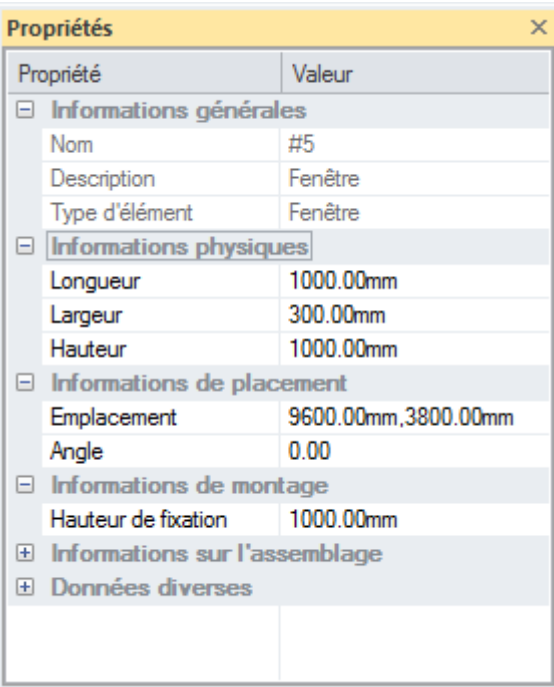

Répétez l'opération jusqu'à l'insertion de toutes les fenêtres.

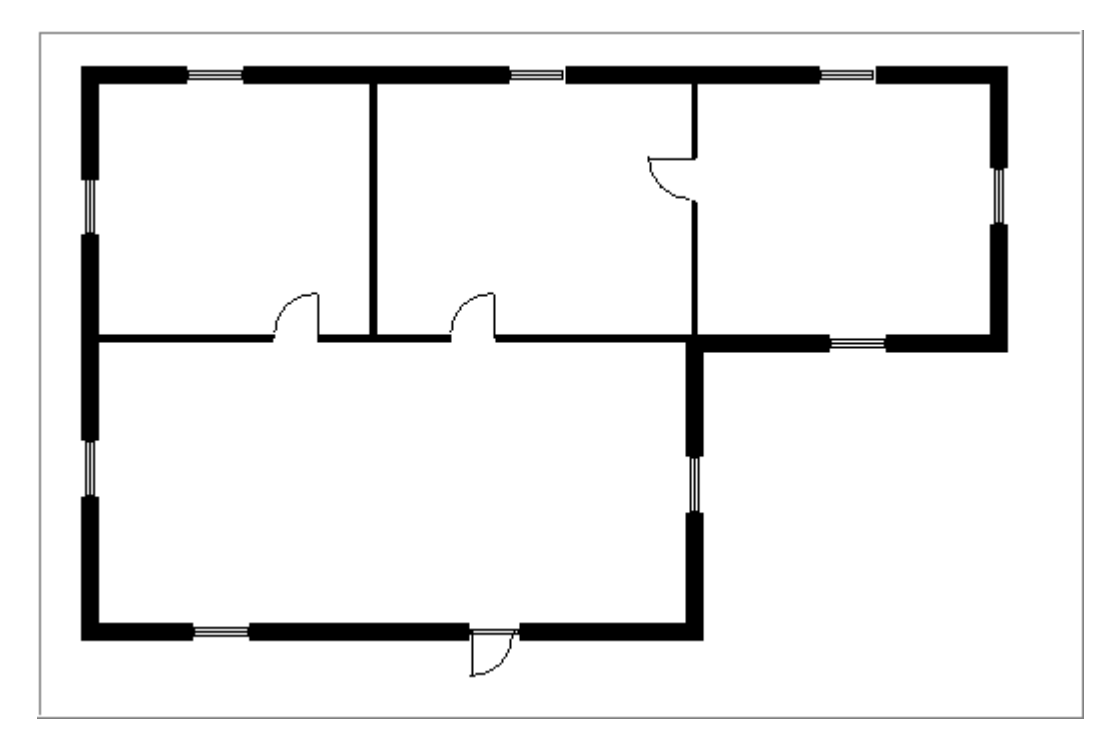

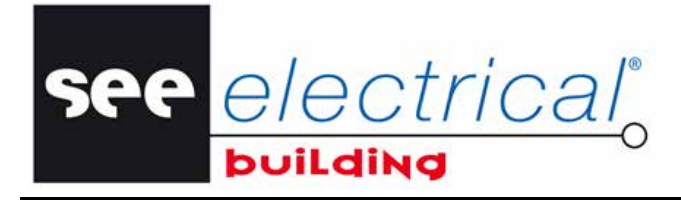

COPYRIGHT © 2012 IGE+XAO. Tous droits réservés

## **C.1.4. INSÉRER DES ELEMENTS COPIES / COUPÉS**

<span id="page-26-0"></span>Vous pouvez copier / couper des élément(s) déjà inséré(s) et le(s) coller sur la page courante ou sur une autre.

- **Sélectionnez un ou plusieurs éléments.**<br>• Dans l'onglet **Accueil** groupe Presse-r
- Dans l'onglet **Accueil**, groupe **Presse-papiers**, cliquez sur **Couper** ou **Copier**.
- **Naviguez vers une autre page (facultatif).**<br>• Cliquez où vous soubaitez insérer les élér
- Cliquez où vous souhaitez insérer les éléments sélectionnés.

Vous pouvez modifier la disposition des éléments avant de les coller.

#### **Pivoter les éléments par incréments de 90°:**

Appuyez sur la touche de tabulation, pendant que les éléments sélectionnés sont attachés au pointeur. Leur représentation change en conséquence.

#### **Symétriser plusieurs composants par rapport à un axe vertical (cette fonctionnalité n'est disponible que pour les sélections multiples):**

▪ Pressez la barre ESPACE, tandis que les éléments sélectionnés sont attachés au curseur. Leur représentation change en fonction.

YRIGHT © 2012 IGE+XAO. Tous droits réservés

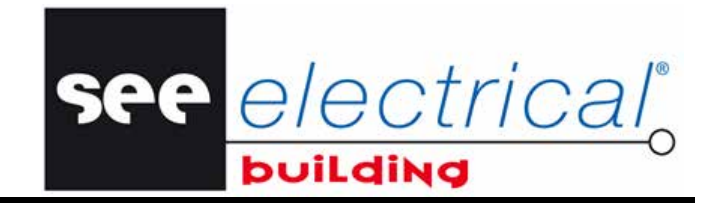

# <span id="page-27-0"></span>*C.2. IMPORTATION DE XML*

Vous allez importer un fichier *XML* dans le composant *Folios d'installations*. Le dessin converti représentera un plan de bâtiment, ou une partie de plan.

Il est recommandé d'insérer le dessin *XML* dans un folio vide. Pour créer un folio vide, où le dessin *XML* peut être inséré:

- Effectuez un clic droit de la souris dans la zone onglets *Page*.
- Cliquez sur **Nouvelle page**:

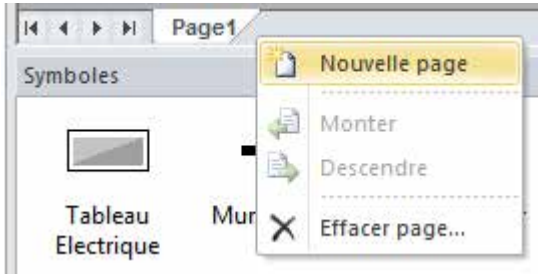

Un folio vide s'ouvre dans la zone de travail sous un nouvel onglet intitulé *Folio 2*.

▪ Dans l'onglet *Accueil*, groupe **Insertion**, cliquez sur la commande **Fond de plan**.

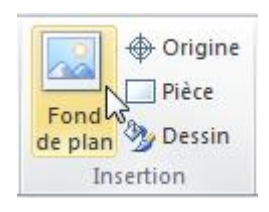

La boîte de dialogue *Importer un fond de plan* apparaît.

Naviguez jusqu'au répertoire, où le fichier *XML* se trouve.

- Assurez-vous que le type de fichier *XML* est sélectionné dans le champ-liste près d champ *"Nom du fichier":*.
- Sélectionnez-le et cliquez sur **Ouvrir**, ou bien faites un simple double clic dessus.

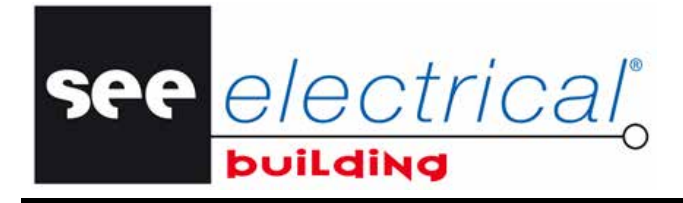

COPYRIGHT © 2012 IGE+XAO. Tous droits réservés

Le plan de bâtiment est inséré automatiquement dans le folio actif:

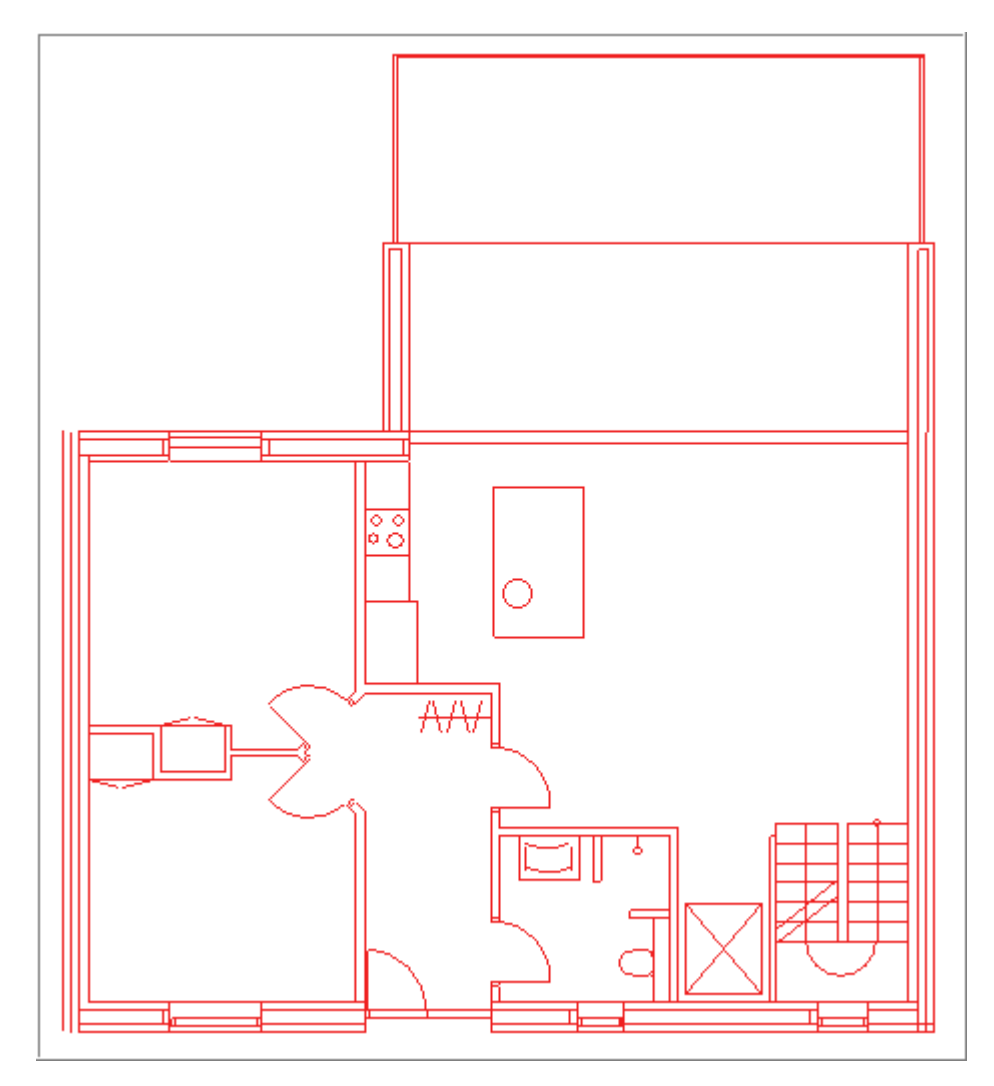

COPYRIGHT © 2012 IGE+XAO. Tous droits réservés

# <span id="page-29-0"></span>*C.3.* **OUVRIR UN FICHIER** *DWG*

L'importation est effectuée via *SEE DWG Editor*. Il supporte des fichiers .*DWG* créés par AutoCAD et d'autres logiciels de versions antérieures à 2012.

see electrical®

▪ Dans l'onglet *Accueil*, groupe **Insertion**, cliquez sur la commande **Fond de plan**.

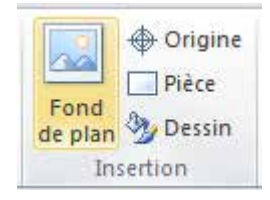

Une boîte de dialogue apparaît.

- Sélectionnez le fichier *DWG* que vous voulez convertir.
- Cliquez sur le bouton **Ouvrir**.
- Le dessin *DWG* que vous avez sélectionné s'affiche dans l'*Editeur SEE DWG*.

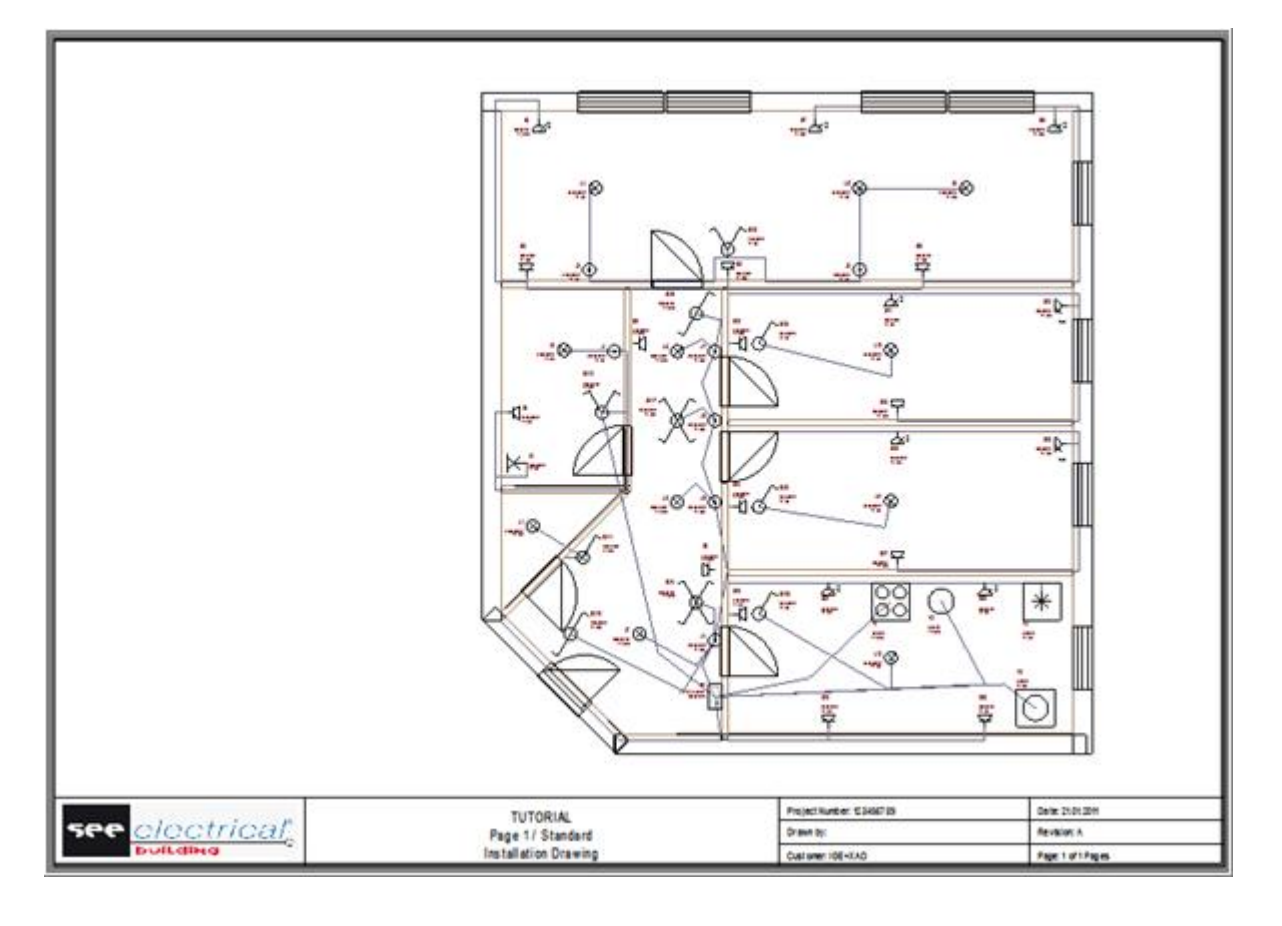

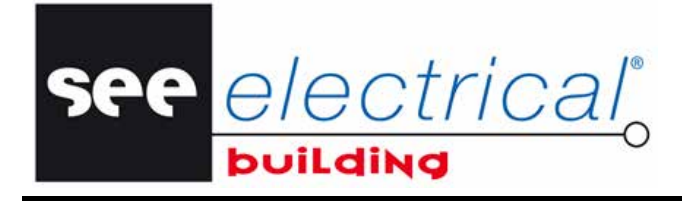

COPYRIGHT © 2012 IGE+XAO.

## **C.3.1. SÉLECTIONNER UNE PARTIE DU DESSIN POUR CONVERTIR**

<span id="page-30-0"></span>Pour découper la partie inutile du dessin que vous voulez utiliser :

▪ Cliquez sur le bouton **Découper la sélection** :

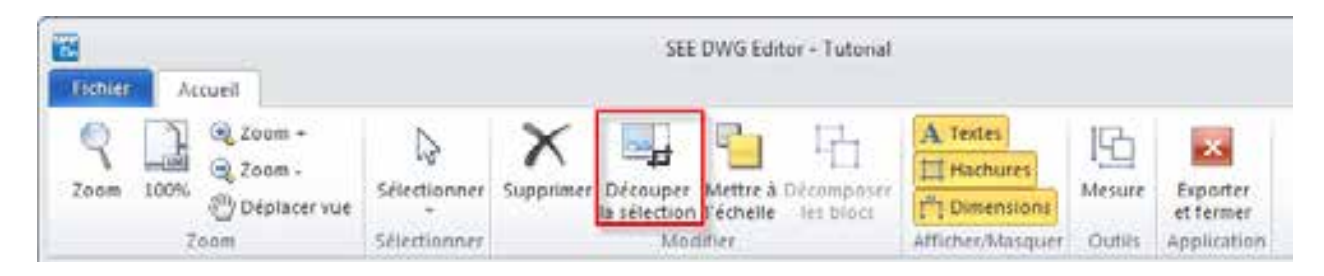

▪ En utilisant la souris, esquissez une zone rectangulaire du dessin que vous souhaitez exporter, en sélectionnant deux points opposés.

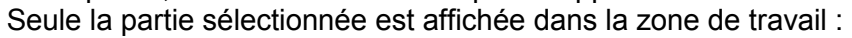

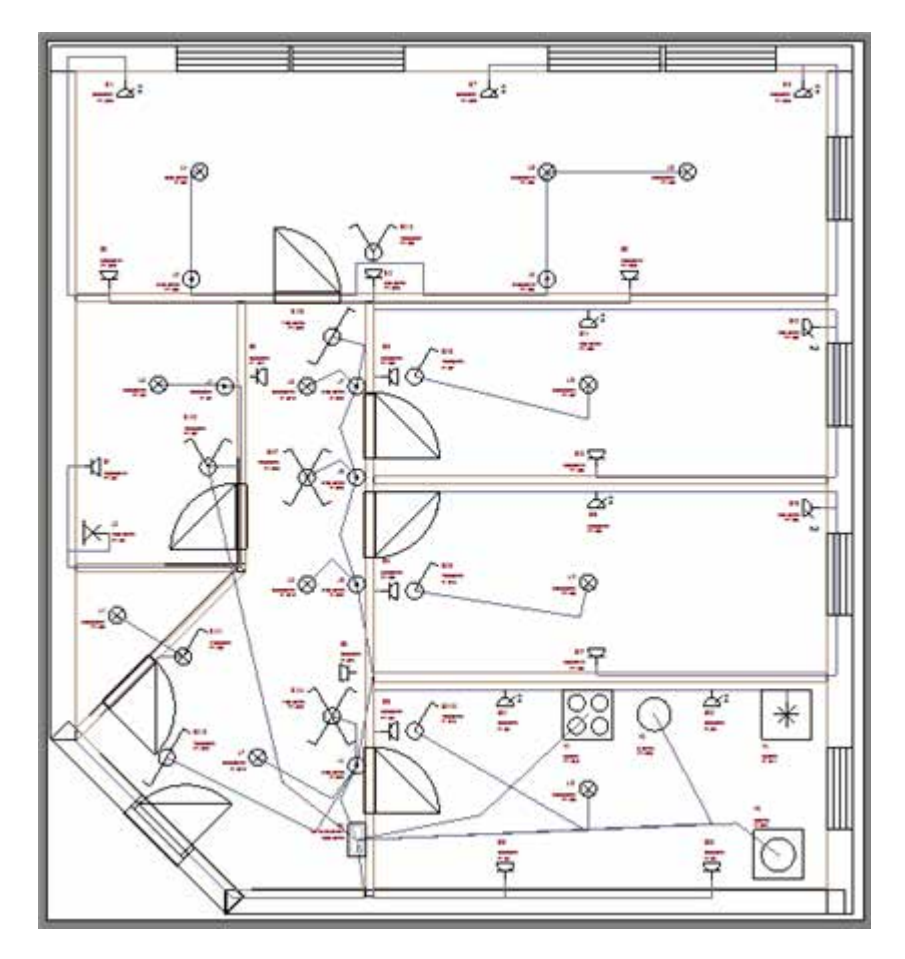

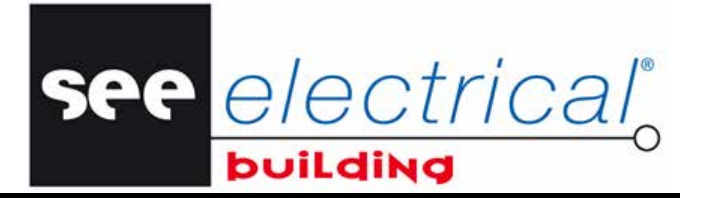

COPYRIGHT © 2012 IGE+XAO. Tous droits réservés

## **C.3.2. MESURER LA DISTANCE SUR LE DESSIN**

<span id="page-31-0"></span>Afin de calculer l'échelle du dessin:

▪ Cliquez sur la fonctionnalité **Mesure**:

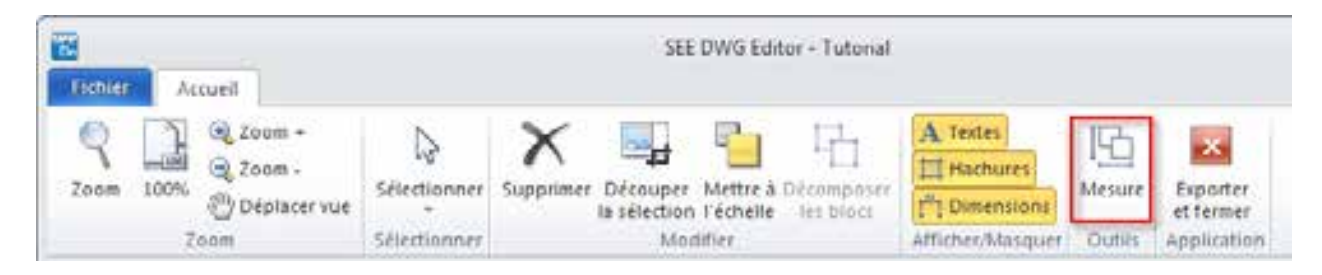

▪ Cliquez consécutivement les deux points d'extrémité du secteur auquel vous souhaitez attribuer des dimensions.

La distance est affichée dans la barre du dessous. Divisez la mesure par la dimension réelle afin de trouver l'échelle:

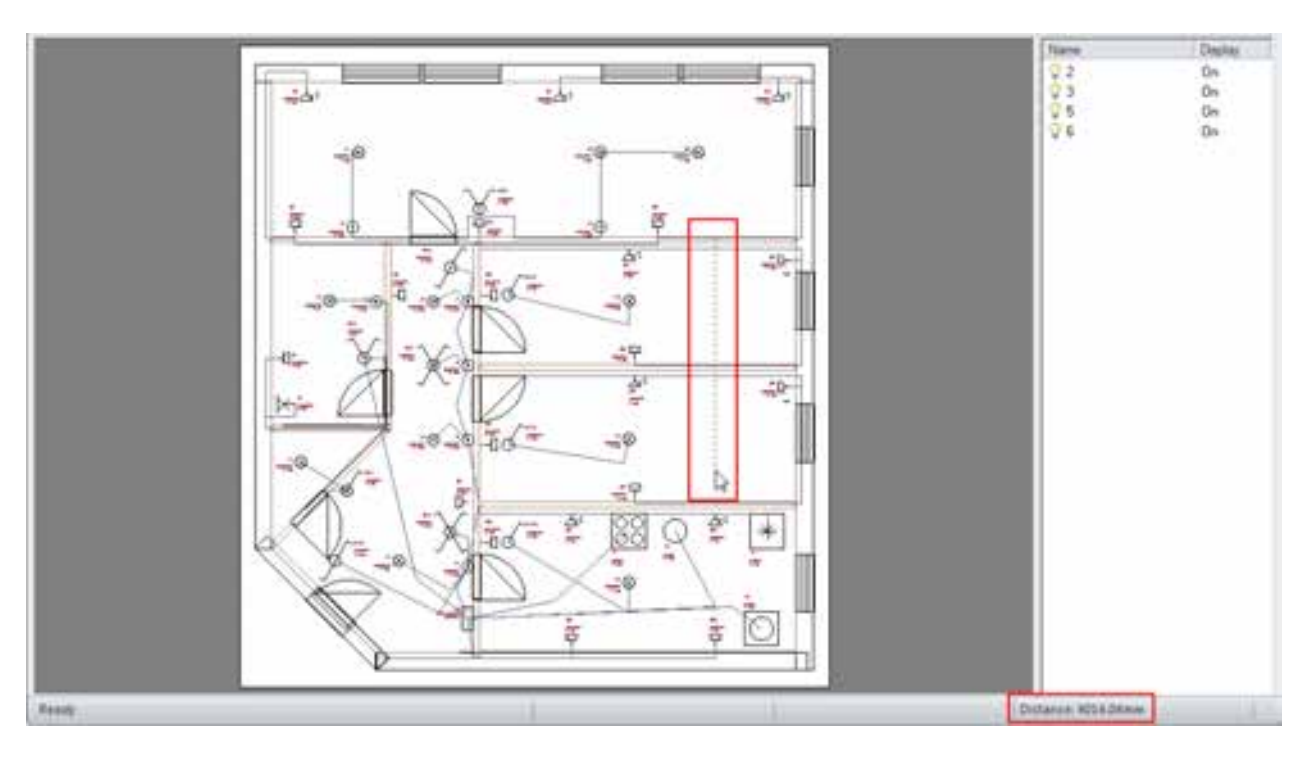

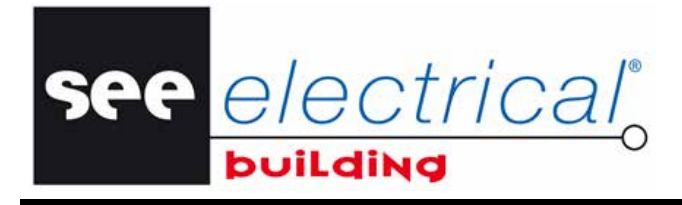

COPYRIGHT © 2012 IGE+XAO.

## **C.3.3. DÉSACTIVER LES CALQUES**

<span id="page-32-0"></span>Pour alléger au maximum le fichier *DWG*, vous pouvez désactiver les calques inutiles dans la fenêtre *Calques*.

Tous les calques sont activés par défaut.

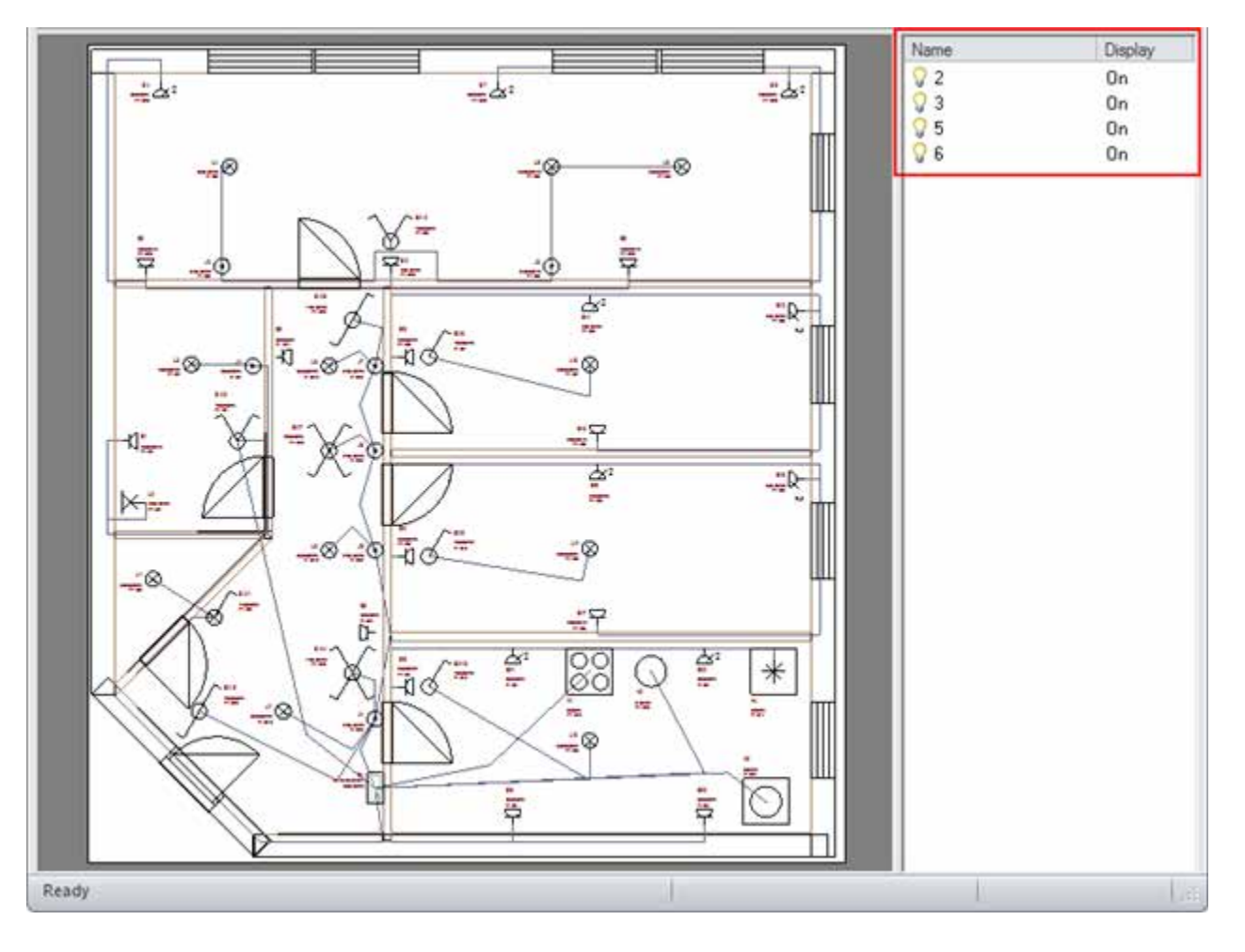

▪ Double-cliquez de façon consécutive sur les calques que vous ne voulez pas utiliser pour les désactiver.

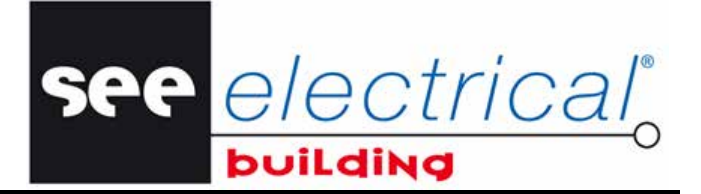

COPYRIGHT © 2012 IGE+XAO. Tous droits réservés

Par exemple, vous pouvez laisser actifs que les calques suivants:

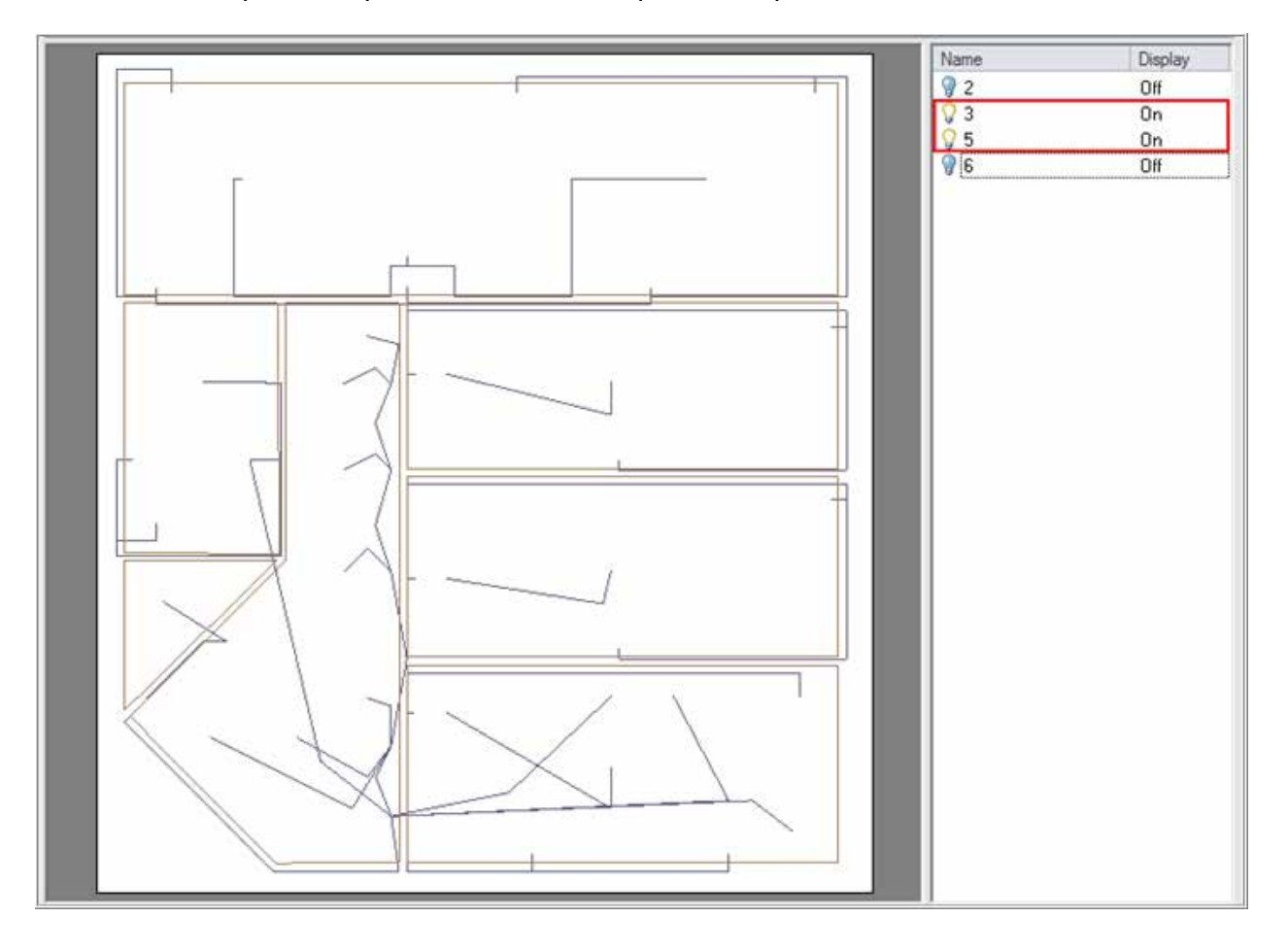

#### *Remarque:*

*Vous ne pouvez supprimer directement que certains éléments du dessin. Pour cela:* 

- *Sélectionnez un élément du dessin.*
- *Cliquez sur Supprimer:*

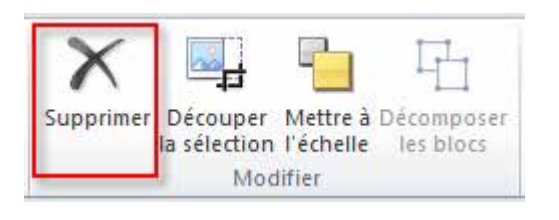

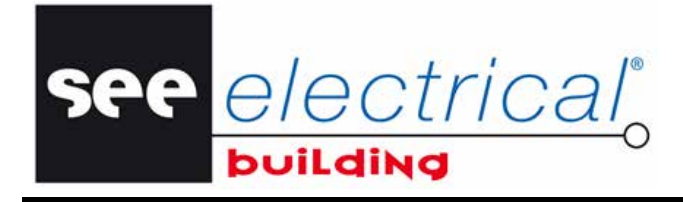

COPYRIGHT © 2012 IGE+XAO. Tous droits rés

## **C.3.4. METTRE LE DESSIN À L'ÉCHELLE**

<span id="page-34-0"></span>Quand vous devez mettre à l'échelle les dimensions du dessein entier:

▪ Cliquez sur la fonctionnalité **Mettre à l'échelle**:

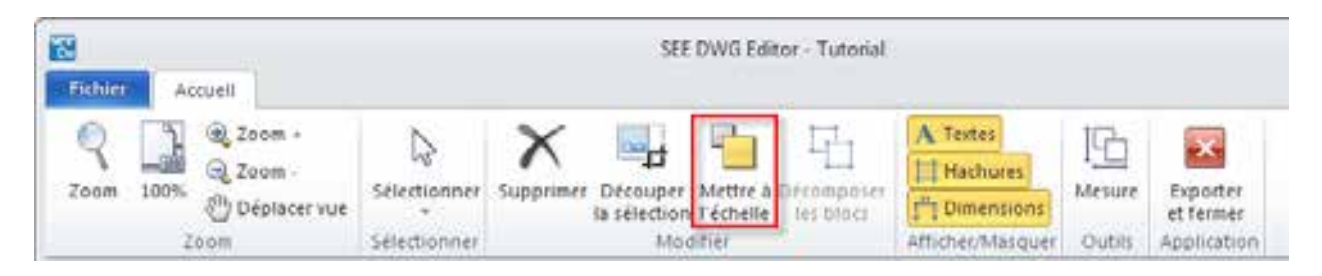

Dans la fenêtre *Réglage de l'échelle* qui s'affiche, saisissez la valeur requise et cliquez sur **OK**.

#### *Remarque:*

*SEE Electrical Building travaille à l'échelle 1:1; par conséquent, pour un dessin à l'échelle 1:50, vous devez saisir 50. Pour un dessin à facteur d'échelle inconnue, mesurez une distance connue et divisez la valeur du monde réel de la distance physique par celui qui est mesuré, afin d'obtenir le facteur. Par exemple, pour un texte de dimension "1m" (1000mm) et valeur mesurée 10 mm, le facteur d'échelle est 1000/10=100* 

#### **C.3.5. SUPPRIMER LES INDICATIONS DE CONCEPTION**

<span id="page-34-1"></span>Pour masquer divers textes, hachures et dimensions qui existent dans la zone découpée :

▪ Cliquez sur **Textes**, **Hachures**, **Dimensions** dans le groupe **Afficher/Masquer** pour les désactiver:

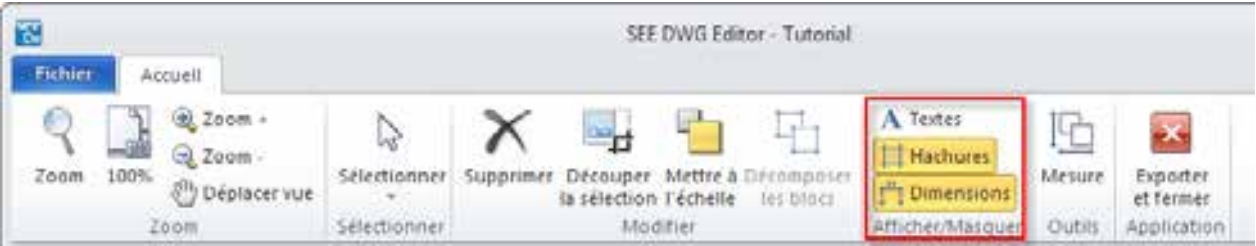

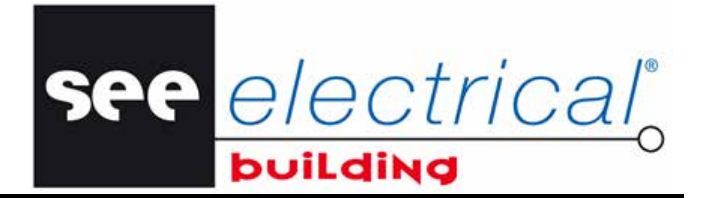

<span id="page-35-0"></span>COP<u>YRIGHT ©</u> 2012 IGE+XAO. Tous droits réservés

# **C.3.6. DÉCOMPOSER UN BLOC DANS LE FICHIER .DWG**

- **•** Sélectionnez un bloc à décomposer.<br>• Dans l'onglet *Accueil*, groupe Modif
- Dans l'onglet *Accueil*, groupe **Modifier**, cliquez sur **Décomposer les blocs**.

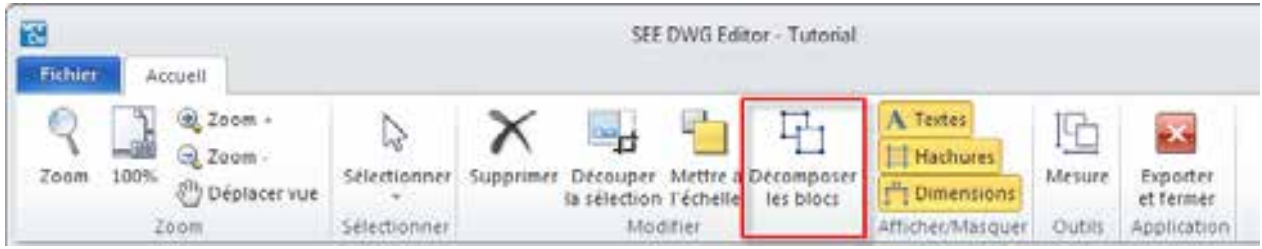

Le bloc sélectionné est décomposé (dégroupé) et vous pouvez désormais déplacer/supprimer, etc. ses composants séparément.

### **C.3.7. IMPORTER LE FICHIER DWG DANS** *SEE ELECTRICAL BUILDING*

<span id="page-35-1"></span>L'importation de fichiers DWG dans l'application SEE Electrical Building permet d'obtenir directement un plan de bâtiment déjà prêt, à la base du quel vous pouvez commencer à dessiner immédiatement votre installation électrique.

- Dans le groupe *Outils*, cliquez sur *Exporter et fermer.*
- Validez le message qui s'affiche.

La fenêtre *Editeur SEE DWG* se ferme et le dessin *DWG* est importé dans *SEE Electrical Building*.
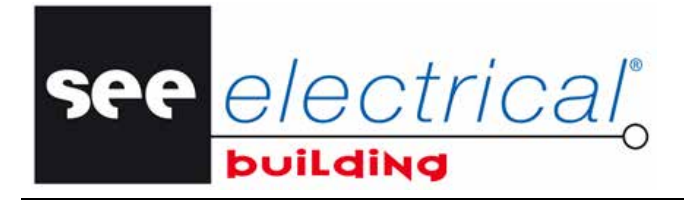

**Tutorial** COPYRIGHT © 2012 IGE+XAO. Tous droits ré

# *C.4. COMPOSER UN DESSIN D'INSTALLATION*

Maintenant, vous allez insérer des prises dans une pièce du plan que vous venez d'importer. Ensuite, vous allez créer des connexions logiques entre elles. Le câblage de ces connexions vient en dernier.

### **C.4.1. UTILISER LES FONCTIONNALITÉS DU ZOOM**

Il est souvent nécessaire d'obtenir une vue agrandie de chacune des parties de votre dessin pour que les éléments différents soient mieux visibles.

Pour afficher une vue agrandie d'une zone que vous déterminerez vous-mêmes :

▪ Dans l'onglet *Accueil*, groupe **Zoom**, cliquez sur **Zoom**.

Vous devez esquisser un rectangle qui encercle la zone que vous voulez agrandir en sélectionnant deux points opposés.

- Cliquez sur le premier point qui sera le coin du rectangle.
- Tout en maintenant le bouton gauche de la souris enfoncé, faites-la glisser jusqu'au second point.
- Relâchez le bouton gauche de la souris pour zoomer le zone esquissée.

Pour revenir à la vue initiale du folio :

▪ Dans l'onglet *Accueil*, groupe **Zoom**, cliquez sur **100%**.

Pour agrandir la vue d'ensemble du folio :

▪ Dans l'onglet *Accueil*, groupe **Zoom**, cliquez sur **Zoom +**.

Pour afficher une vue réduite du folio :

▪ Dans l'onglet *Accueil*, groupe **Zoom**, cliquez sur **Zoom -**.

Pour supprimer la vue agrandie et afficher une autre partie du dessin :

- Dans l'onglet *Accueil*, groupe **Zoom**, cliquez sur **Déplacer vue**.
- Cliquez à l'intérieur de la fenêtre active.
- En maintenant le bouton gauche de la souris enfoncé, faites glisser la vue entière du folio à la position souhaitée.
- Relâchez le bouton de la souris pour déposer la vue.

#### *Astuce :*

*Vous pouvez aussi zoomer via la roulette de la souris.* 

- *Faites défiler la roulette en avant (pour agrandir) ou en arrière (pour réduire).*
- *Appuyez et maintenez la roulette de la souris enfoncée pour déplacer le cadre actuel du dessin.*

see electrical® buildind

COPYRIGHT © 2012 IGE+XAO. Tous droits réservés

# **C.4.2. DÉFINIR UNE PIÈCE**

Si vous souhaitez utiliser des goulottes pour votre installation, vous devez d'abord définir les pièces respectives au moyen de fonctionnalités spécifiques.

- Dans l'onglet *Accueil*, groupe **Insertion**, cliquez sur **Pièce**.
- **EXECT Cliquez successivement sur tous les coins de la pièce.**<br>• Pour terminer, cliquez sur le coin que vous avez sélect
- Pour terminer, cliquez sur le coin que vous avez sélectionné en premier ou faites un clic droit de la souris.

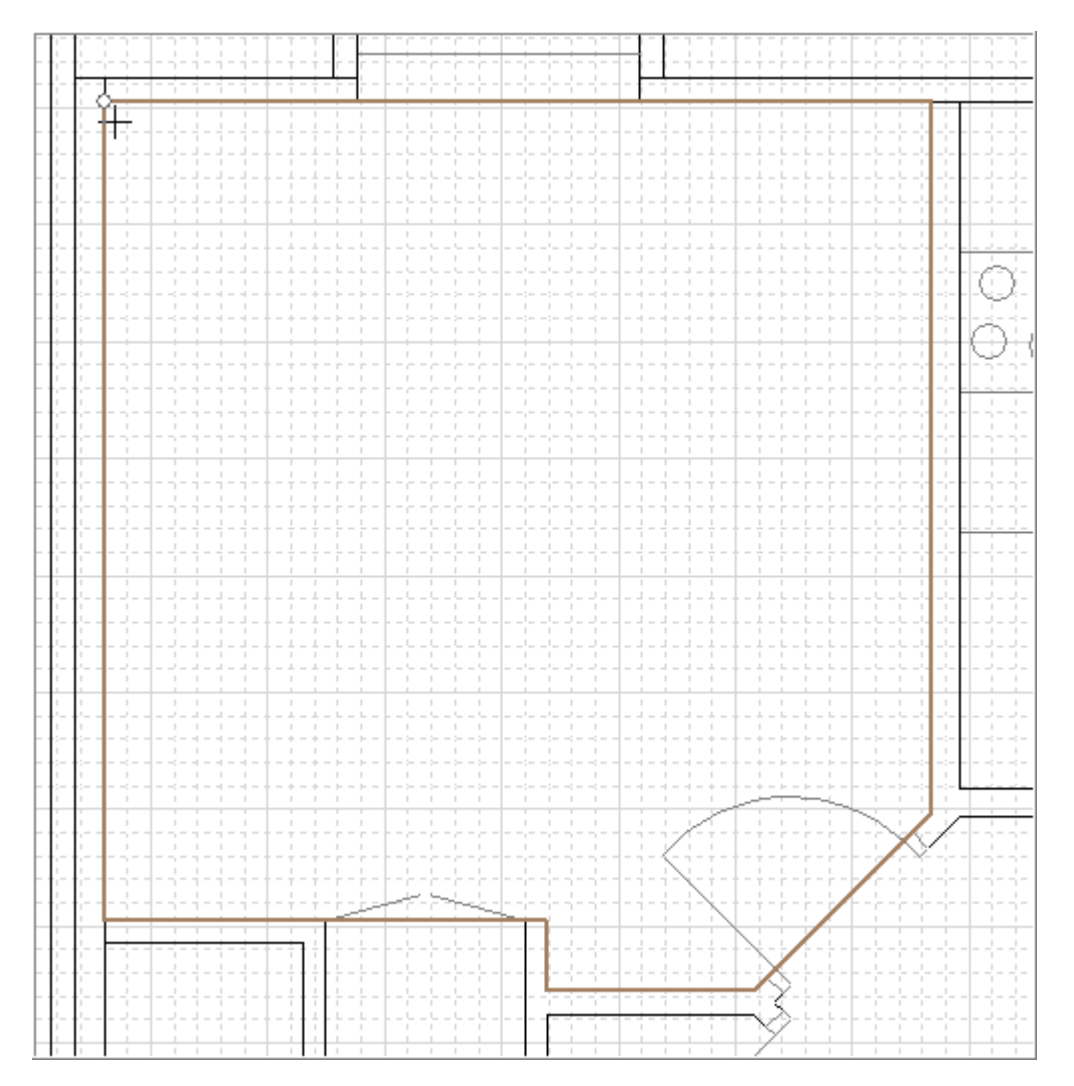

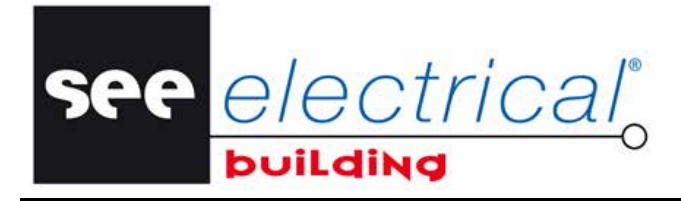

COPYRIGHT © 2012 IGE+XAO. Tous droits réservé

## **C.4.3. DESSINER DES MURS**

Vous allez insérer un mur dans une pièce.

- Dans l'onglet *Accueil*, groupe **Insertion**, cliquez sur la commande **Dessin**.
- Un nouvel onglet, intitulé **Insertion**, s'affiche.<br>  **Dans l'onglet Insertion**, groupe Objets, c
- Dans l'onglet **Insertion**, groupe **Objets**, cliquez sur **Dessiner bâtiment**.
- Cliquez le point de départ du mur.
- Déplacez le curseur dans la direction souhaité.
- Toutes les dimensions du mur sont affichées.
- Cliquez sur la touche W pour modifier le type de mur d'extérieur à intérieur, ou vice versa:

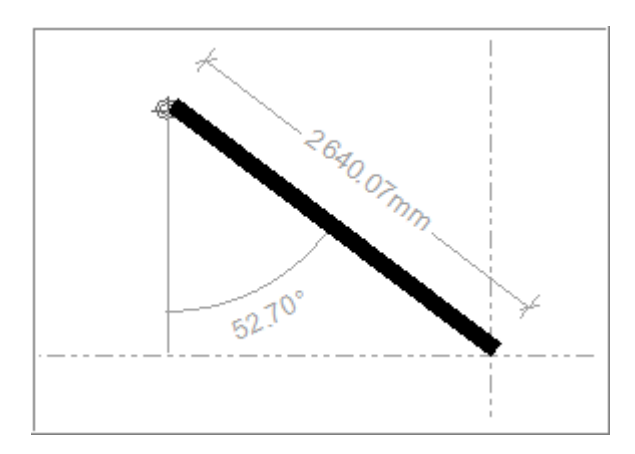

Cliquez sur la touche clavier TABULATION afin de mesurer [l'angle complémentaire](http://dictionary.reverso.net/french-english/collaborative/517214/angle%20compl%c3%a9mentaire) du mur:

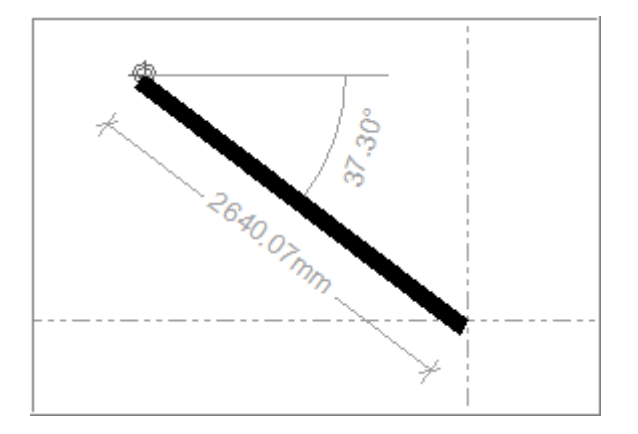

- Cliquez sur le point d'extrémité du mur:
- Effectuez un clic droit pour quitter la commande.

Le mur est inséré sur le folio d'installation.

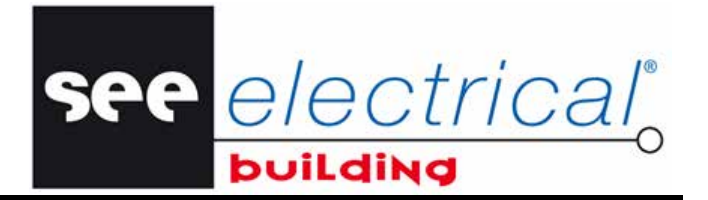

COPYRIGHT © 2012 IGE+XAO. Tous droits réservés

## **C.4.4. INSÉRER DES SYMBOLES ÉLECTRIQUES**

Vous allez insérer des prises dans la pièce.

▪ Dans la fenêtre *Symboles*, onglet *Prises,* double-cliquez sur le symbole *"Prise".*

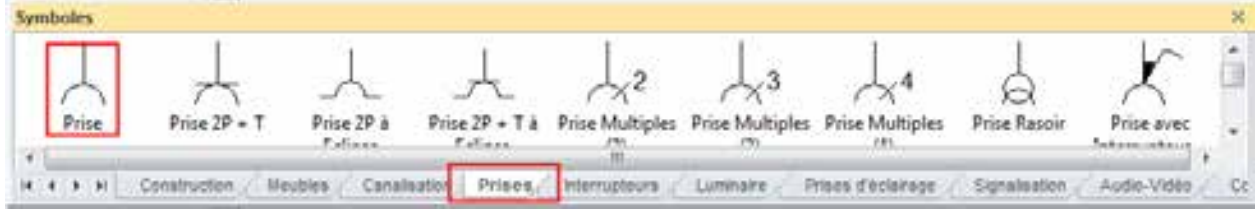

Le symbole sélectionné apparaît virtuellement attaché au curseur.

▪ Faites glisser/poser le symbole à la bonne position dans le folio.

Le symbole est inséré. Sa représentation graphique reste virtuellement attachée au curseur.

- Faites-le glisser à la position suivante et déposez pour l'insérer.
- Répétez l'opération "glisser-déposer" jusqu'à l'insertion de toutes les prises nécessaires.
- Faites pivoter les symboles lorsque ceci est nécessaire.

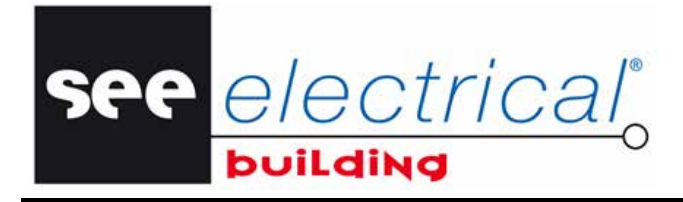

- COPYRIGHT © 2012 IGE+XAO.
- Pour une meilleure visibilité, faites défiler la roulette de la souris pour agrandir (obtenir une vue agrandie) de la zone d'insertion.

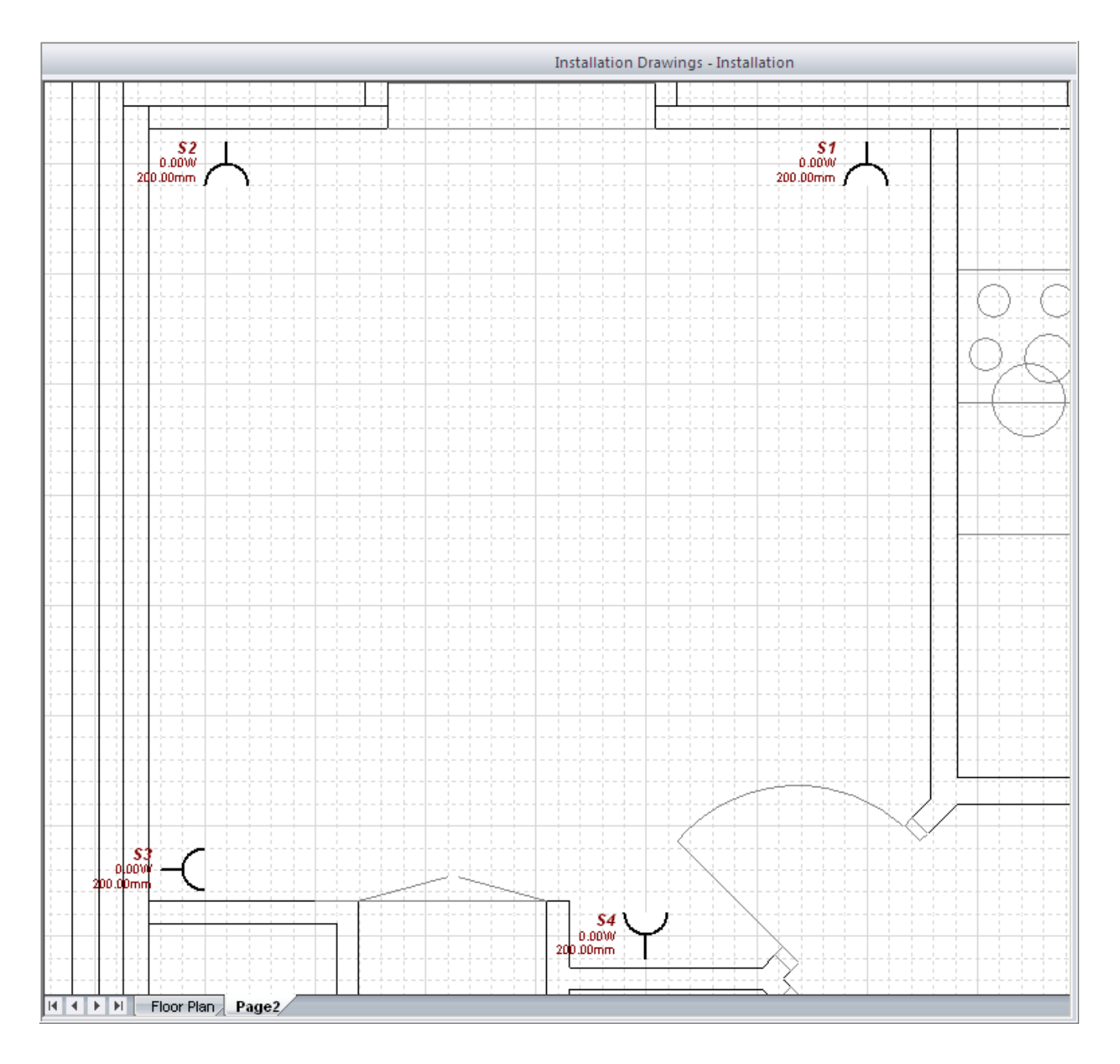

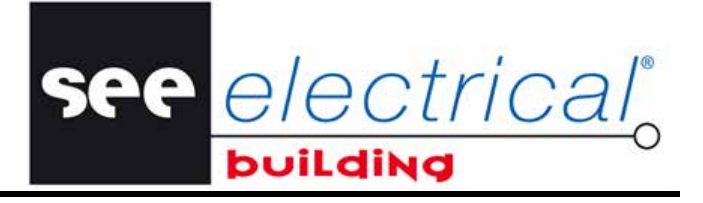

COPYRIGHT © 2012 IGE+XAO. Tous droits réservés

▪ Dans les fenêtres *Propriétés* correspondantes modifiez (au choix) les propriétés des symboles que vous souhaitez.

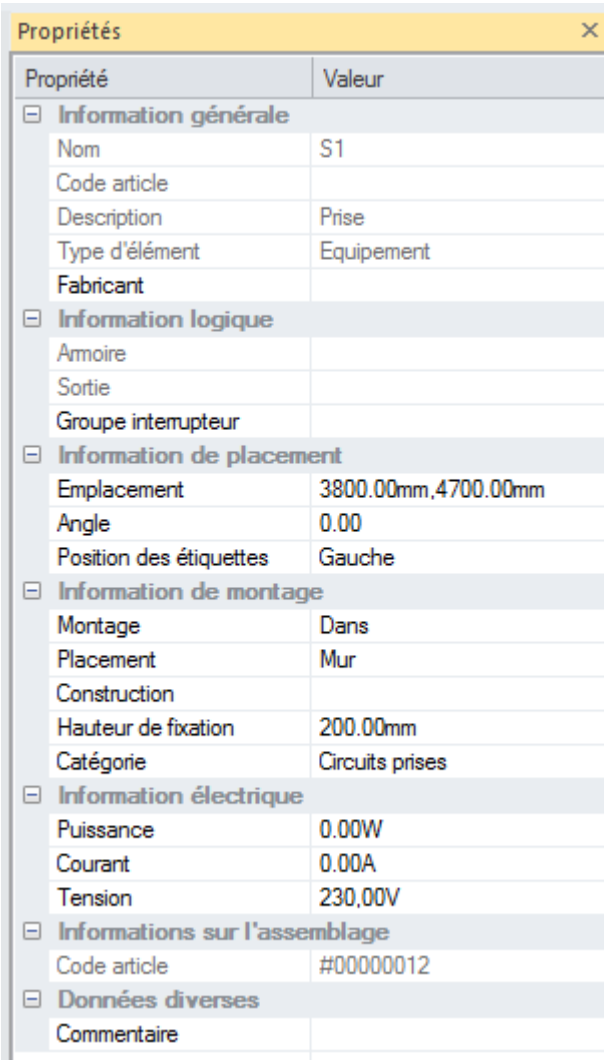

### *Astuce 1:*

*Vous pouvez voir que les symboles sont automatiquement nommés et que leurs noms ne sont pas modifiables, ils restent grisés.* 

*Si vous voulez attribuer vos propres noms, effectuez la procédure suivante :* 

▪ *Cliquez sur le bouton du menu Fichier et ensuite - sur le bouton Options.* 

*Une boîte de dialogue apparaît.* 

▪ *Dans la sous-fenêtre de gauche cliquez sur Général.* 

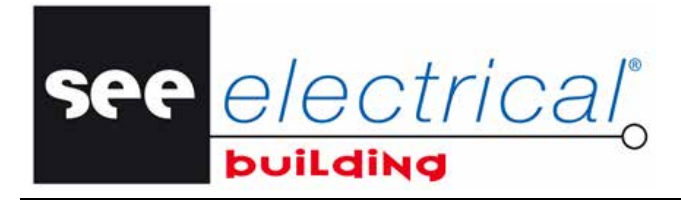

COPYRIGHT © 2012 IGE+XAO.

▪ *Sélectionnez l'option "Désactivé" pour la propriété "Annotation automatique":*

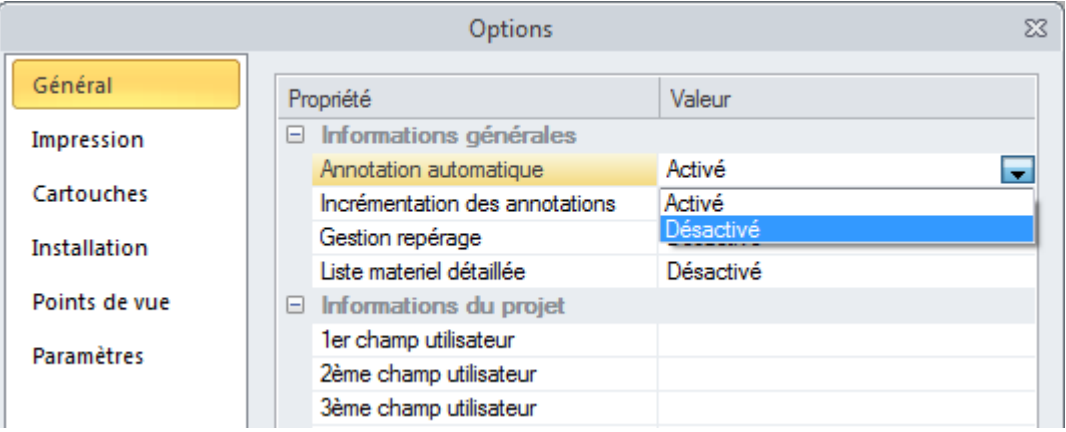

▪ *Cliquez sur OK.* 

*Les champs "Nom" dans les fenêtres Propriétés deviennent accessibles. Vous pouvez saisir vos noms pour les symboles.* 

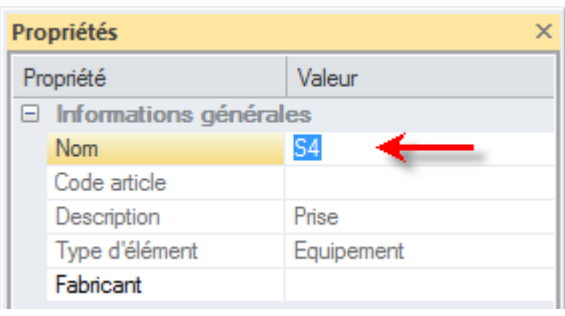

#### *Astuce 2:*

*Si vous voulez modifier l'ordre des codes du repérage automatique, faites le suivant :* 

▪ *Cliquez sur le bouton du menu Fichier et ensuite - sur le bouton Options.* 

*Une boîte de dialogue apparaît.* 

▪ *Dans la sous-fenêtre de gauche cliquez sur Général.* 

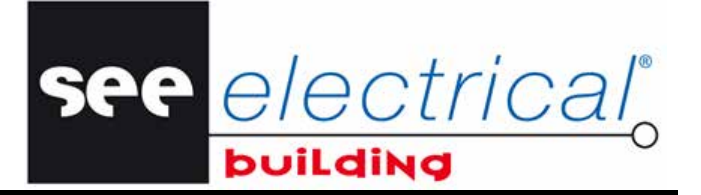

COPYRIGHT © 2012 IGE+XAO. Tous droits réservés

▪ *Sélectionnez l'option "Désactivé" pour la propriété "Annotation automatique":*

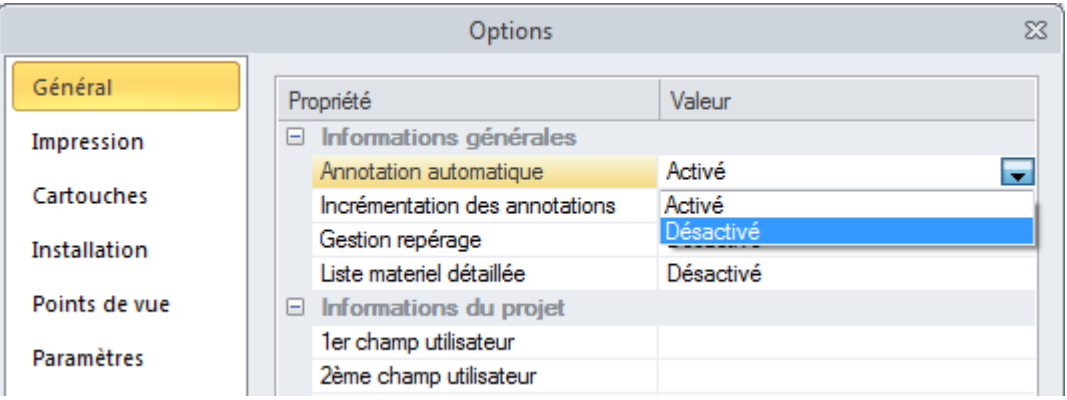

- *Cliquez sur OK pour fermer la boîte de dialogue.*
- *Repérez manuellement le symbole souhaité, par exemple, modifiez le repère de la prise S1 à S33.*
- *Ouvrez la fenêtre Options à nouveau.*
- *Activez le mode Incrémentation des annotations et cliquez sur OK:*

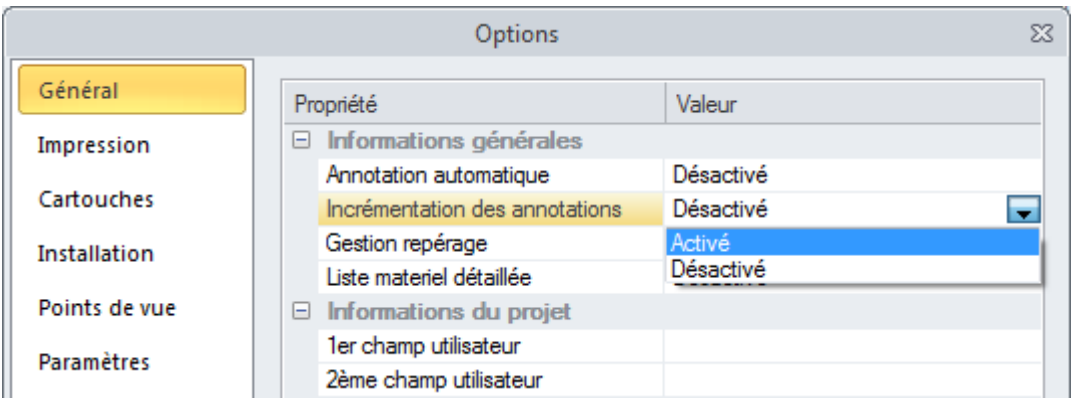

▪ *Activez le mode Annotation automatique.* 

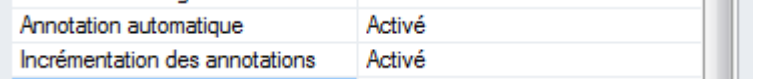

▪ *Un message s'affiche:* 

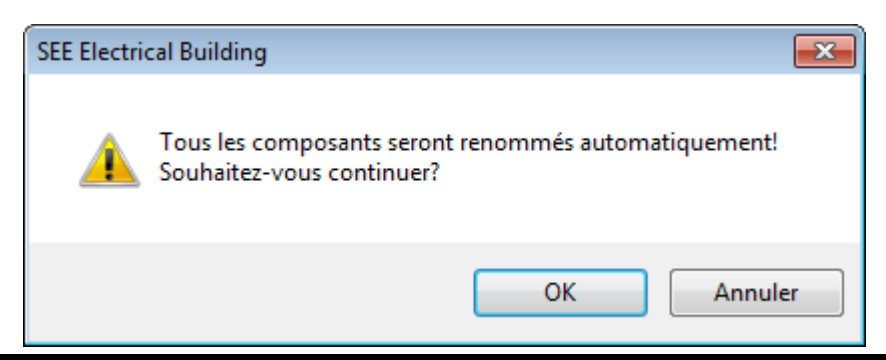

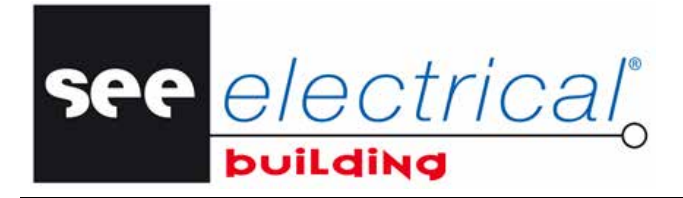

COPYRIGHT © 2012 IGE+XAO. Tous droits ré

- *Cliquez sur OK.*
- *Insérez un nouveau symbole du même type.*

*La syntaxe est la suivante:* 

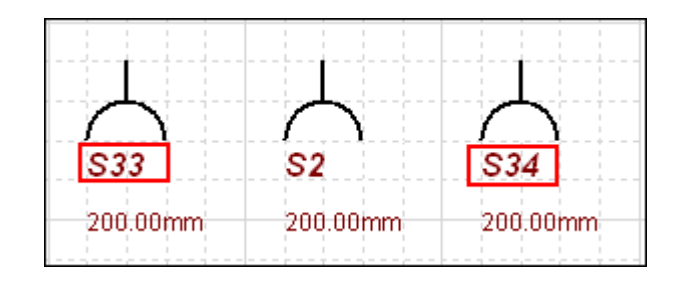

#### *Remarques:*

- *1. Les prises insérées sont ajoutées automatiquement à l'arbre d'installation. Pour les voir :*
- *Cliquez sur "Installation" dans la fenêtre Dossier .*

*La page Installation – Installation s'affiche dans la fenêtre du milieu (fenêtre de travail) :* 

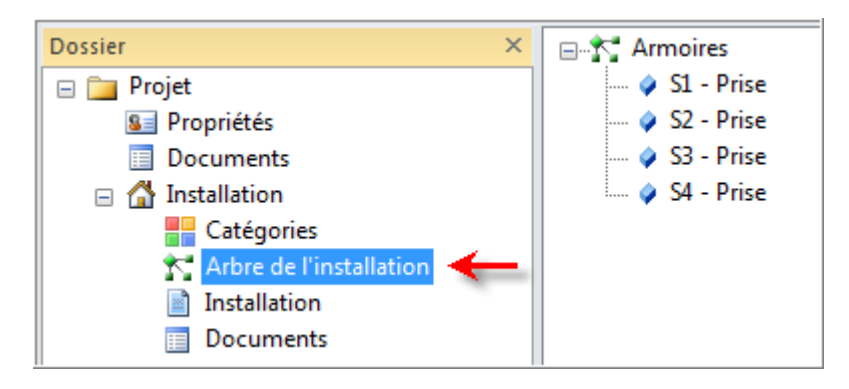

- *2. Vous pouvez ajouter un élément directement à l'Arbre d'installation par un simple double clic sur le symbole dans la fenêtre Symboles. Le symbole sera inséré automatiquement dans le folio d'installation, mais positionné dans le coin tout en bas à gauche.* 
	- *Pour positionner correctement le symbole inséré (dans le folio), sélectionnez-le et faites-le*  glisser et déposer *au choix.*

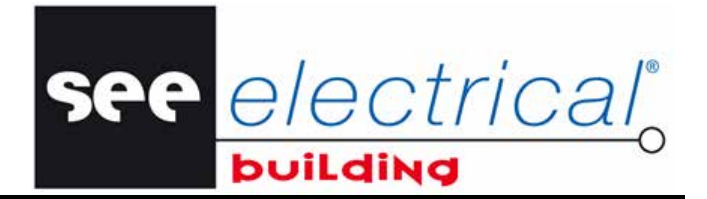

COPYRIGHT © 2012 IGE+XAO. Tous droits réservés

## **C.4.5. CRÉER DES CONNEXIONS LOGIQUES**

Vous allez créer des connexions logiques entre les prises en commençant par la toute dernière prise et en traçant la connexion jusqu'au bout, c.à.d. jusqu'à la première prise.

▪ Dans l'onglet *Accueil*, groupe **Câblage**, cliquez sur **Câbler** et ensuite - sur la souscommande **Connecter** :

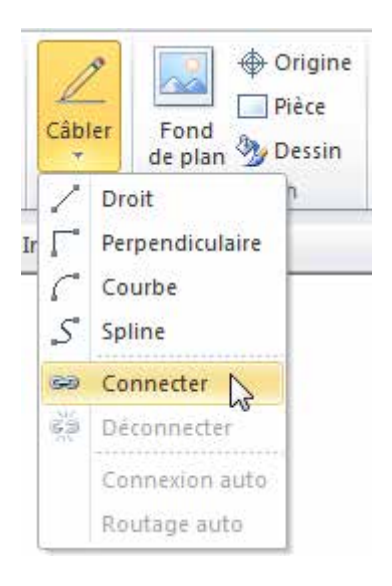

▪ Cliquez sur la prise S4 et ensuite - sur la prise S3.

Les deux éléments sont connectés, la connexion entre eux est visualisée par une ligne pointillée.

Pour connecter S3 avec S2 et S2 avec S1:

- **•** Cliquez sur la prise S2.
- Cliquez sur S1.

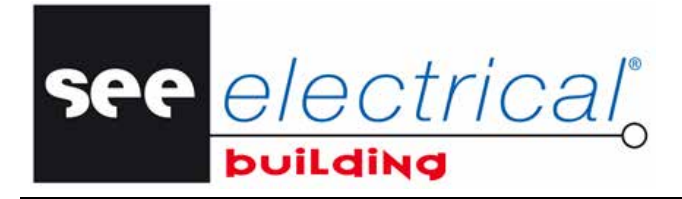

COPYRIGHT © 2012 IGE+XAO. Tous droits réservés

## Voici le résultat :

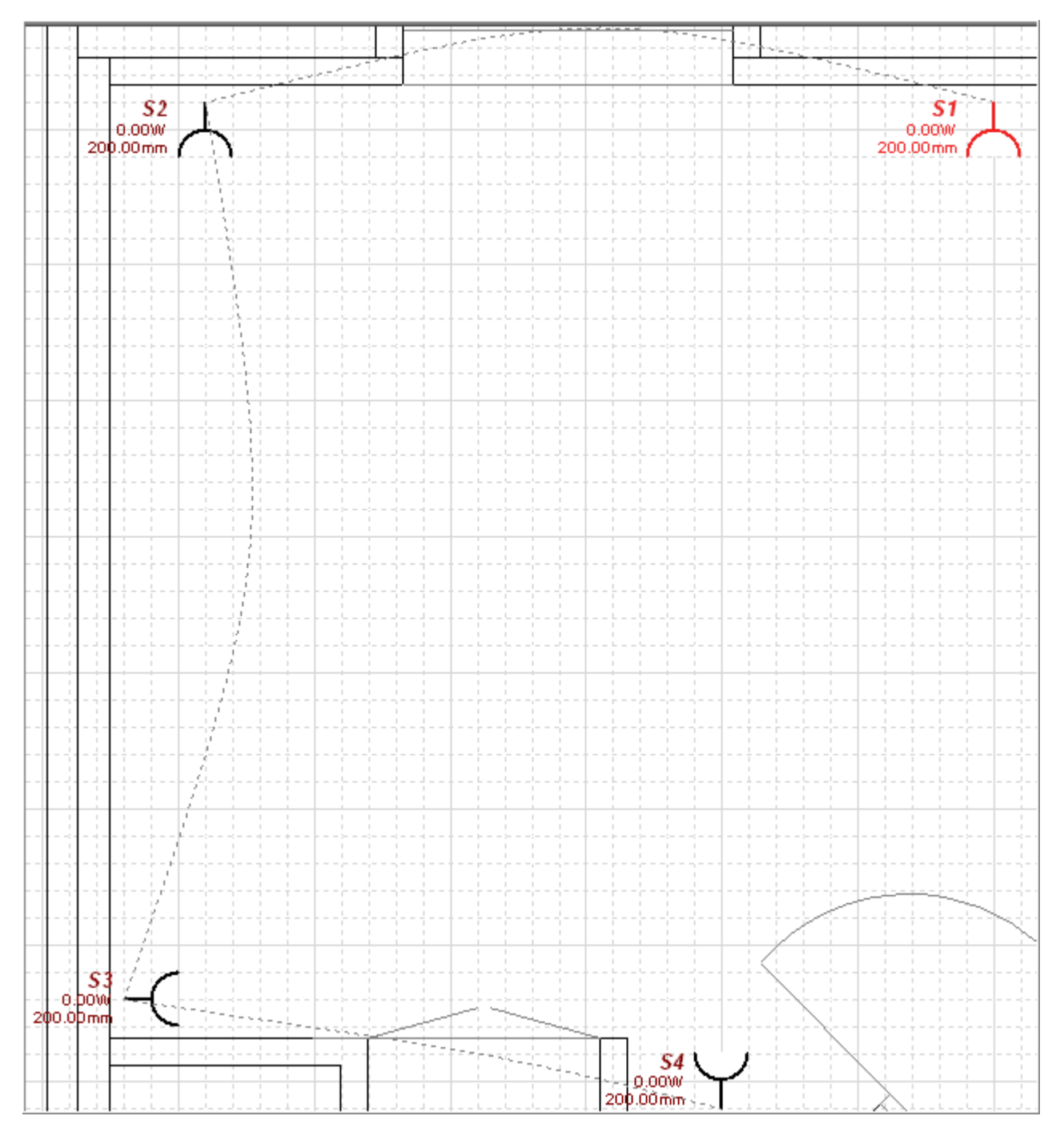

▪ Faites un clic droit n'importe où dans la zone de travail pour revenir au mode de sélection.

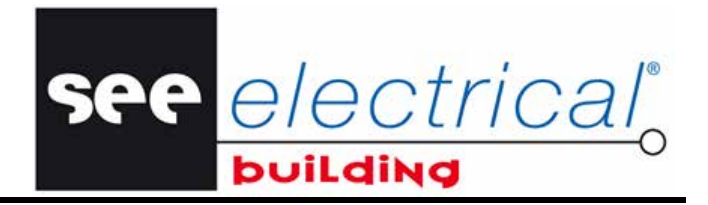

<sup>P</sup>YRIGHT © 2012 IGE+XAO. Tous droits réservés

▪ Dans la fenêtre *Dossier,* cliquez sur l'*Arbre de l'installation* pour vérifier la hiérarchie des éléments connectés. Ils s'affichent en sous-niveaux – le premier élément sélectionné lors de la définition des paramètres de connexion, devient un sous-niveau du second élément sélectionné.

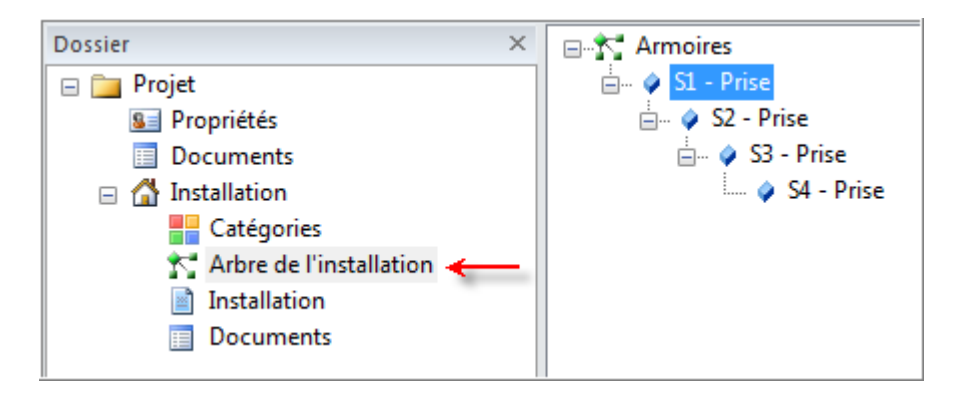

Sinon, pour obtenir le même résultat, vous pouvez connecter simultanément plusieurs composants à l'aide de la commande **Connexion auto**:

- Cliquez sur *Installation* et sélectionnez toutes les prises, en utilisant CTRL+clic.
- Sur l'onglet *Accueil*, le groupe **Câblage**, cliquez sur **Câbler**, sous-commande **Déconnecter**.

Toutes les connexions sont supprimées.

- Sélectionnez les prises S1, S2 et S3.
- Cliquez sur **Câbler**, **Connexion auto**.
- Cliquez sur S3, qui précède le dernier composant dans le circuit. Les connexions entre les trois prises sélectionnées sont visualisées par les lignes pointillées.
- Cliquez sur la dernière prise dans le circuit S4.

#### *Remarques:*

- *1. Si la propriété "Guides" du folio courant est "Activée", la ligne pointillée qui représente les connexions reste visible. Sinon, elle disparaîtra lorsque vous revenez en mode Sélectionner.*
- *2. Si vous voulez supprimer les connexions entre deux éléments, suivez les pas décrits ci-dessous :* 
	- *Cliquez sur l'élément enfant (l'élément subordonné), c.à.d. l'élément sur lequel vous avez cliqué en premier lors de la connexion des deux éléments.*
	- *Dans l'onglet Accueil, groupe Câblage, cliquez sur Càbler et ensuite sur la sous-commande Déconnecter.*

*L'élément-parent et son enfant sont déconnectés.* 

*3. Si vous souhaitez connecter plusieurs composants à un autre composant, au lieu de connecter chacun au précédent, maintenez la touche MAJ enfoncée tout en sélectionnant le composant auquel les autres doivent être connectés.* 

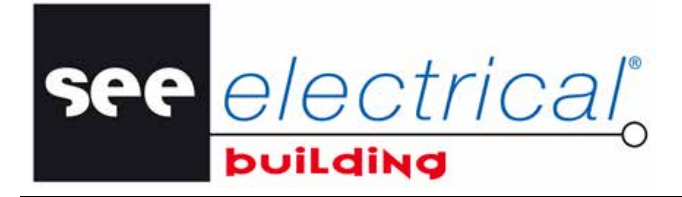

COPYRIGHT © 2012 IGE+XAO. Tous droits réservés

## **C.4.6. INSÉRER UNE ARMOIRE**

- Cliquez sur *"Installations"* pour revenir au dessin courant.
- Dans la fenêtre *Symboles*, onglet *Construction*, double-cliquez sur le symbole *"Tableau électrique"*.
- Faites glisser/poser le symbole à la bonne position dans le folio. Par exemple :

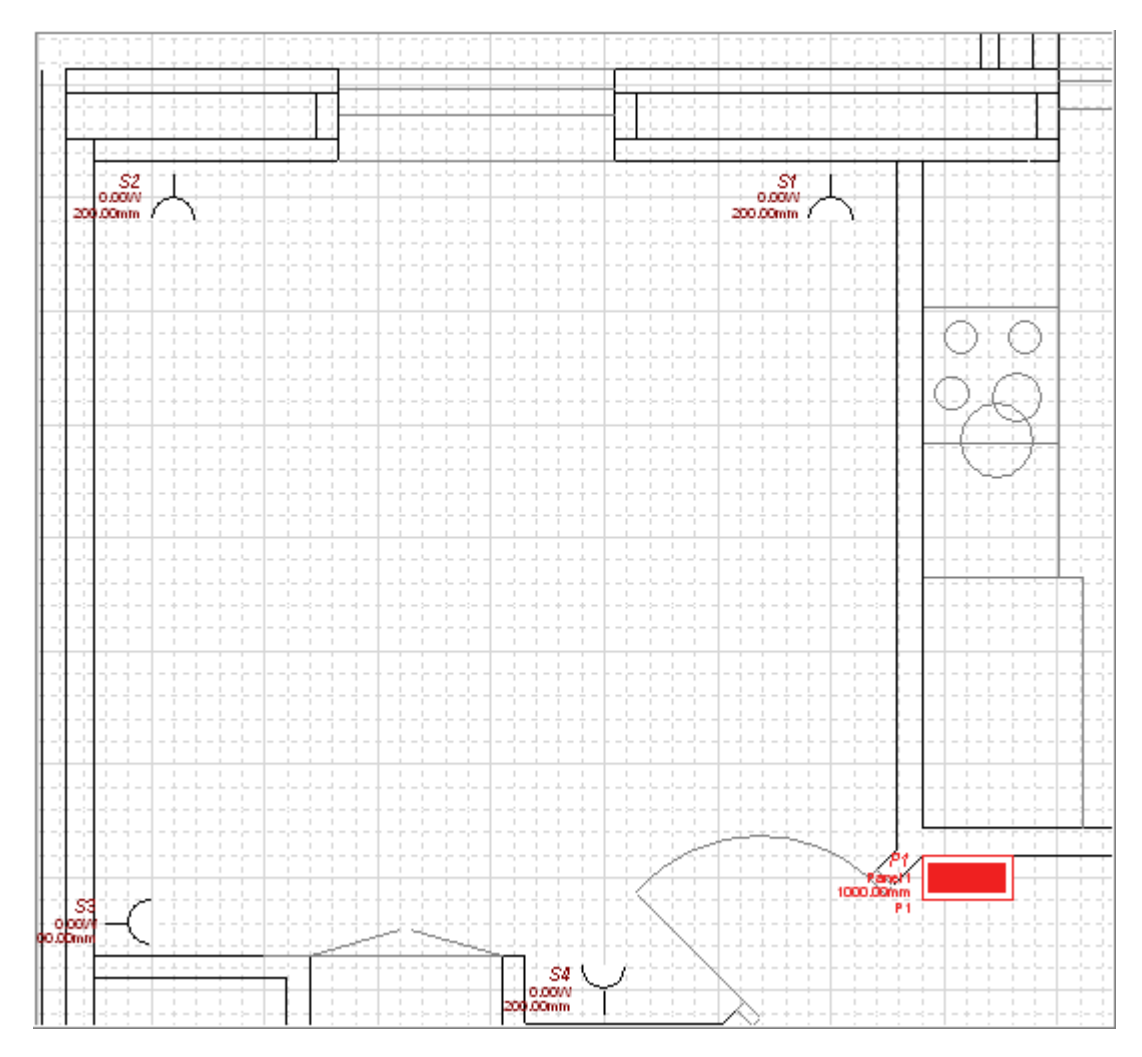

▪ Connectez S1 avec l'armoire P1.

Au moment de l'insertion de l'armoire, un composant - *Panel 1*, est automatiquement créé avec ses sous-composants respectifs dans la fenêtre *Dossier*.

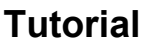

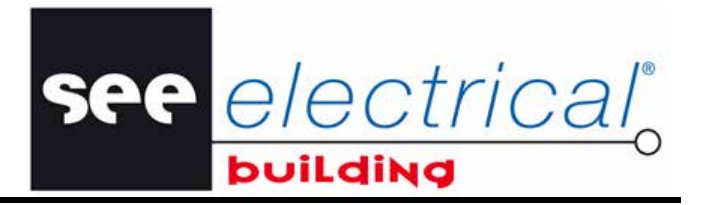

COPYRIGHT © 2012 IGE+XAO. Tous droits réservés

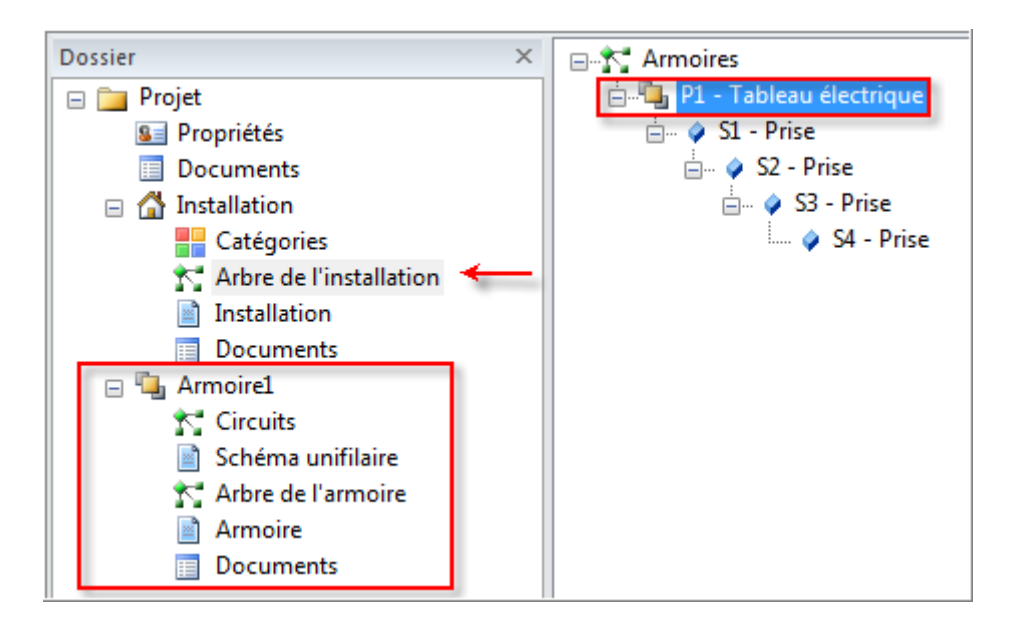

Le tableau inséré est automatiquement rajouté à **l'***Arbre de l'installation* :

## **C.4.7. INSÉRER UN NOEUD DE SORTIE DANS L'ARMOIRE**

Dans le composant *Arbre de l'installation* :

▪ Dans la fenêtre *Symboles*, onglet *Construction*, double-cliquez sur le symbole "Prises Salon 1".

Il est rajouté automatiquement à l'*Arbre de l'installation:* 

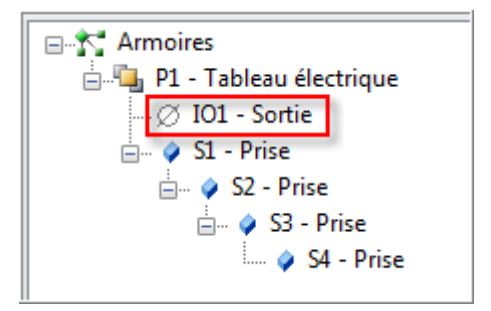

▪ Sélectionnez le nœud *"Prises Salon 1"*. Sa fenêtre *Propriétés* s'affiche.

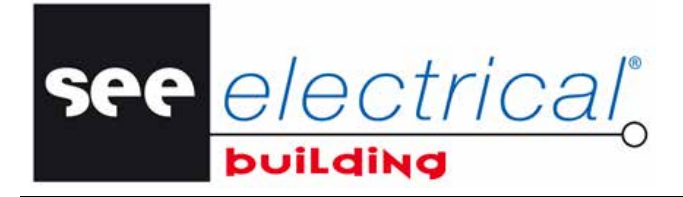

COPYRIGHT © 2012 IGE+XAO. Tous droits ré

Renommez de façon appropriée le nœud de sortie, par exemple :

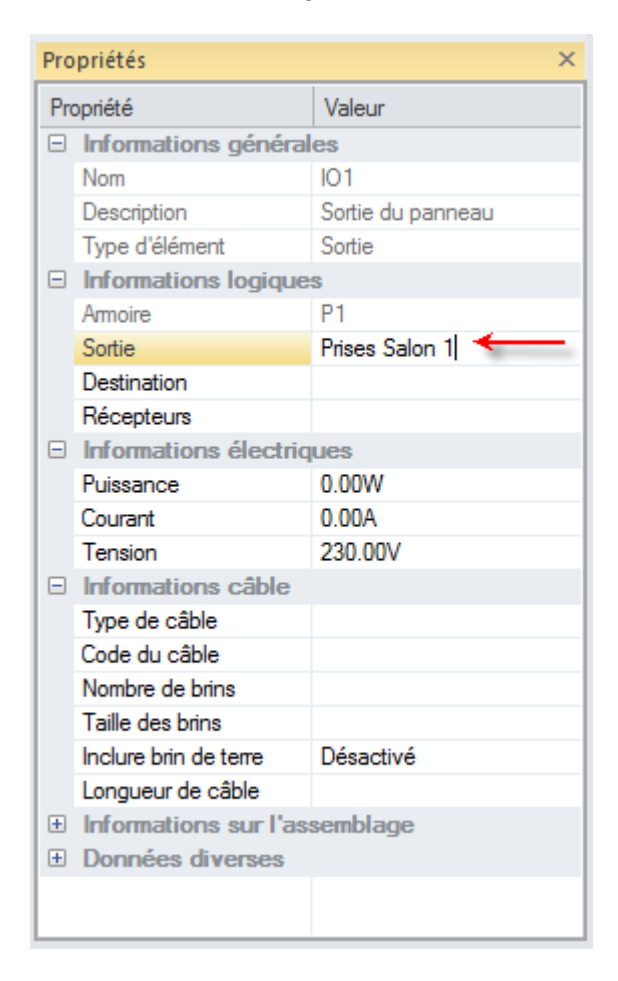

Cliquez n'importe où pour valider le nouveau nom.

Le nœud de sortie est renommé automatiquement dans *l'Arbre de l'installation* aussi.

#### **C.4.8. INSÉREZ AUTOMATIQUEMENT DES POINTS DE SORTIES**

Vous pouvez insérer les nœuds de sortie nécessaires automatiquement:

- Cliquez avec le bouton droit n'importe où dans la zone de travail.
- Un menu contextuel s'affiche.
- Cliquez sur la commande contextuelle **Sorties…**.

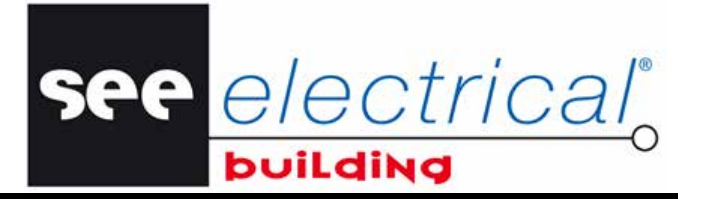

COPYRIGHT © 2012 IGE+XAO. Tous droits réservés

#### Le message suivant apparaît.

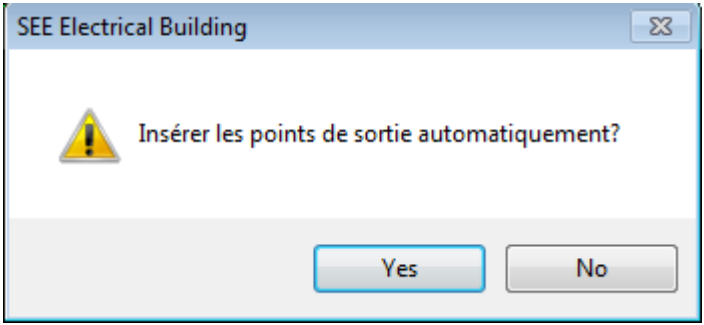

▪ Cliquez sur **Oui.**

Les sorties sont aussi automatiquement insérés à la position appropriée dans le schéma unifilaire. Ils sont aussi rajoutés à l'arbre de l'installations.

### **C.4.9. CONNECTER LES ÉQUIPEMENTS VIA UNE BOÎTE DE DÉRIVATION**

Vous allez insérer dans la pièce une boîte de dérivation et la connecter aux prises insérées.

- Cliquez sur *Installations.*
- Roulette de la souris enfoncée, faites glisser la vue du folio courant pour visualiser les autres pièces dans la zone de travail.
- Dans la fenêtre *Symboles*, onglet *Autres*, double-cliquez sur le symbole "Boîte de dérivation".
- Faites glisser le symbole à la bonne position.
- Insérer les prises nécessaires.
- **Sélectionnez les prises et la boîte de dérivation.**<br>• Exécutez la sous-commande **Connexion auto** de
- Exécutez la sous-commande **Connexion auto** depuis l'onglet **Accueil**, groupe **Câblage**, bouton de commande **Câbler**.
- La touche MAJ enfoncée, cliquez sur la boîte de dérivation.
- Toutes les prises s'y connectent automatiquement.
- Cliquez le tableau éléctrique **P1**, pour y connecter la boîte de dérivation **J1**:

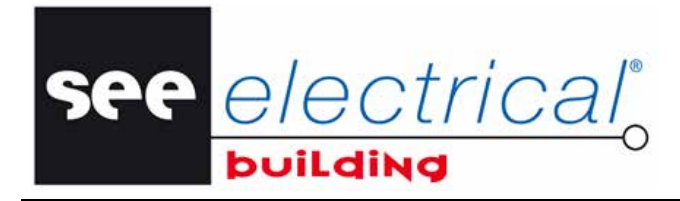

COPYRIGHT © 2012 IGE+XAO. Tous droits réservés

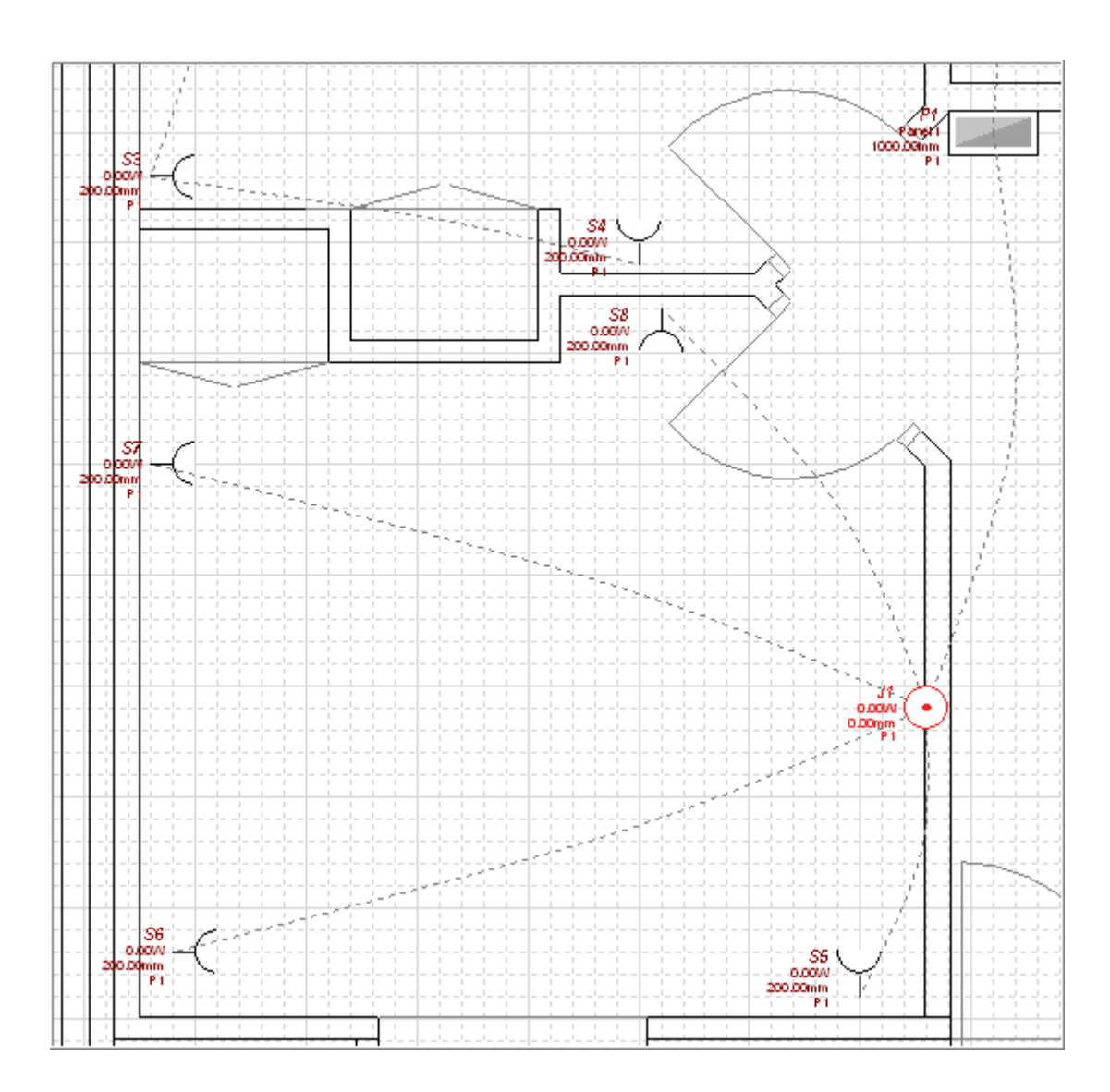

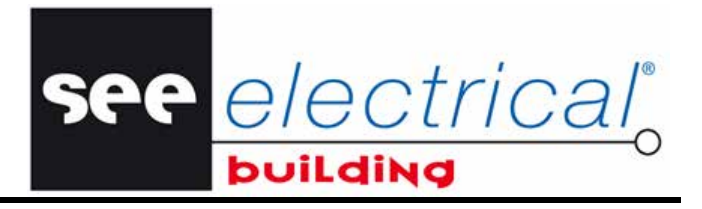

COPYRIGHT © 2012 IGE+XAO. Tous droits réservés

Les éléments insérés et connectés sont présentés correctement dans l'*Arbre de l'installations :*

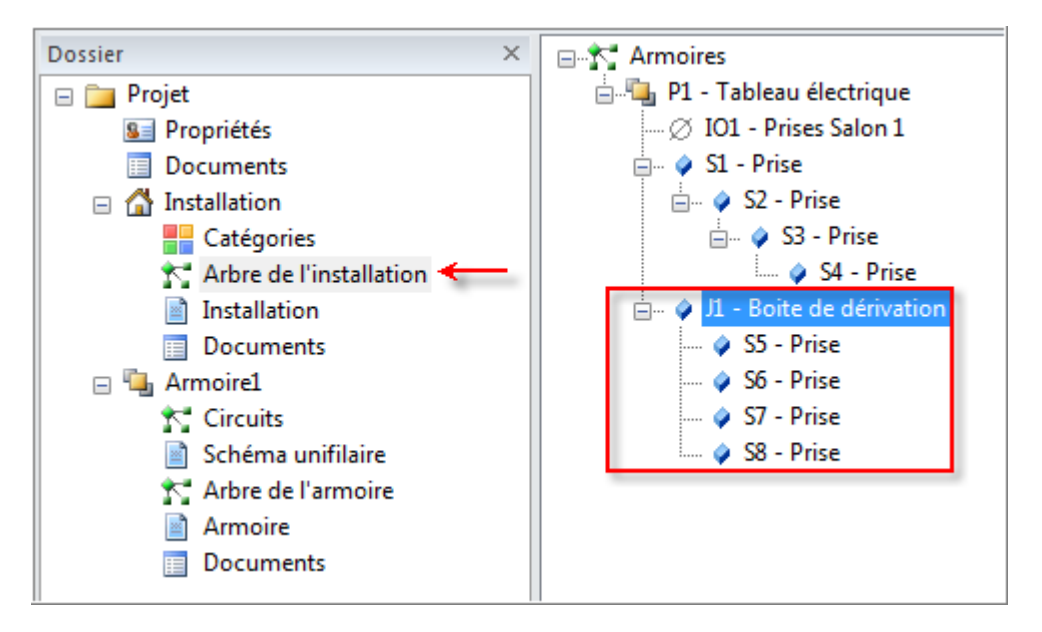

Insérez les nœuds de sortie nécessaires.

## **C.4.10. INSÉRER UN ÉQUIPEMENT DE LA BASE DE DONNÉES**

Vous allez insérer l'équipement adéquat depuis la base de données disponible. En d'autres mots, vous allez attribuer des codes d'articles aux éléments insérés.

- Cliquez sur *"Installation".*
- Cliquez avec le bouton droit sur la prise S2, par exemple.
- Cliquez sur la commande contextuelle **Changer...**

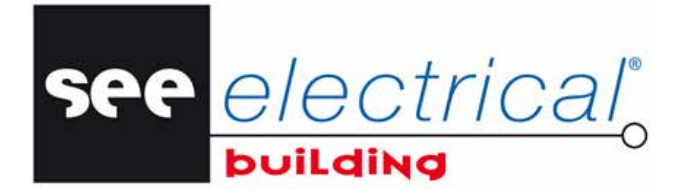

COPYRIGHT © 2012 IGE+XAO. Tous droits réservés

#### La fenêtre suivante apparaît:

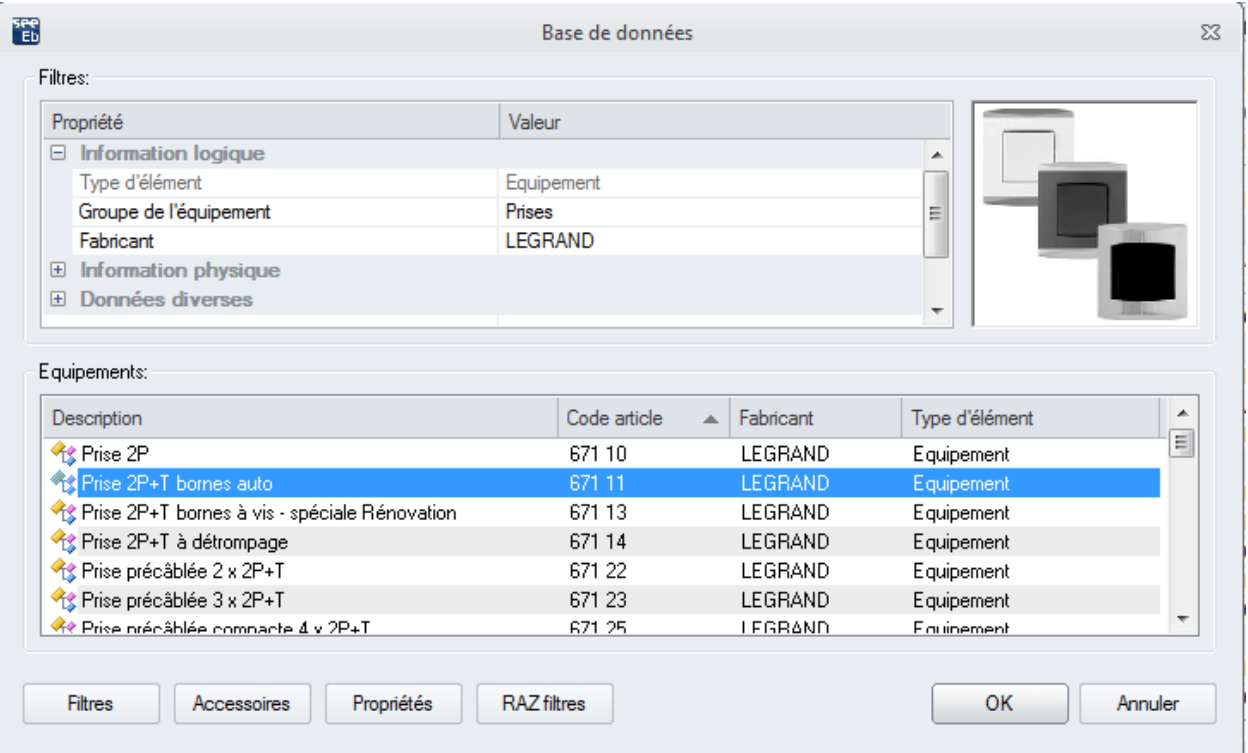

Elle ne contient que les équipements disponibles du type du symbole sélectionné.

▪ Sélectionnez l'équipement de la sous-fenêtre *Equipements*.

Pour ajouter des équipements supplémentaires à la prise sélectionnée :<br>
Le Cliquez sur le bouten Accessoires

- Cliquez sur le bouton **Accessoires**.
- La fenêtre suivante s'affiche :

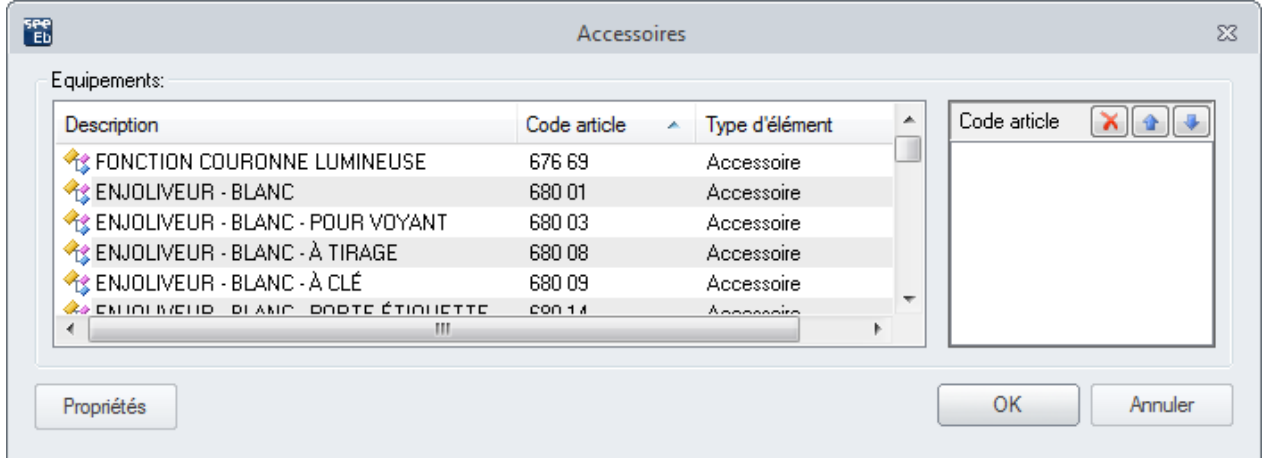

- Double-cliquez sur le matériel additionnel pour le charger. Son code d'article s'affiche dans la sous-fenêtre *Code article*.
- Cliquez sur **OK**.

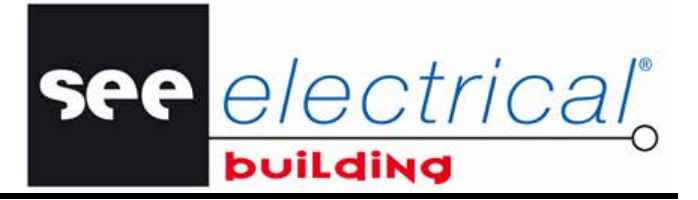

COPYRIGHT © 2012 IGE+XAO. Tous droits réservés

## Revenez à la fenêtre *Base de données matériels*.

Cliquez sur OK de nouveau.

Le message suivant apparaît :

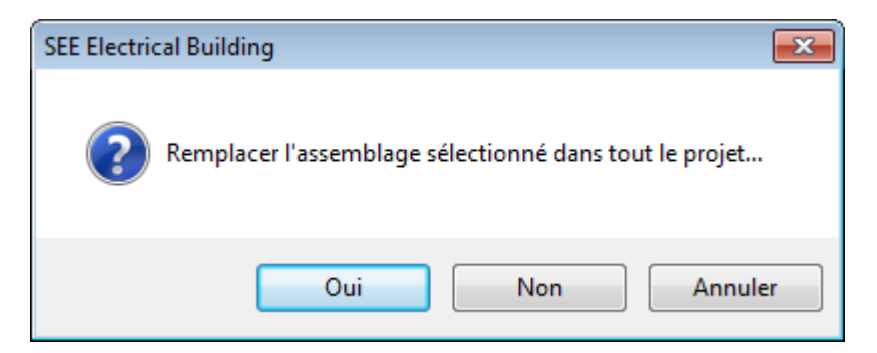

Cliquez sur **Oui.** 

On a attribué les codes d'articles appropriés à toutes les prises et le matériel additionnel est inséré.

Les matériels insérés sont automatiquement insérés dans la liste du matériel :

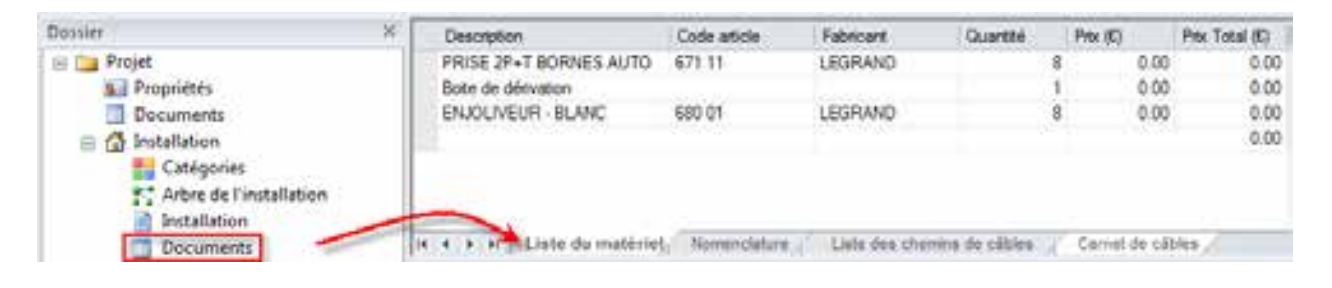

#### *Astuce:*

*Vous pouvez insérer directement un équipement (sans insérer d'abord un symbole correspondant) de la façon suivante :* 

▪ *Dans l'onglet Accueil, groupe Matériels, cliquez sur Base de données.* 

*La fenêtre Base de données s'affiche.* 

Sélectionnez un équipement au choix.

Une commande contextuelle spécifique vous permet d'ajouter un matériel inséré ou un groupe de composants du type de matériel *"Equipement"* à une liste de favoris. De cette façon, vous pouvez vous constituer votre propre base de données de matériels dans le dossier courant et assurer un accès rapide aux éléments les plus souvent utilisés.

- Sélectionnez et cliquez avec le bouton droit sur un matériel inséré.
	- Cliquez sur la commande Ajouter... qui est devenue active.

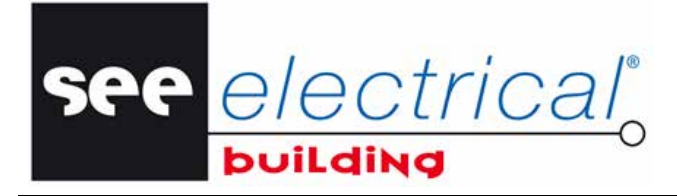

COPYRIGHT © 2012 IGE+XAO.

Vous pourrez insérer le matériel ajouté directement depuis la liste des favoris par la suite.

- Cliquez avec le bouton droit à l'intérieur de la zone de travail.
- Cliquez sur la commande contextuelle **Favoris…**.
- Une fenêtre qui contient vos éléments favoris s'affiche.
- Sélectionnez un matériel de cette liste et cliquez sur OK, ou
- Double-cliquez sur ce même matériel.

La fenêtre *Favoris* est fermée et vous pouvez voir le matériel sélectionné attaché virtuellement au pointeur.

▪ Cliquez à l'endroit où vous souhaitez l'insérer.

#### *Astuce:*

*Dans la fenêtre Favoris, vous pouvez supprimer, renommer ou afficher les propriétés d'un équipement sélectionné, en utilisant les boutons respectifs.* 

#### **C.4.11. INSÉRER DES LIGNES DE DIMENSIONS**

Vous allez insérer des côtes sur le folio actif de votre installation. Les dimensions physiques correspondantes sont calculées automatiquement.

- Dans l'onglet *Acceuil*, groupe **Insertion**, cliquez sur **Dessin**.
- Dans le groupe **Côtes** de l'onglet *Insertion* qui s'affiche, cliquez sur **Droite**.
- Cliquez successivement les deux points extrêmes du secteur auquel vous souhaitez attribuer des dimensions.

Selon la position du pointeur, une ligne droite horizontale ou verticale lui est virtuellement attachée. Sa longueur est définie par les deux points sélectionnés.

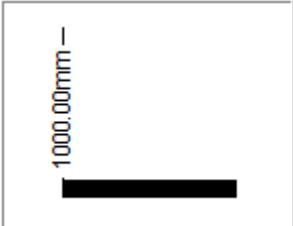

▪ Glissez à la position souhaitée et cliquez pour terminer la ligne de la dimension.

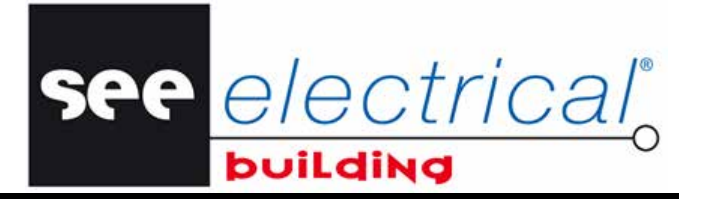

COPYRIGHT © 2012 IGE+XAO. Tous droits réservés

La dimension physique correspondante du secteur esquissé par les deux premiers clics s'affiche sur la ligne de la dimension:

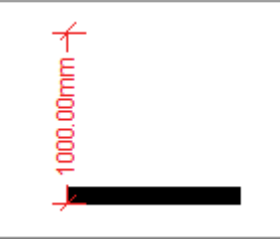

Pour voir la distance physique entre deux éléments:

- Dans l'onglet *Accueil*, groupe **Outils,** cliquez sur **Mesurer**.
- Cliquez sur le premier élément. Cliquez ensuite sur le deuxième vous pouvez voir une ligne pointillée qui lie les deux éléments:

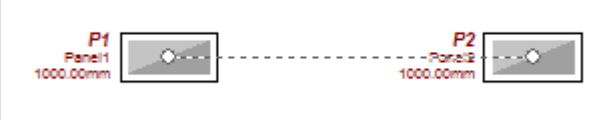

La distance entre les éléments sélectionnés s'affiche dans le champ *"Distance"* de la fenêtre *Propriétés.* La valeur n'est pas modifiable.

#### **C.4.12. INSÉRER DES CÔTES ALIGNÉES**

Vous allez insérer des côtes sur le folio actif de votre installation. Les dimensions physiques respectives sont automatiquement calculées.

- Dans l'onglet *Insertion*, groupe **Côtes**, cliquez sur **Alignée**.
- Cliquez consécutivement les deux points d'extrémité du secteur auquel vous souhaitez attribuer des dimensions.

Selon la position des points sélectionnés, une ligne droite est virtuellement attachée au pointeur. La dimension physique correspondante du secteur esquissé par les deux clics s'affiche sur la côte:

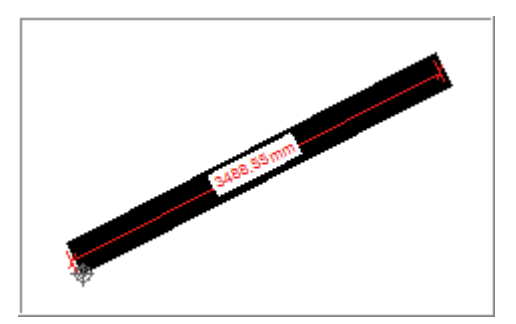

Ajuster la position de la ligne de cotation et cliquez à nouveau pour terminer.

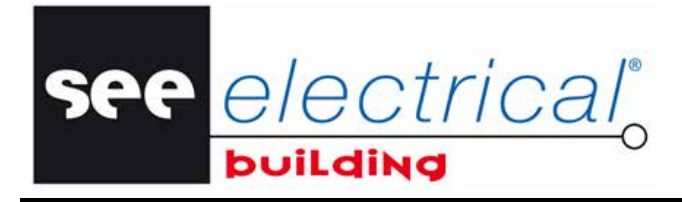

COPYRIGHT © 2012 IGE+XAO. Tous droits réservé

## **C.4.13. INSERER DES COTES ANGULAIRES**

Vous allez insérer des côtes angulaires sur le folio actif de votre folio d'installation. L'angle respectif est calculé automatiquement.

- Dans l'onglet *Insertion*, groupe **Côtes**, cliquez sur **Angulaire**.
- Cliquez consécutivement les deux points d'extrémité du secteur auquel vous souhaitez attribuer des dimensions.

Selon la position des points sélectionnés, une ligne courbe est virtuellement attachée au pointeur. L'angle approprié du secteur esquissé par les deux clics s'affiche sur la côte:

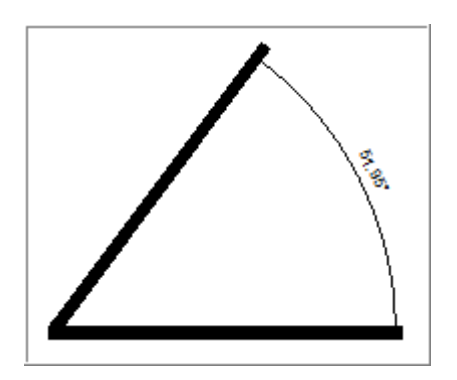

Appuyez sur la touche clavier TABULATION afin de mesurer l'angle:

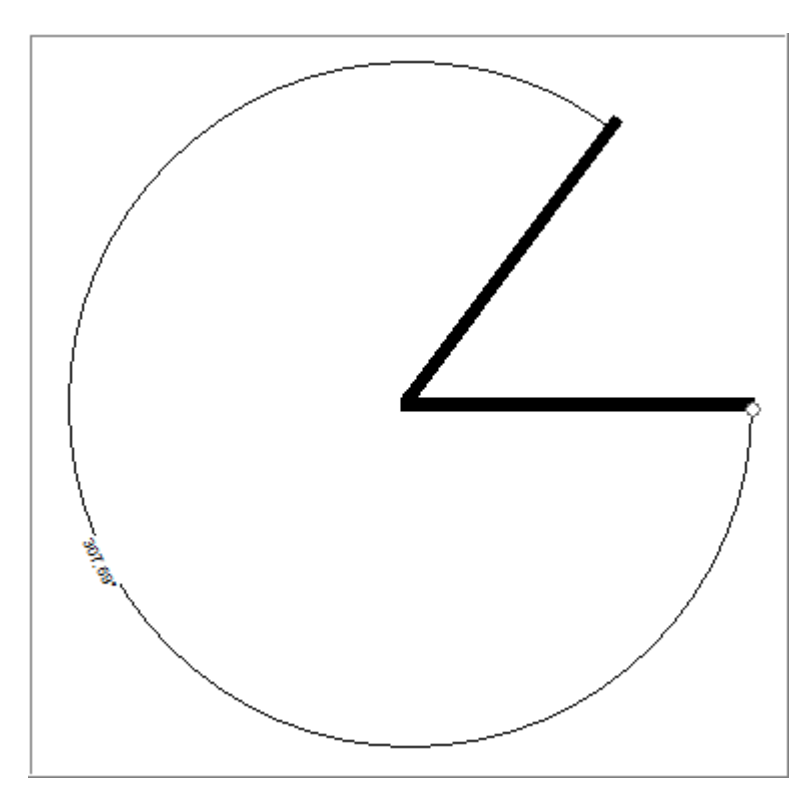

e electrical

COPYRIGHT © 2012 IGE+XAO. Tous droits réservés

## **C.4.14. INSERER DES NOTES**

Vous allez insérer des côtes guide sur le folio actif de votre folio d'installation. Une note est connectée à l'élément sélectionné.

- Dans l'onglet *Insertion*, groupe **Côtes**, cliquez sur **Note**.
- Cliquez le point sur l'élément où la note doit être attribuée.
- Cliquez sur un deuxième point afin de fixer le texte du commentaire:

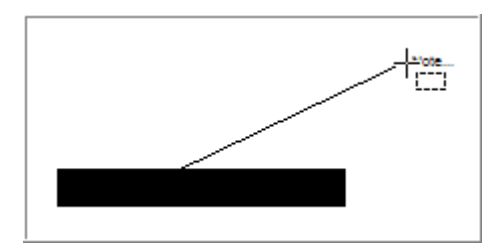

▪ Saisissez, dans le champ *"Commentaire" de* la sous-fenêtre *Propriétés*, le texte sur l'élément concerné.

#### **C.4.15. INSÉRER UN NUAGE DE RÉVISION**

Vous allez dessiner des nuages de révision, c.à.d. des remarques graphiques, insérés sur les dessins.

- Dans l'onglet *Insertion*, groupe **Objets**, cliquez sur **Nuage de révision**.
- Sélectionnez tous les points nécessaires pour définir le nuage:

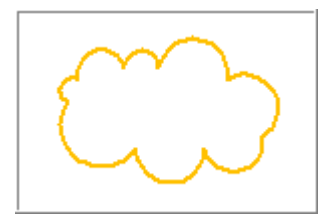

▪ Effectuez un clic droit pour quitter la commande.

#### **C.4.16. INSÉRER DES LÉGENDES DE SYMBOLES**

Vous allez insérer une légende de symboles, c.à.d. un tableau qui énumère tous les symboles insérés sur le folio.

- Dans l'onglet *Insertion*, groupe **Objects**, cliquez sur **Légende**.
- Validez le message qui est affiché.

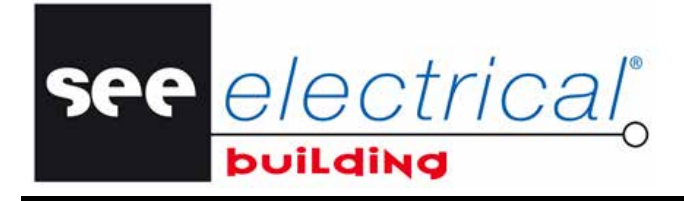

COPYRIGHT © 2012 IGE+XAO.

Une légende de symboles est insérée sur chaque folio d'installation.

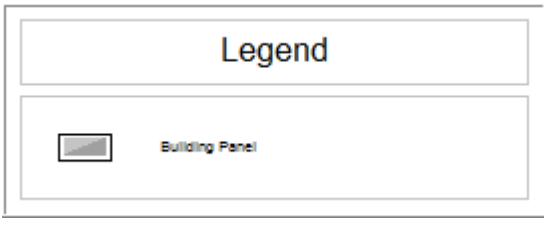

### **C.4.17. DEFINIR ZONES D'IMPRESSION**

Vous pouvez imprimer des parties du schéma avec son propre cartouche sur une page individuelle si vous avez défini les zones d'impression et activé l'option *"Impression par zone".*

- Sur l'onglet *Insertion*, groupe **Objets**, cliquez sur **Zone d'impression**.
- Cliquez sur les deux points définissant la zone rectangulaire destinée ultérieurement à l'impression.

Celle-ci est représenté par une ligne de chaîne du rectangle.

- Définissez une autre zone (facultatif).
- Exécutez un clic droit ou appuyez sur la touche ECHAP pour quitter la commande.
- Naviguez vers menu **Fichier**, bouton **Options**, onglet *Impression*.
- Activez l'option "Impression par zone" sous le nœud Informations générales.

## **C.4.18. AJUSTER LE FOLIO D'ISTALLATION**

Cette fonctionnalité vous permet d'ajuster à la feuille de papier le folio de l'installation dans le folio actuel.

- Cliquez sur **Aligner** dans l'onglet *Accueil*, groupe **Edition**.
- Sélectionnez la commande Ajuster au contenu.

La taille de la page est ajustée pour bien s'adapter et le dessin entier est centré sur le folio.

COPYRIGHT © 2012 IGE+XAO. Tous droits réservés

# *C.5. ROUTER DES CABLES*

Vous allez maintenant router les câbles physiques vers les connexions logiques définies dans votre folio d'installation.

see electrical

En fonction des positions des deux éléments connectés entre lesquels vous voulez router un câble, et la spécificité du dessin, vous pouvez choisir entre un routage *Droit*, *Courbe*, *Perpendiculaire et Spline*.

Pour router directement un câble entre deux éléments sur une connexion:

- Dans l'onglet *Accueil*, groupe **Câblage**, cliquez sur **Câbler** et ensuite cliquez sur **Droit**.
- Cliquez sur le premier élément et ensuite sur le deuxième.

Vous devez commencer par l'élément sur lequel vous avez cliqué en premier lors de la définition de la connexion logique.

Pour router les câbles en courbe sur les connexions entre S5 et J1, S6 et J1, S7 et J1, S8 et J1, procédez de la façon suivante :

- Dans l'onglet *Accueil*, groupe **Câblage**, cliquez sur **Câbler** et ensuite cliquez sur **Courbe**.
- Cliquez sur S5 vous devez recommencer par l'élément cliqué en premier lors de la définition de la connexion logique.

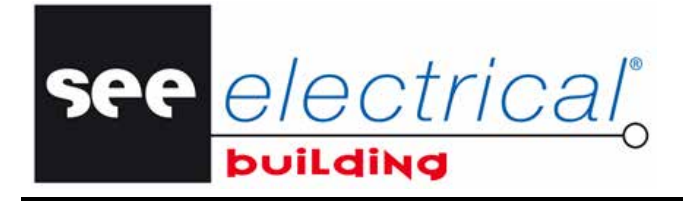

COPYRIGHT © 2012 IGE+XAO.

Faites glisser la souris et lorsque vous obtenez la courbe souhaitée (ou celle qui convient le mieux), cliquez dans le folio :

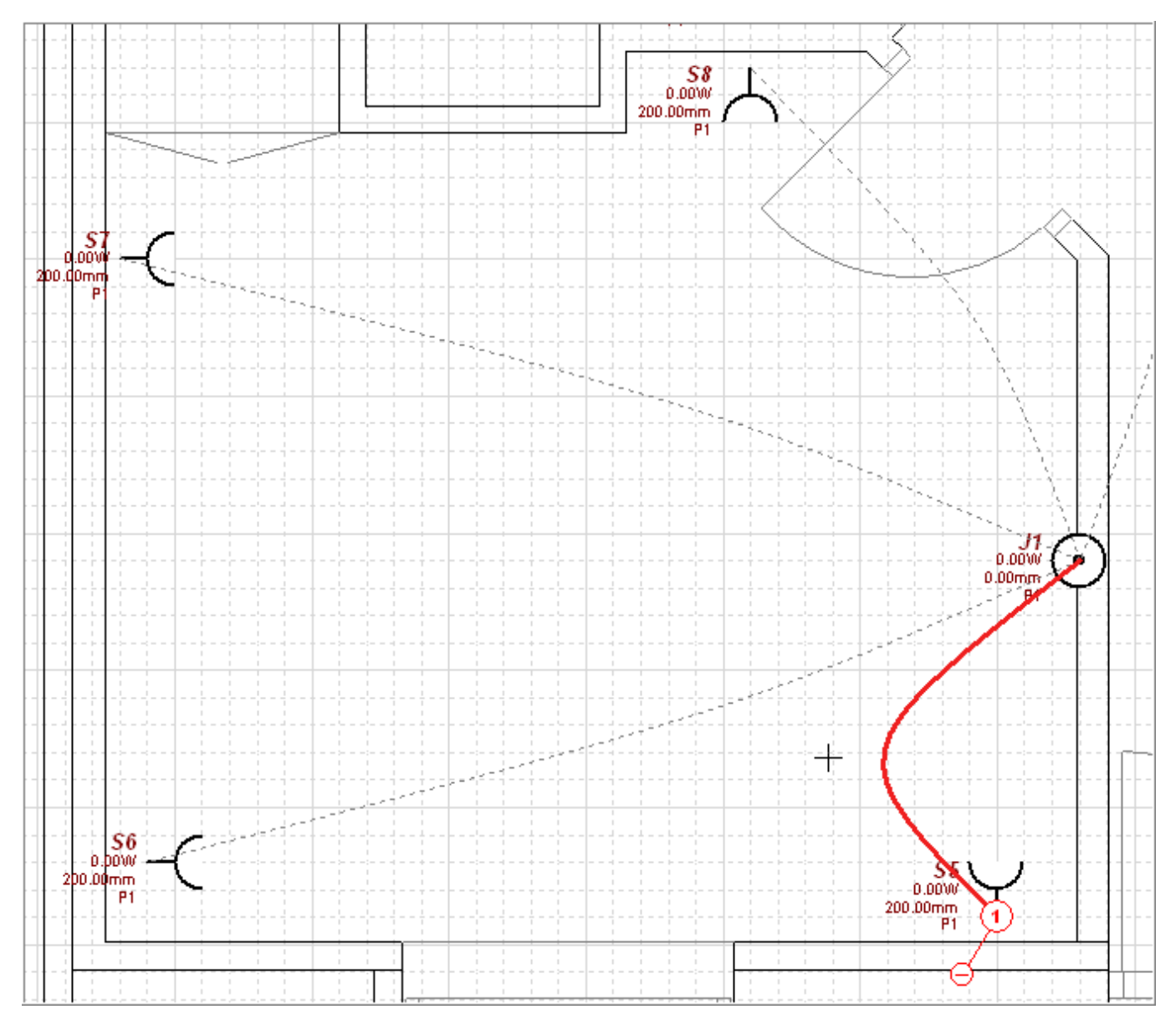

- Cliquez sur S6 ; faites glisser la souris pour obtenir la courbe souhaitée et cliquez de nouveau.
- Procédez de la même façon que pour les autres connexions.

#### **Sinon, procédez de la manière suivante pour router en courbe en une fois tous les câbles sur les connexions entre S5 et J1, S6 et J1, S7 et J1, S8 et J1, et P1:**

- Sélectionnez les prises **S5** à **S8** et la boîte de dérivation **J1**.
- Sur l'onglet *Accueil*, groupe **Câblage**, cliquez sur **Routage auto**.
- La touche MAJ enfoncée, cliquez sur J1.

COPYRIGHT © 2012 IGE+XAO. Tous droits réservés

- see electrical®
- Cliquez sur le tableau **P1**.
- Le logiciel a routé tous les câbles sur les connexions entre les éléments spécifiés.

Pour router les câbles de façon orthogonale sur les connexions entre S1, S2, S3 et P1, procédez de la façon suivante :

- Dans l'onglet *Accueil*, groupe **Câblage**, cliquez sur **Câbler** et ensuite cliquez sur **Perpendiculaire.**
- Cliquez sur **S4** et ensuite sur **S3** recommencez par l'élément cliqué en premier lors de la définition des connexions logiques correspondantes.
- Cliquez à nouveau sur **S3**, puis sur **S2.**
- Cliquez sur **S2**, puis sur **S1**.
- Cliquez sur **S1** puis sur **P1.**

Vous obtenez:

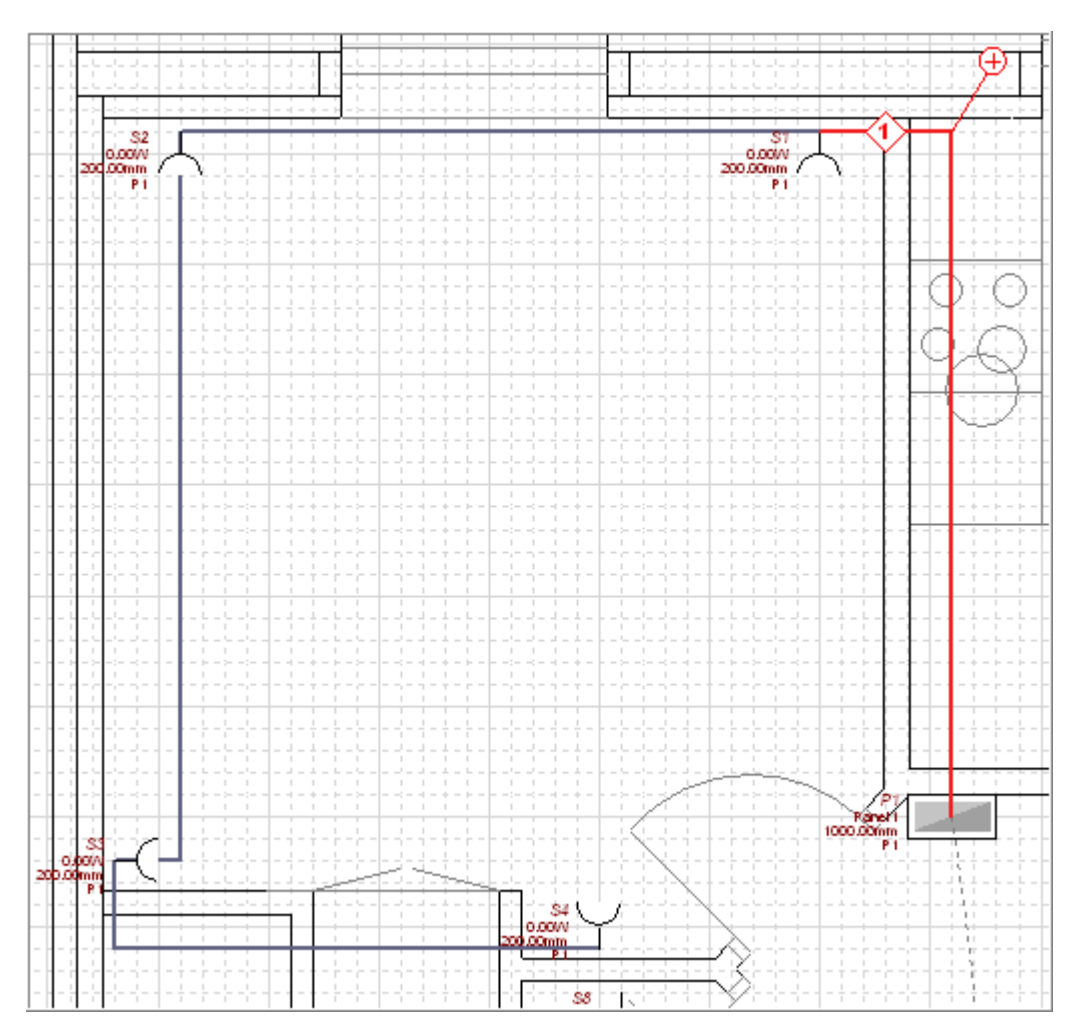

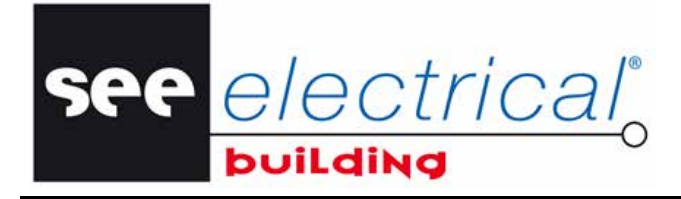

**Tutorial** COPYRIGHT © 2012 IGE+XAO.

Pour router des câbles entre J1 et P1 avec une courbe spline, procédez de la façon suivante:

- Cliquez sur le premier élément.
- Cliquez sur le folio pour définir le premier point de la courbe spline.
- Cliquez sur le folio pour définir le second point de la courbe spline. Vous obtenez:

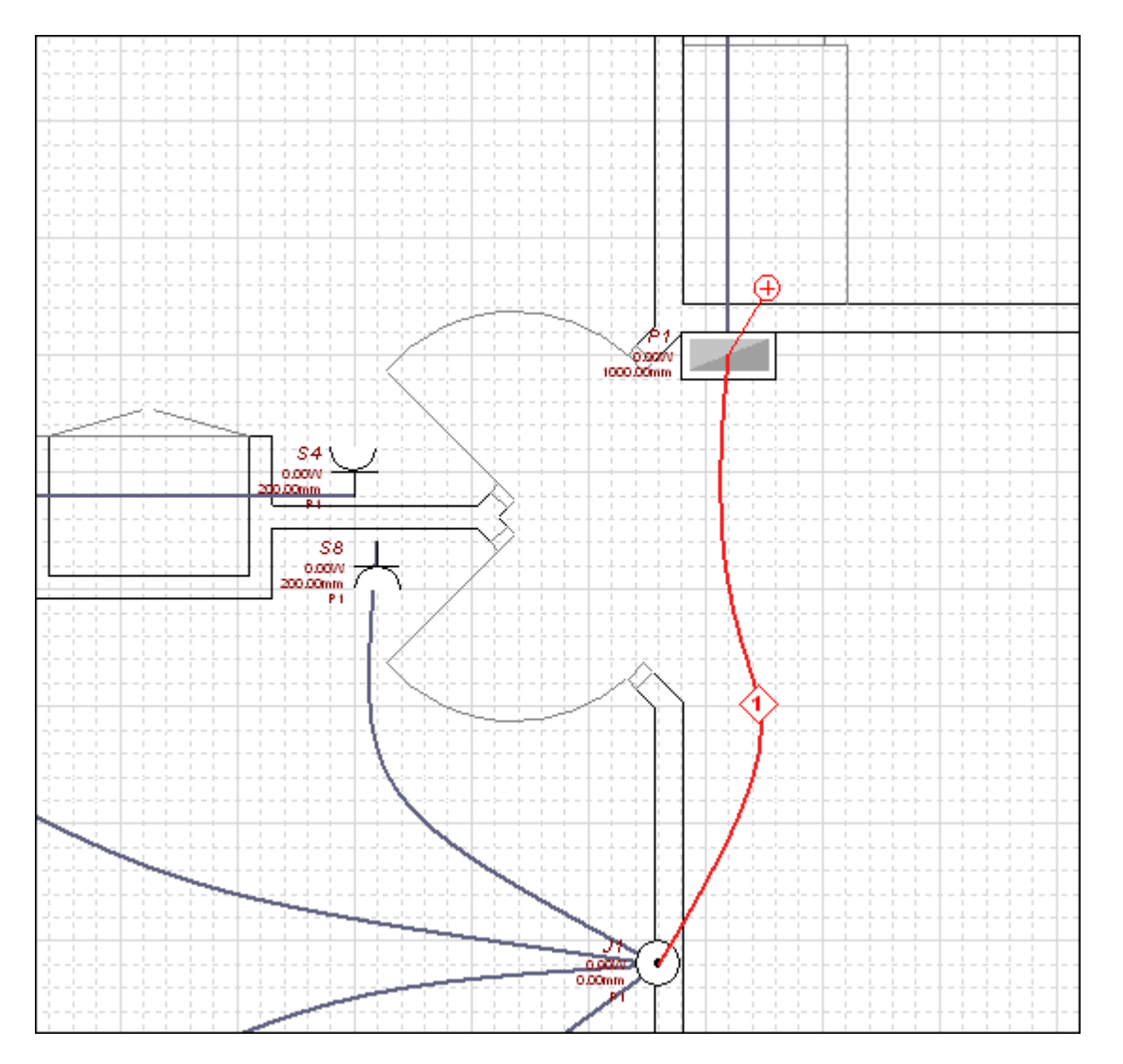

La longueur du câble est calculée automatiquement. Le câble est divisé en segments selon le routage que vous avez déterminé.

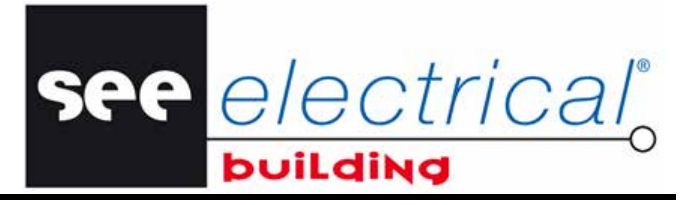

COPYRIGHT © 2012 IGE+XAO. Tous droits réservés

Dans la fenêtre *Propriétés* vous pouvez définir l'*Emplacement* et la *Hauteur de fixation* (si applicable) des segments individuels, par exemple :

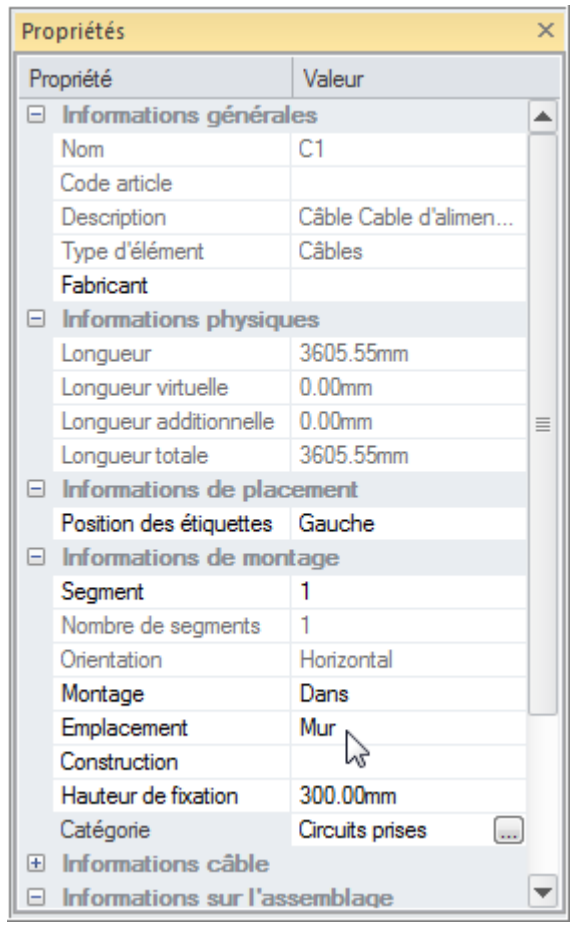

#### *Remarques:*

- *1. Dans la fenêtre Propriétés vous pouvez modifier au choix les propriétés modifiables (celles qui ne sont pas grisées) de chaque segment de câble.*
- *2. Si vous modifiez la "Hauteur de fixation", la "Longueur" sera recalculée automatiquement.*

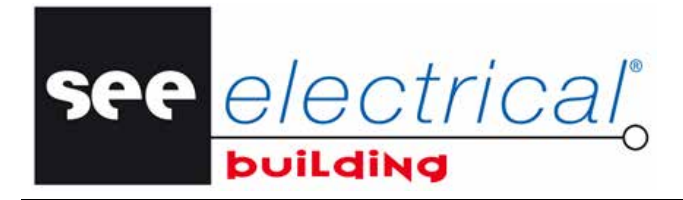

COPYRIGHT © 2012 IGE+XAO. Tous droits réservés

Dans la Liste du matériel vous pouvez vérifier la longueur totale des câbles routés. Elle est affichée dans la colonne *"Quantité"* :

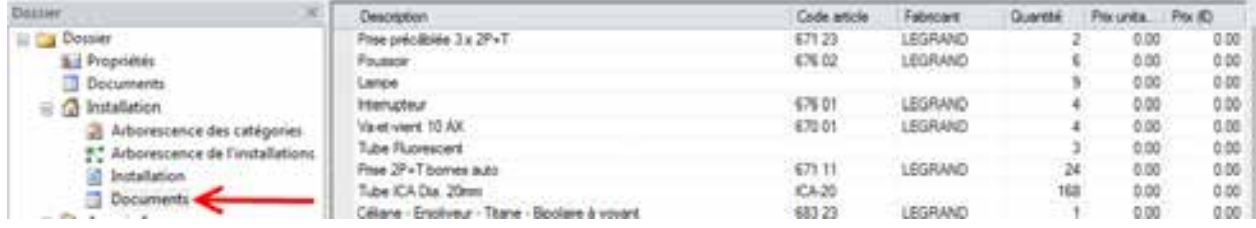

Dans le Carnet de câbles, vous pouvez vérifier toute l'information disponible sur les câbles routés, comme p.ex. la longueur totale, le nom et la description:

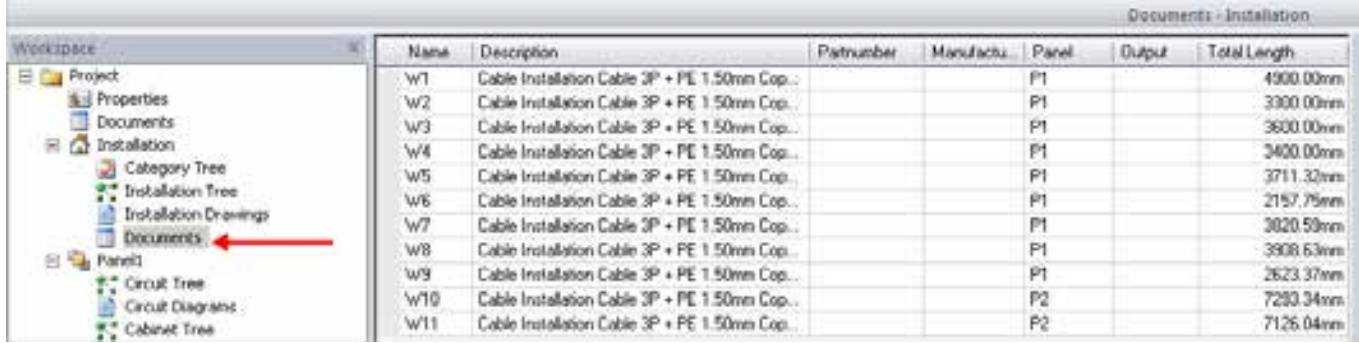

COPYRIGHT © 2012 IGE+XAO. Tous droits réservés

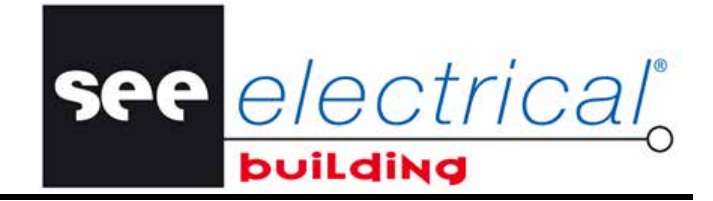

# **D GERER LES SCHEMAS DE CIRCUIT**

Dans le module *Schémas de circuit* vous pouvez insérer divers éléments afin de dessiner le circuit électrique. Vous pouvez le gérer en travaillant indépendamment soit dans le composant *Circuits*, soit dans le composant *Schéma unifilaire*.

Chaque modification que vous effectuez dans un de ces deux composants s'applique automatiquement à l'autre.

# *D.1. CREER DE NOUVEAUX SYMBOLES ELECTRIQUES*

Vous pouvez créer vos propres symboles, en dessinant d'abord les graphismes et, après les avoir définis, en les enregistrant dans la base de données utilisateur. Cela vous permet d'accéder au symbole directement en sélectionnant sa référence dans la base de données ou dans la barre *Symboles*.

D'abord, insérez le graphisme du nouveau symbole:

- Cliquez sur l'onglet *Accueil*.
- Activez l'éditeur graphique en cliquant sur la commande **Dessin** dans le groupe **Insertion**.

Un nouvel onglet, intitulé *Insertion*, s'affiche.

- Sélectionnez la commande **Ellipse** qui devient disponible dans le groupe **Eléments**.
- Cliquez pour sélectionner le centre du cercle.
- Déplacez le curseur afin de déterminer le rayon.
- Cliquez le point de départ du cercle.
- Déplacez le curseur pour définir le cercle.
- Cliquez avec la souris pour terminer le dessein.
- Effectuez cette procédure pour dessiner un nouveau cercle:

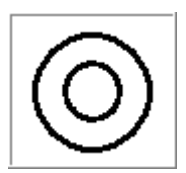

- Effectuez un clic droit ou appuyez sur **ECHAP** pour terminer l'exécution de la commande.
- Exécutez la commande **Ligne** dans le groupe **Eléments** de l'onglet *Insertion*.
- Cliquez sur le côté gauche supérieur du cercle intérieur, pour sélectionner le point de départ de la ligne.
- Déplacez le curseur en diagonale pour dessiner la ligne.
- Sélectionnez le point d'arrivée de la ligne.
- Effectuez un clic gauche.
- Effectuez un clic droit ou appuyez sur **ECHAP** pour terminer l'exécution de la commande.
- Exécutez la commande **Texte** dans le groupe **Eléments** pour ajouter un texte au symbole.

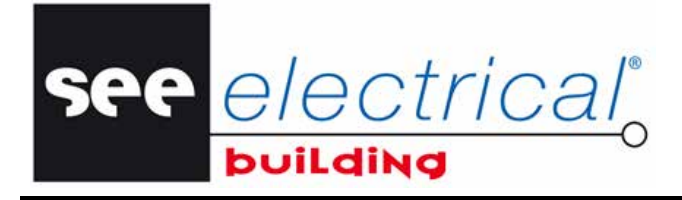

COPYRIGHT © 2012 IGE+XAO. Tous droits ré

Sélectionnez la position du texte:

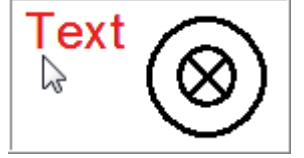

▪ Saisissez une valeur pour le nouveau texte dans la ligne *"Valeur"* de la fenêtre *Propriétés*.

Définissez ensuite un point d'origine pour le symbole:

- Dans l'onglet *Accueil*, groupe **Insertion**, cliquez sur **Origine**.
- Cliquez pour définir un point d'origine:

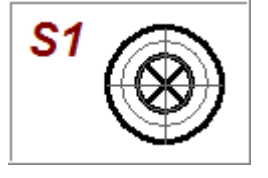

Le point d'origine sera le point de connexion du symbole.

Groupez tous les éléments du symbole :

- Appuyez sur la touche **CTRL** et cliquez successivement sur les éléments que vous souhaitez grouper jusqu'à ce que tous soient sélectionnés, ou appuyez sur la touche **MAJ** pour définir une zone de sélection.
- Dans l'onglet *Accueil*, groupe **Edition**, cliquez sur **Grouper** et ensuite sur la souscommande **Grouper**.

Pour ajouter le symbole à la base de données utilisateur:

▪ Cliquez sur le bouton du menu **Fichier**, mettez le pointeur sur **Base de données**, et puis cliquez sur **Ajouter un équipement dans la base**.

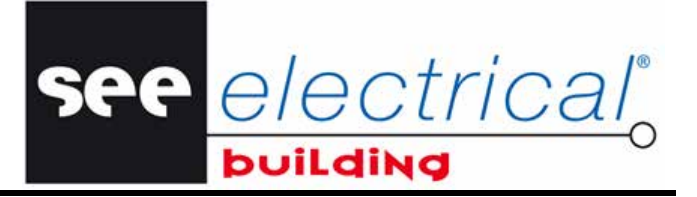

COPYRIGHT © 2012 IGE+XAO. Tous droits réservés

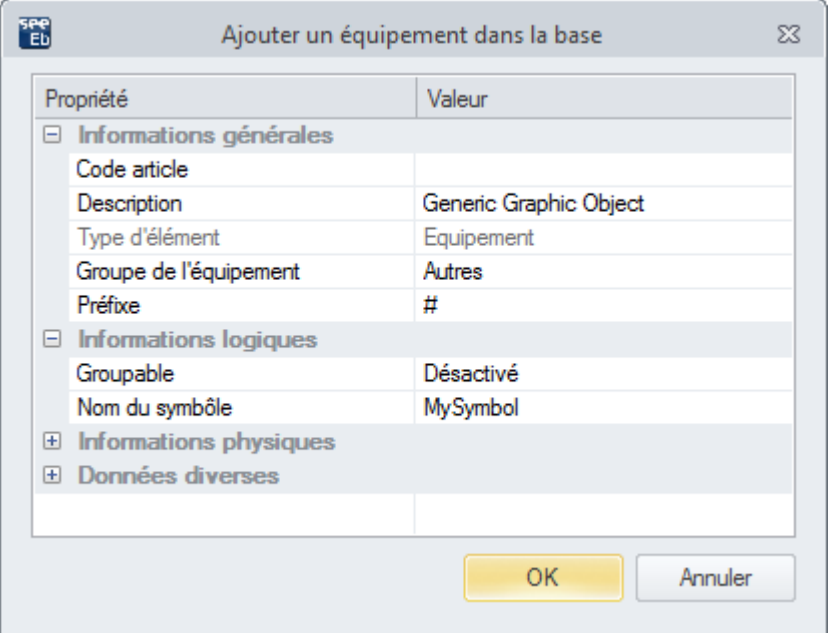

La fenêtre *Ajouter un équipement dans la base* s'affiche.

- Saisissez un nombre pour le symbole dans le champ *"Code article"*.
- Modifiez (au choix) le groupe où le symbole sera ajouté.
- Modifiez (au choix) les autres propriétés actives.
- Cliquez sur **OK**.

La base de données utilisateur est mise à jour et le nouvel équipement devient disponible dans la fenêtre *Base de données matériels*.

Vous pouvez trouver le symbole dans la sous-fenêtre *Symboles*, dans l'onglet du groupe que vous avez saisi lors de la création du symbole.

Vous allez ensuite décomposer l'élément que vous avez créé auparavant:

Sélectionnez l'élément d'un groupe existant.

Le groupe entier est surligné en rouge, c.à.d. que tous les éléments appartenant au groupe sont automatiquement sélectionnés.

▪ Dans l'onglet *Accueil*, groupe **Edition**, cliquez sur **Grouper**, et ensuite cliquez sur la sous-commande **Dégrouper**.

Le groupe est décomposé en éléments qui le constituent. Dans l'*Arbre de l'installation* ils sont maintenant représentés comme éléments séparés.

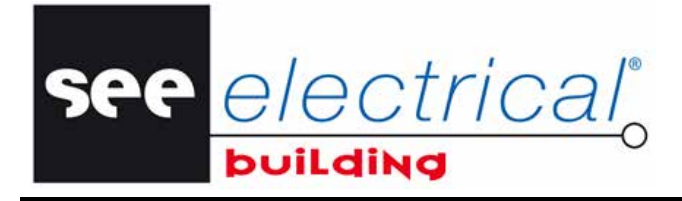

COPYRIGHT © 2012 IGE+XAO. Tous droits réservés

## **D.1.1. EDITION DE LA BASE DE DONNÉES MATÉRIELS**

Vous allez modifier les propriétés de l'équipement que vous avez exporté vers la base de données utilisateur externe.

- Cliquez sur le bouton du menu **Fichier**, mettez le pointeur sur **Base de données**, et puis cliquez sur **Éditer un équipement dans la base**.
- La fenêtre *Éditer un équipement dans la base* s'affiche.
- Modifiez l'information demandée.
- Cliquez sur **OK**.
- La base de données est mise à jour avec les propriétés du nouvel équipement.

## **D.1.2. COPIER LA BASE DE DONNÉES MATÉRIELS**

Vous allez copier les propriétés d'un équipement de la base de données et l'exporter avec un numéro de pièce différent.

- Sélectionnez l'élément que vous voulez copier.
- Cliquez sur le bouton du menu **Fichier**, mettez le pointeur sur **Base de données**, et puis cliquez sur **Copier un équipement dans la base**.
- La fenêtre *Copier un équipement dans la base* s'affiche.
- Saisissez le nouveau code d'article.
- Cliquez sur **OK**.
- Le nouvel équipement est ajouté à la base de données utilisateur.

#### **D.1.3. SUPPRIMER UNE BASE DE DONNÉES MATÉRIELS**

Vous allez supprimer l'équipement de la base de données matériels que vous avez exporté.

- 
- **•** Sélectionnez l'élément que vous voulez supprimer.<br>• Cliquez sur le bouton du menu Fichier, mettez le p ▪ Cliquez sur le bouton du menu **Fichier**, mettez le pointeur sur **Base de données**, et puis cliquez sur **Effacer un équipement dans la base**.

L'équipement sélectionné est supprimé de la base de données utilisateur.

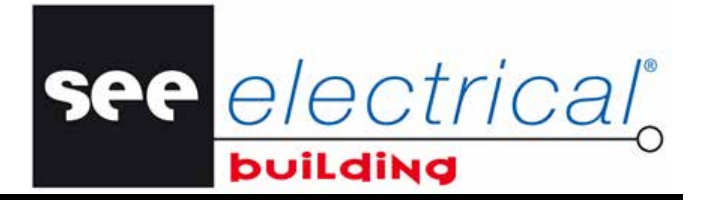

YRIGHT © 2012 IGE+XAO. Tous droits réservés

# *D.2. INSERER DES ELEMENTS DANS L'ARBORESCENCE DE CIRCUITS*

Vous pouvez insérer les dispositifs électriques pour composer votre circuit des façons suivantes :

- $\checkmark$  Directement depuis la base de données matériels les éléments possèdent des codes d'article.
- $\checkmark$  Depuis la fenêtre *Symboles* vous pouvez alors leur attribuer des codes d'articles (en sélectionnant les matériels adéquats de la base de données matériels).

#### *Astuce:*

*Vous n'êtes pas autorisé à insérer des dispositifs avec un courant d'emploi plus élevé que celui du dispositif précédent (par exemple, un disjoncteur 20A après un disjoncteur 10A), c.à.d. que vous ne pouvez pas insérer un dispositif avec un courant d'emploi plus élevé comme sous-niveau d'un dispositif qui a courant d'emploi inférieur.* 

### **D.2.1. GÉNÉRER STRUCTURE DU SCHÉMA UNIFILAIRE**

Vous allez maintenant générer automatiquement la structure de base du schéma, le plus utile à la phase initiale du développement de l'armoire. Vous devez avoir inséré des sorties du panneau (dans l'*Arbre de l'installation* par la fenêtre *Symboles*, onglet *Construction;* dans les *Circuits* ou le *Schéma unifilaire* par la fenêtre *Symboles*, onglet *Protection*; automatiquement par les commandes contextuelles **Générer les sorties…** (Arbre de l'installation) et **Sorties…**).

- Naviguez vers les *Circuits* ou le *Schéma unifilaire*.
- Sur l'onglet *Accueil*, groupe **Assistants**, cliquez sur **Générer structure**.

Un message d'avertissement s'affiche vous informant que tous les composants existants seront supprimés avant la génération automatique.

#### ▪ Cliquez sur **OK**.

Un disjoncteur est automatiquement inséré sur chaque ligne de sortie, ainsi qu'un interrupteur différentiel au-dessus.

Pour une insertion manuelle, supprimer les disjoncteurs que vous venez de créer et suivez les procédures suivantes.

#### **D.2.2. INSERTION À PARTIR DE LA BASE DE DONNÉES**

Vous allez maintenant insérer un interrupteur-sectionneur de la base de données matériels.

▪ Cliquez sur *l'arborescence de Circuits* dans la fenêtre *Dossier*.

Vous pouvez voir que les nœuds de sortie insérés dans l'*Arbre de l'installation* sont déjà positionnés.

- Sélectionnez-les un par un et les renommez de façon appropriée.
- Dans l'onglet *Accueil*, groupe **Matériels**, cliquez sur **Base de données**.
- La fenêtre *Base de données* s'affiche.
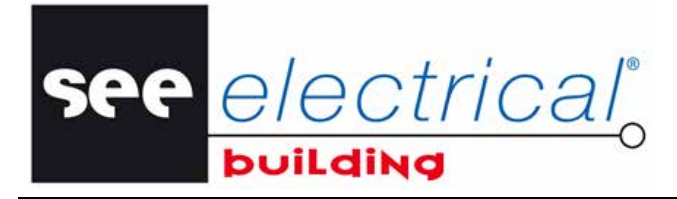

COPYRIGHT © 2012 IGE+XAO. Tous droits ré

Dans la sous-fenêtre *Filtres* vous pouvez filtrer les équipements disponibles par différentes caractéristiques. Par exemple :

▪ Sélectionnez le fabricant et le courant nominal à partir des listes déroulantes disponibles dans les champs *"Valeur"* correspondants.

Les matériels disponibles dans la sous-fenêtre *Equipements* sont filtrés selon vos sélections:

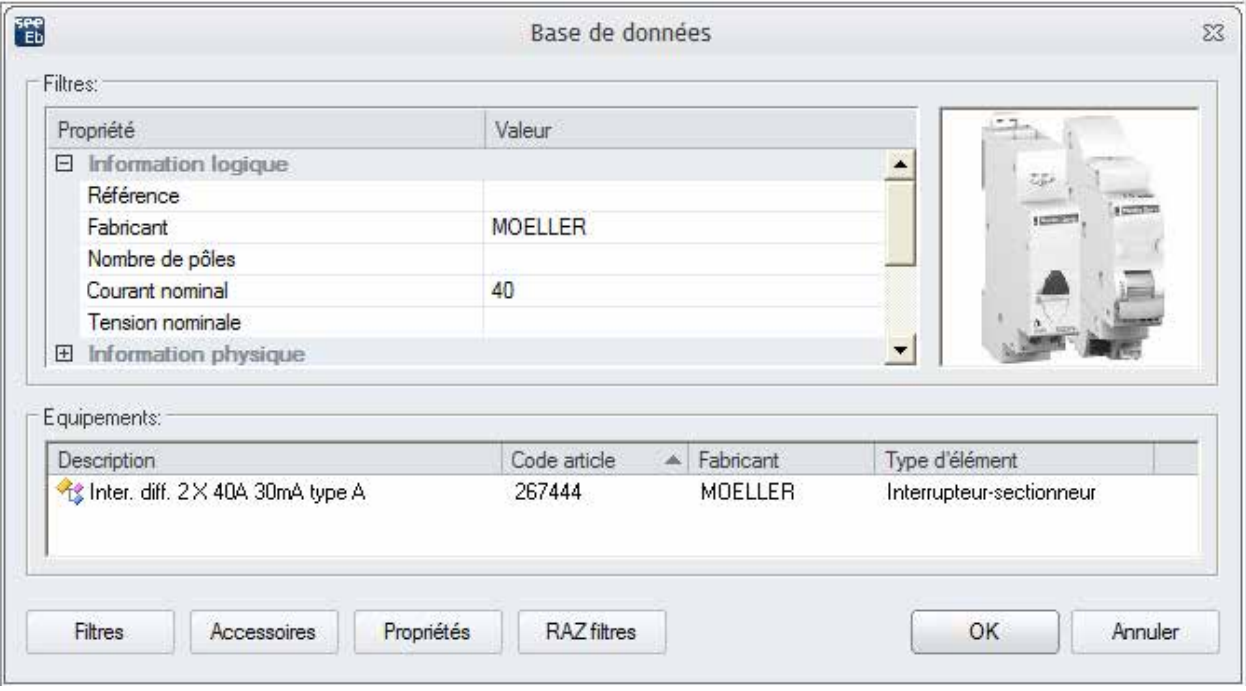

Vous pouvez ajouter ou supprimer différents critères de filtrage *en activant/désactivant* des propriétés dans le dialogue qui s'affiche lorsque vous cliquez sur le bouton **Filtres**.

▪ Sélectionnez l'interrupteur - sectionneur et cliquez sur **OK.**

Il est automatiquement rajouté à l'*arborescence de Circuits* :

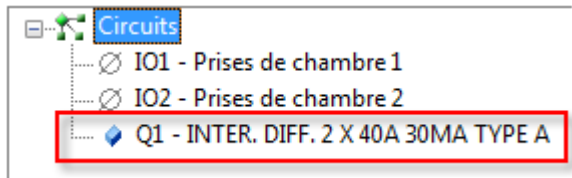

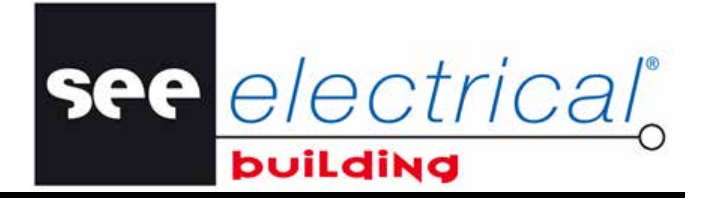

COPYRIGHT © 2012 IGE+XAO. Tous droits réservés

Le *Schéma unifilaire* est mis à jour en conséquence - l'interrupteur-sectionneur sélectionné y est inséré automatiquement :

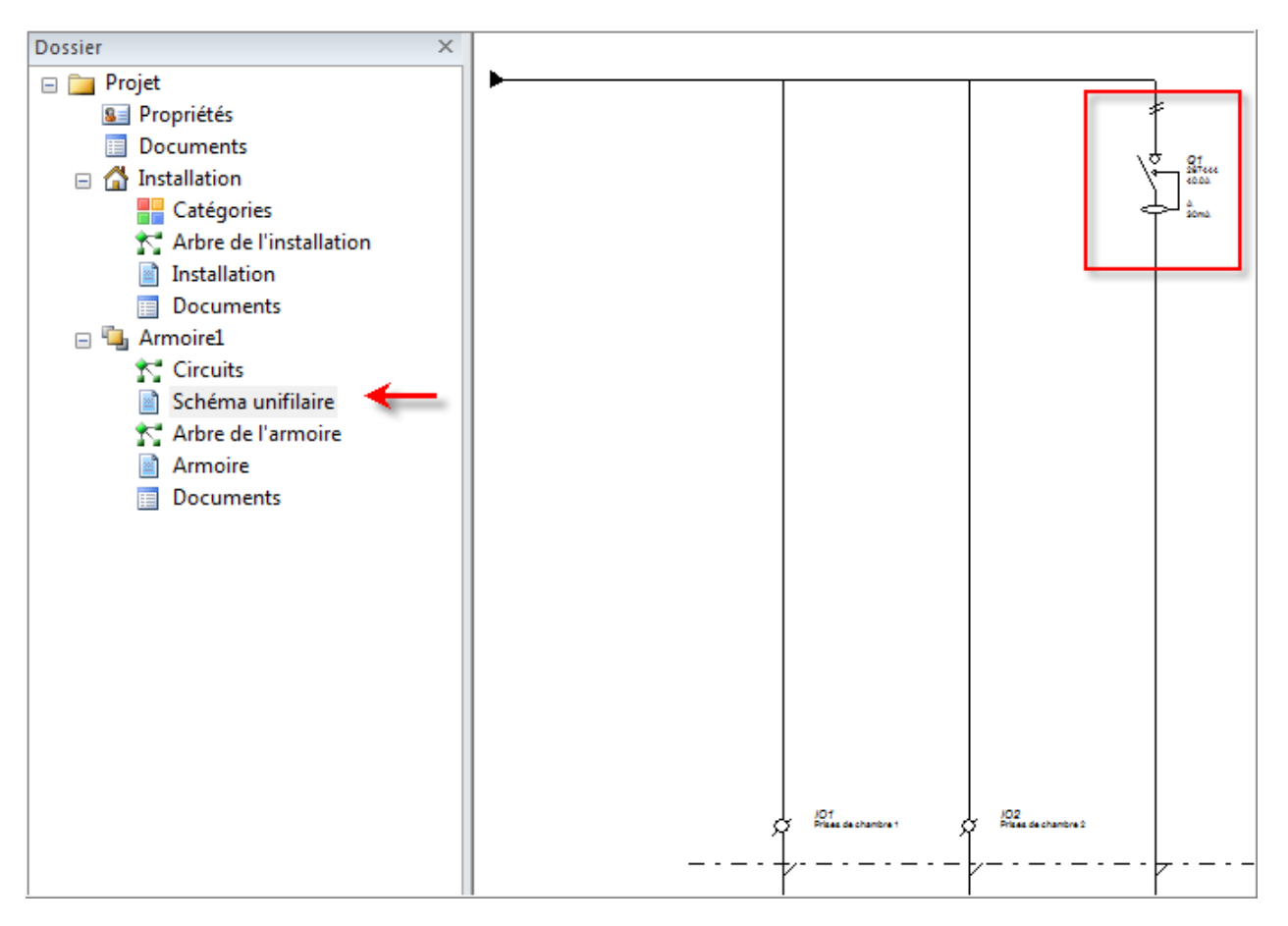

### **D.2.3. INSERTION À PARTIR DE LA FENÊTRE SYMBOLES**

Vous allez insérer un symbole de disjoncteur dans l'arborescence de *Circuits*.

- Cliquez sur *Circuits* dans la fenêtre *Dossier*.
- Sélectionnez l'interrupteur-sectionneur qui vient d'être inséré dans l'arborescence de circuits :

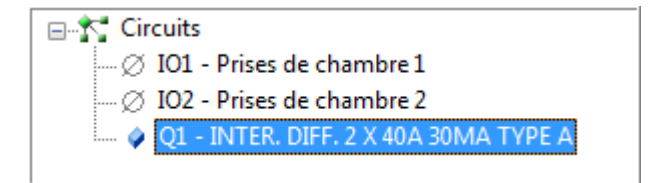

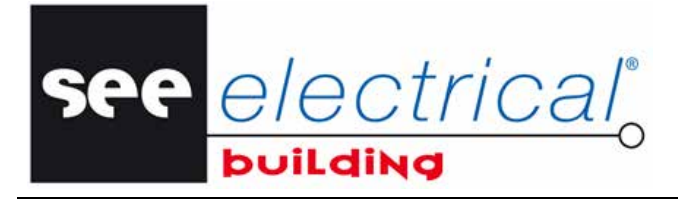

COPYRIGHT © 2012 IGE+XAO. Tous droits réservés

▪ Dans la fenêtre *Symboles*, onglet *Protection*, double-cliquez sur le symbole *Disjoncteur*. Il est rajouté automatiquement à l'arborescence.

Pour lui attribuer un code d'article :

▪ Cliquez avec le bouton droit sur son nom et cliquez ensuite sur la commande contextuelle **Changer…**:

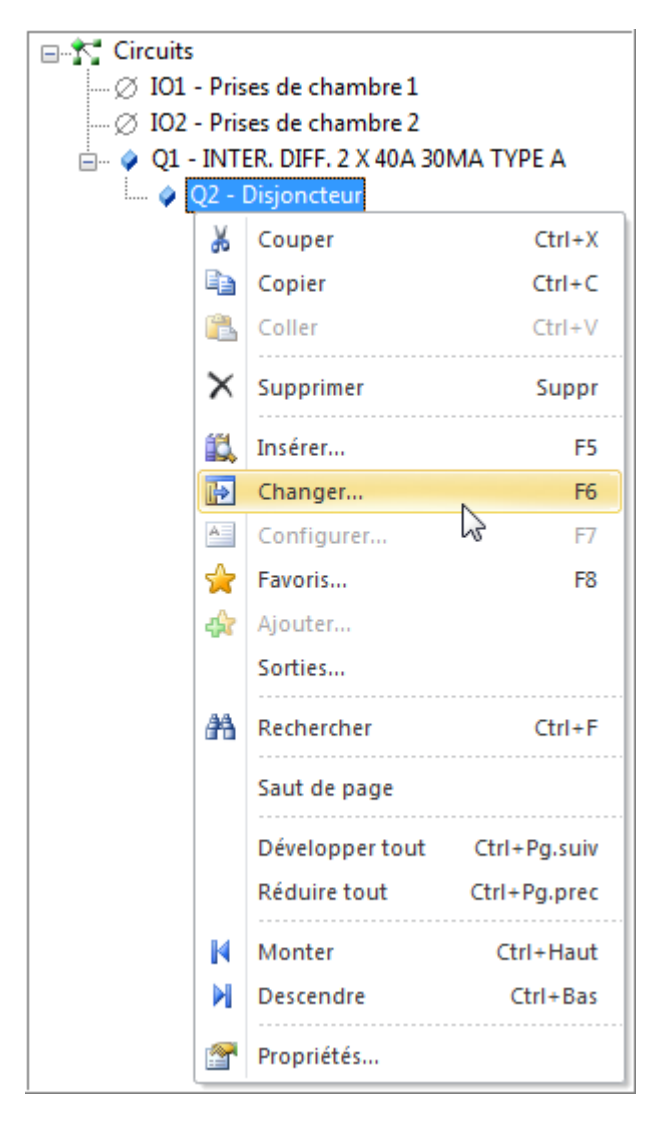

La fenêtre *Base de données matériels* s'affiche.

- Filtrez les équipements disponibles par *Fabricant* et par *Courant nominal*.
- Sélectionnez un équipement au choix.

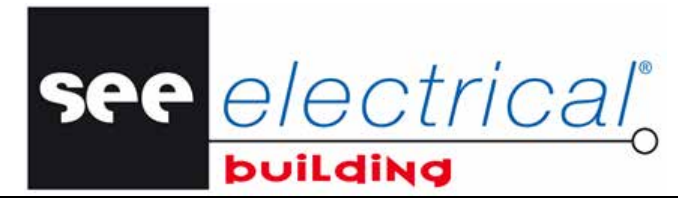

COPYRIGHT © 2012 IGE+XAO. Tous droits réservés

#### Par exemple:

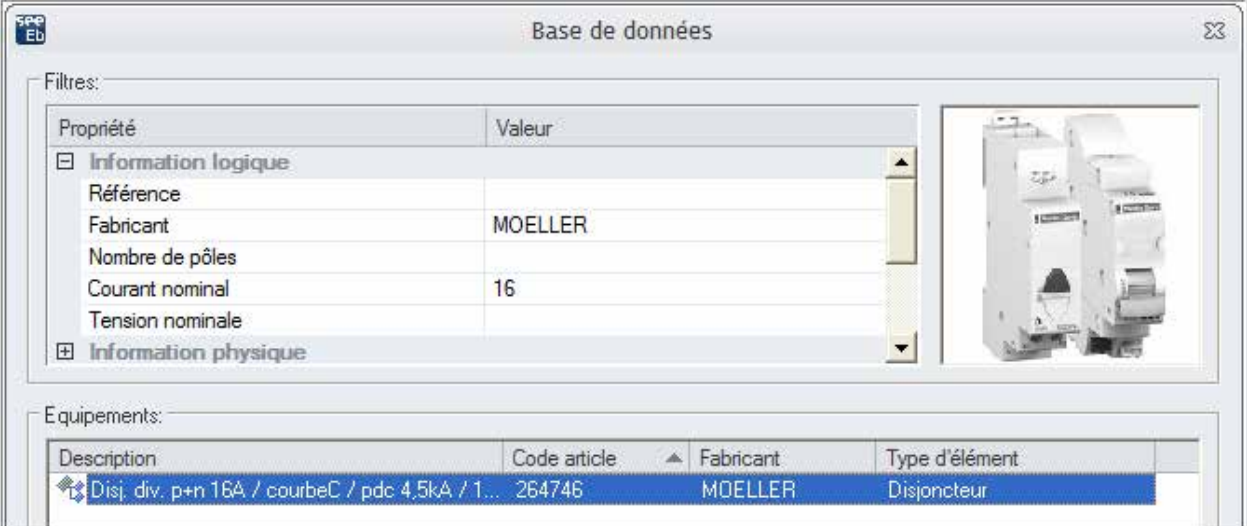

▪ Cliquez sur **OK**.

Le code d'article est attribué au disjoncteur inséré dans l'arborescence.

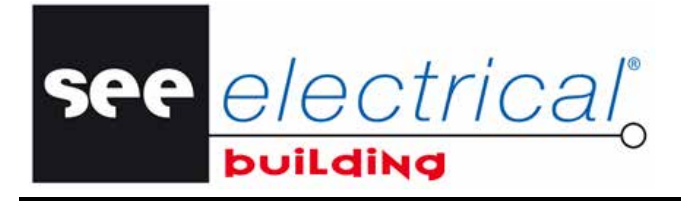

COPYRIGHT © 2012 IGE+XAO. Tous droits réservés

Le schéma de circuit est aussi mis à jour en conséquence.

▪ Cliquez sur Schéma unifilaire pour voir le disjoncteur qui a été ajouté automatiquement (avec son code d'article) :

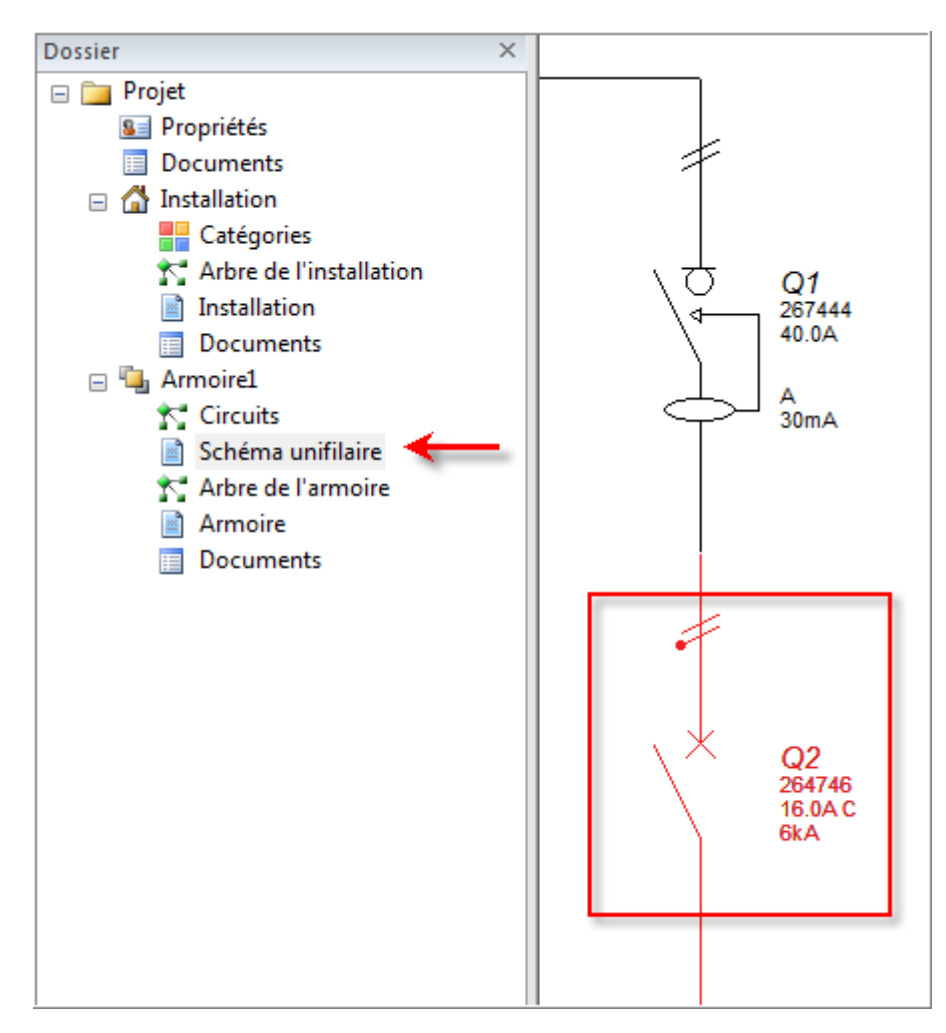

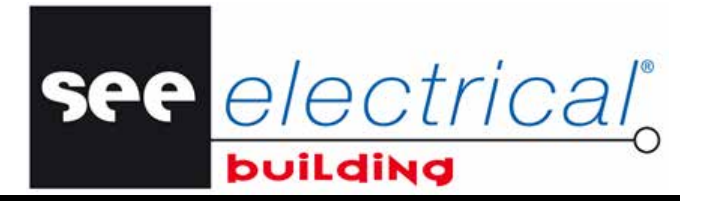

COPYRIGHT © 2012 IGE+XAO. Tous droits réservés

# *D.3. INSERER DES ELEMENTS DANS LE SCHEMA UNIFILAIRE*

Vous allez insérer un disjoncteur et lui attribuer ensuite un code d'article.

Dans le schéma :

- Sélectionnez l'interrupteur-sectionneur déjà inséré.
- Dans la fenêtre *Symboles*, onglet *Protection*, double-cliquez sur le symbole *Disjoncteur*. Il est inséré automatiquement et nommé en conséquence :

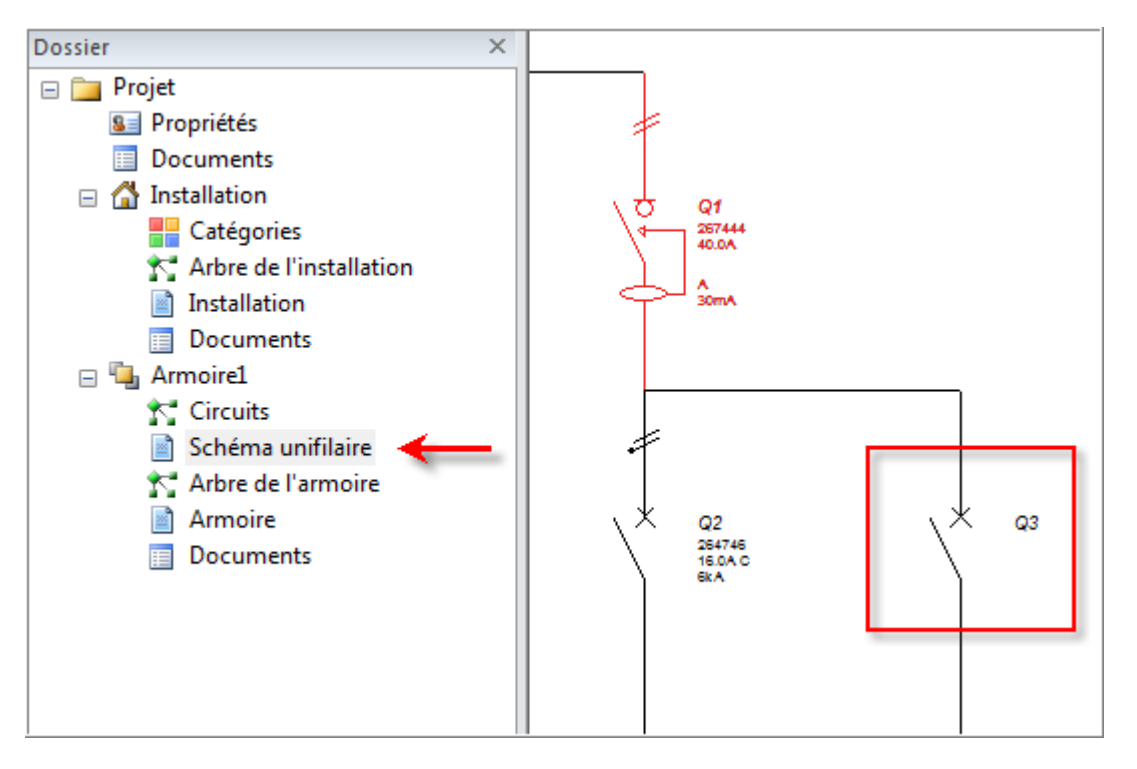

- Cliquez avec le bouton droit sur le disjoncteur Q3 et cliquez ensuite sur la commande contextuelle **Changer…** .
- La fenêtre *Base de données* s'affiche.
- Filtrez les équipements disponibles par *Fabricant* et par *Courant nominal* comme vous l'avez déjà fait pour le disjoncteur inséré dans l'arborescence des *Circuits*.
- Sélectionnez un équipement.
- Cliquez sur **OK**.

Le code d'article est attribué au disjoncteur inséré dans le schéma.

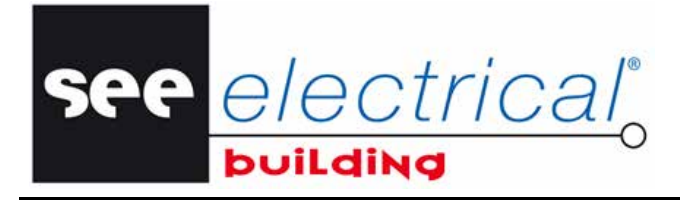

COPYRIGHT © 2012 IGE+XAO. Tous droits réservés

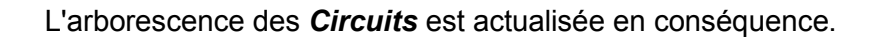

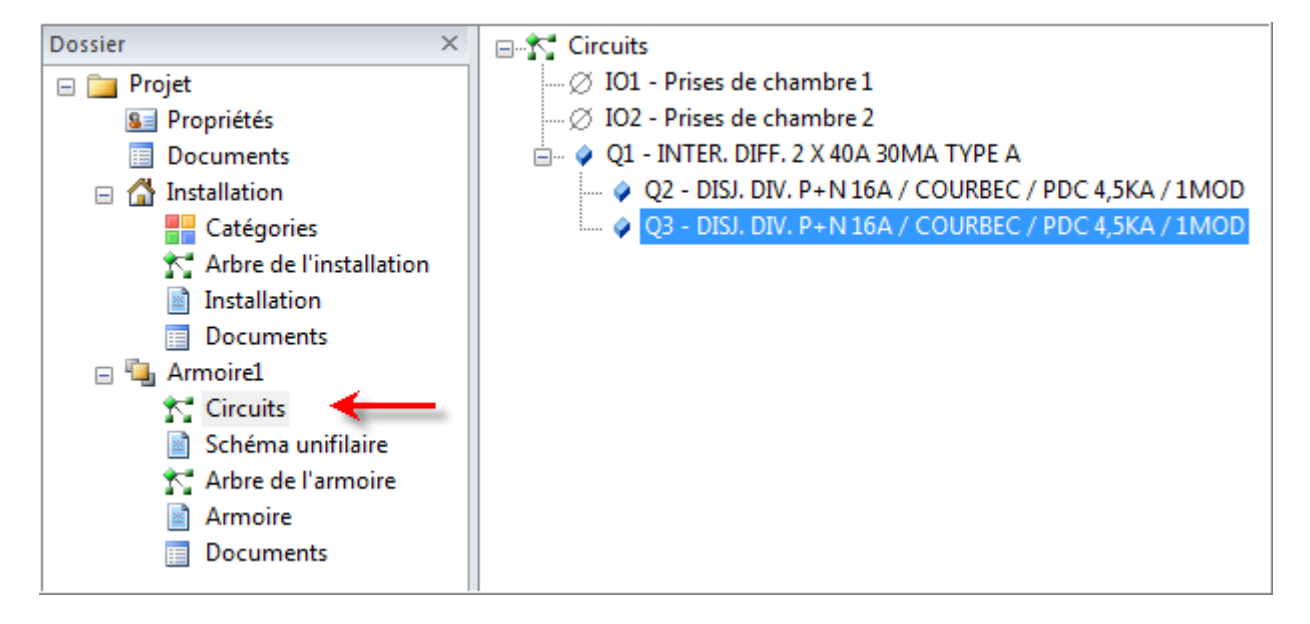

e electrica.

YRIGHT © 2012 IGE+XAO. Tous droits réservés

## *D.4. SELECTIONNER DES ELEMENTS EN APPLIQUANT UN FILTRE*

Une groupe de commandes contextuelles dans les pages d'*Installation* vous permet de sélectionnez tous les éléments qui correspondent à un critère donné.

#### **Sélectionner tous les éléments sur un folio**

Cette fonctionnalité vous permet de sélectionner tous les éléments qui sont insérés sur un même folio.

- Sélectionnez avec le bouton droit un élément sur le folio.
- Cliquez sur la commande Sélectionner > Page.

Tous les éléments sur ce folio sont sélectionnés et marqués en rouge.

#### **Sélectionner tous les éléments dans un circuit**

Cette fonctionnalité vous permet de sélectionner tous les éléments qui sont insérés dans un même circuit.

- Sélectionnez avec le bouton droit un élément dans le circuit souhaité.
- Cliquez sur la commande **Sélectionner** ➤ **Circuit**.
- Le circuit entier est sélectionné et marqué en rouge.

#### **Sélectionner tous les éléments dans un groupe**

Cette fonctionnalité vous permet de sélectionner tous les éléments qui font partie d'un même groupe.

- Sélectionnez avec le bouton droit un élément dans le groupe souhaité.
- Cliquez sur la commande **Sélectionner** ➤ **Matériel**.

Le groupe entier est sélectionné et marqué en rouge.

#### **Sélectionner tous les éléments dans une catégorie**

Cette fonctionnalité vous permet de to sélectionner tous les éléments qui ont une même catégorie.

- Sélectionnez avec le bouton droit un élément de la catégorie souhaitée.
- Cliquez sur la commande **Sélectionner** ➤ **Catégorie**.

Tous les éléments de cette catégorie sont sélectionnés et marqués en rouge.

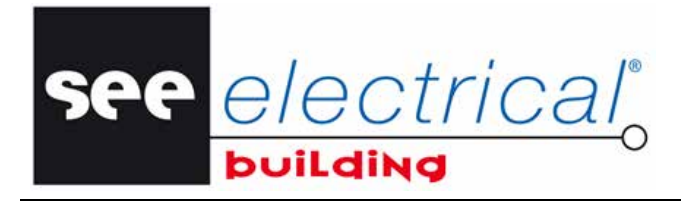

COPYRIGHT © 2012 IGE+XAO. Tous droits ré

## *D.5. ALIGNER LES ELEMENTS INSERES*

Cette fonctionnalité vous permet d'aligner interactivement deux objets qui sont insérés dans le folio d'installation actif.

Elle n'est active que lorsque le composant **Installations** est sélectionné dans la fenêtre *Dossier*.

▪ Cliquez sur **Aligner** dans l'onglet *Accueil*, groupe **Edition**.

Certaines sous-commandes sont disponibles :

#### **Alignement de l'objet**

▪ Cliquez sur **Aligner**.

Les commandes suivantes sont utilisées pour aligner des objets :

- *Aligner à gauche*
- *Centrer*
- *Aligner à droite*
- *Aligner en haut*
- *Aligner au milieu*
- *Aligner en bas*

Ces commandes deviennent actives seulement après la sélection de plus d'un composant dans le folio d'installation Vous pouvez le faire à l'aide de la touche CTRL du clavier. Les différentes commandes déplacent le deuxième élément sélectionné en relation avec le premier.

Cliquez sur le premier élément.

L'élément sélectionné est surligné en rouge.

- Cliquez sur le deuxième élément.
- Sélectionnez la commande que vous souhaitez utiliser.
- Le premier élément sélectionné est déplacé (aligné) par rapport au premier.
- Cliquez n'importe où dans le folio pour valider.

#### **Aligner sur la page**

Cette commande est utilisée pour aligner le contenu du folio à ces marges. Par exemple, si vous positionnez le composant près du ou en dehors des marges du folio :

▪ Dans l'onglet *Accueil*, group **Modifier**, cliquez sur **Aligner** et puis sur **Aligner sur la page**.

Les objets dans le folio sont alignés à ses marges et lors de l'impression du folio ils ne seront pas coupés.

COPYRIGHT © 2012 IGE+XAO. Tous droits réservés

#### **Placer d'après une grille**

Cette commande est utilisée pour multiplier le symbole sélectionné en fonction d'une grille définie par l'utilisateur.

see electrical

- Sélectionnez le symbole à copier.
- Dans l'onglet *Accueil*, groupe **Edition**, cliquez sur **Aligner** et puis sur **Placer d'après une grille**.
- La fenêtre *Placer d'après une grille* s'affiche.
- Vous pouvez définir, dans le champ *"Nombre de colonnes"*, le nombre de copies du symbole à créer en direction horizontale.
- Vous pouvez définir, dans le champ *"Nombre de lignes"*, le nombre de copies du symbole à créer en direction verticale.
- Vous pouvez définir la distance horizontale entre les symboles dans le champ *"Distance entre les colonnes"*.
- Vous pouvez définir la distance verticale entre les symboles dans le champ *"Distance entre les lignes"*.
- Cochez l'option *"Centrer la grille autour du composant sélectionné"* afin de démarrer le calcul de la distance du centre géométrique du symbole.
- Cliquez sur **OK**.

#### **Placer d'après une dimension**

- Dans l'onglet *Accueil*, groupe **Edition**, cliquez sur **Aligner** et puis sur **Placer d'après une dimension**.
- Cliquez sur le premier élément.
- L'élément sélectionné est surligné en rouge.
- Cliquez sur le deuxième élément.
- Dans la fenêtre *Propriétés*, modifiez l'*Information de fixation* en saisissant les valeurs souhaitées pour *DistanceX* et/ou *DistanceY*.
- Le premier élément sélectionné est déplacé à la distance définie du deuxième élément.
- Cliquez n'importe où dans le folio pour valider.

#### **Déplacer les étiquettes**

- Dans l'onglet *Accueil*, groupe **Edition**, cliquez sur **Aligner** et puis sur **Déplacer les étiquettes**.
- Pointez sur le coin supérieur droit d'un groupe d'étiquettes d'un composant jusqu'à qu'un marqueur cercle s'affiche.
- Cliquez, puis glissez-déposez le groupe à sa nouvelle position.

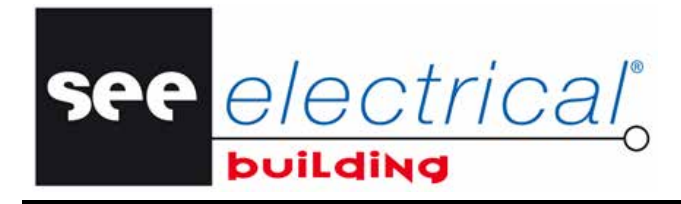

COPYRIGHT © 2012 IGE+XAO. Tous droits réservés

### *D.6. POSITIONNER LES NOEUDS DE SORTIE DANS L'ARBORESCENCE DE CIRCUITS*

Pour attribuer les nœuds de sortie qui ont déjà été insérés aux disjoncteurs, vous devez : Dans l'arborescence de *Circuits*:

- Cliquez sur **IO1** et faites-le glisser et déposer sur Q2.
- Cliquez sur **IO2** et faites-le glisser et déposer sur Q3.

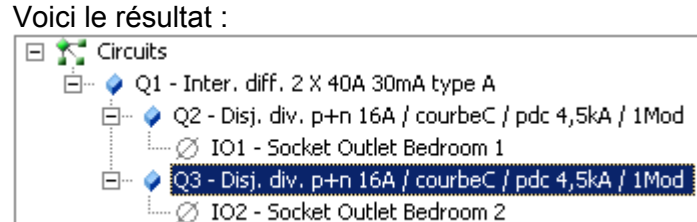

▪ Cliquez sur *Schéma unifilaire* dans la fenêtre *Dossier*.

Vous pouvez voir que les nœuds de sortie ont été automatiquement déplacés à leurs positions correctes et que le schéma entier a été actualisé d'après les modifications effectuées dans l'arborescence.

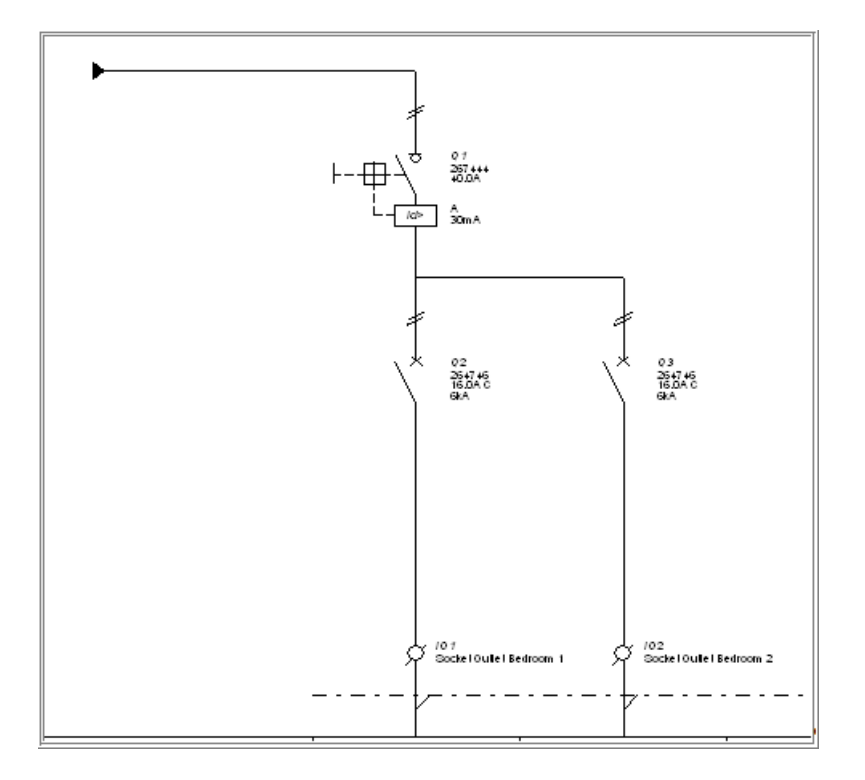

see electrical

COPYRIGHT © 2012 IGE+XAO. Tous droits réservés

# *D.7. COPIER LE CIRCUIT ELECTRIQUE DANS LE SCHEMA DE CIRCUIT*

Vous pouvez aller plus loin dans la création de votre schéma de circuit et copier le circuit électrique que vous venez de créer.

Pour cela :

- Appuyez sur la touche clavier CTRL et maintenez-la enfoncée.
- Cliquez sur l'interrupteur-sectionneur **Q1**.
- Faites glisser la souris à la position de votre choix.

Lors du glissement vous pouvez observer se déplacer le circuit entier, virtuellement attaché au pointeur.

- Déposez-le à l'endroit de votre choix.
- Le circuit est copié.
- Répétez les étapes décrites ci-dessus si vous souhaitez copier le circuit encore une fois. Par exemple :

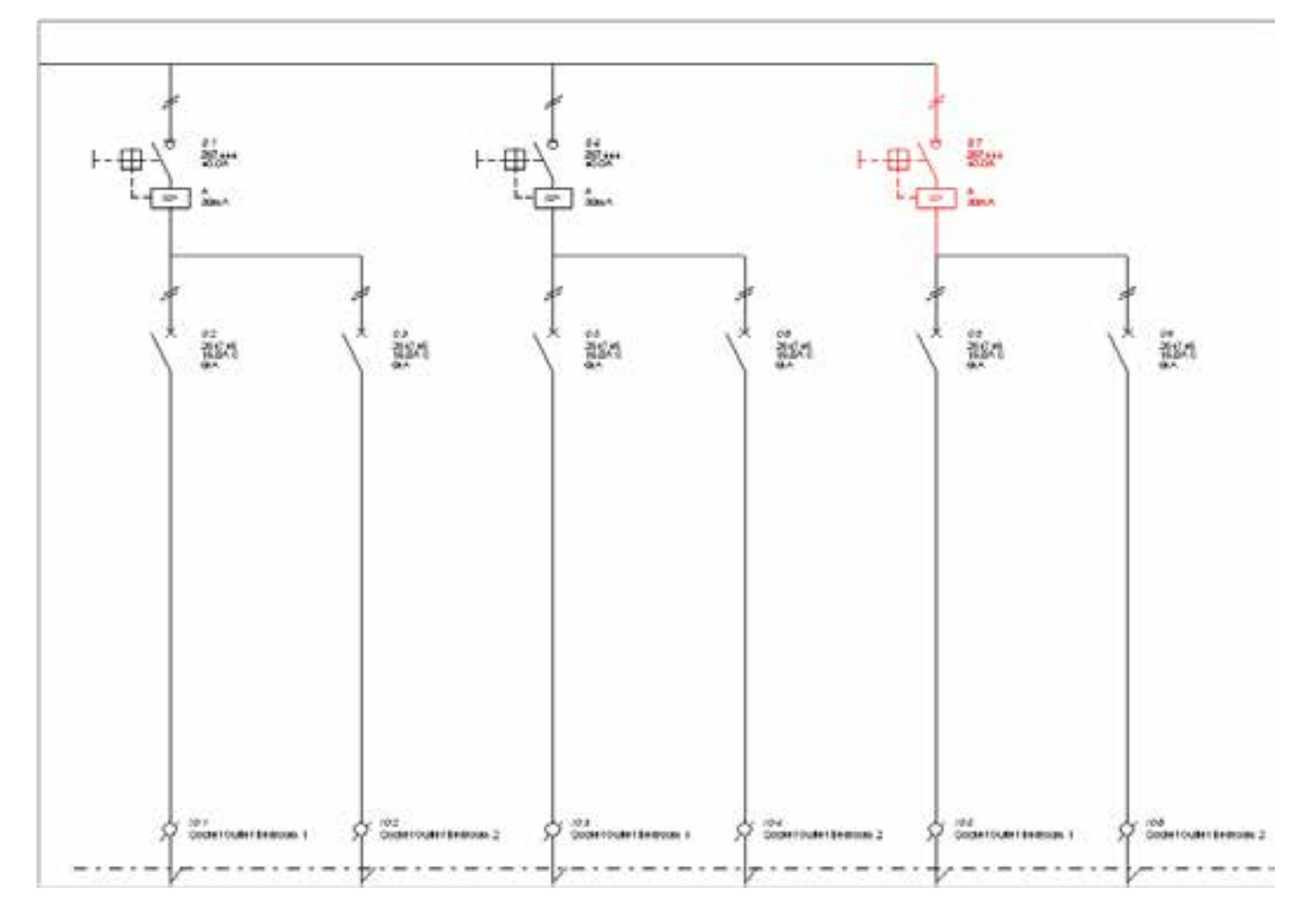

Les différents éléments sont repérés automatiquement.

Renommez les prises copiées de façon appropriée dans leurs fenêtres respectives *Propriétés*.

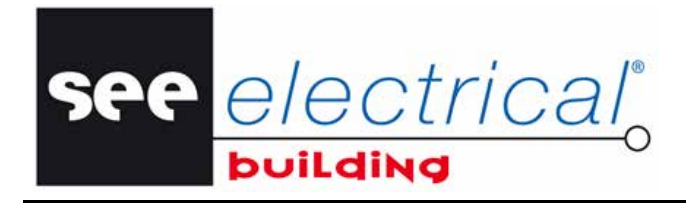

COPYRIGHT © 2012 IGE+XAO. Tous droits réservé

## **E GERER LES ARMOIRES**

Les éléments de votre schéma de circuit sont déjà présents dans l'*Arbre de l'armoire* et positionnés correctement sous forme de modules séparés dans les différents folios Armoire. Maintenant vous pouvez créer votre armoire.

### *E.1. SELECTIONNER UNE ARMOIRE DE LA BASE DE DONNEES MATERIELS*

Vous allez sélectionner une armoire convenable à partir de la base de données.

▪ Cliquez sur **Armoire** dans la fenêtre *Dossier.*  Sélectionnez l'onglet *Plastrons*:

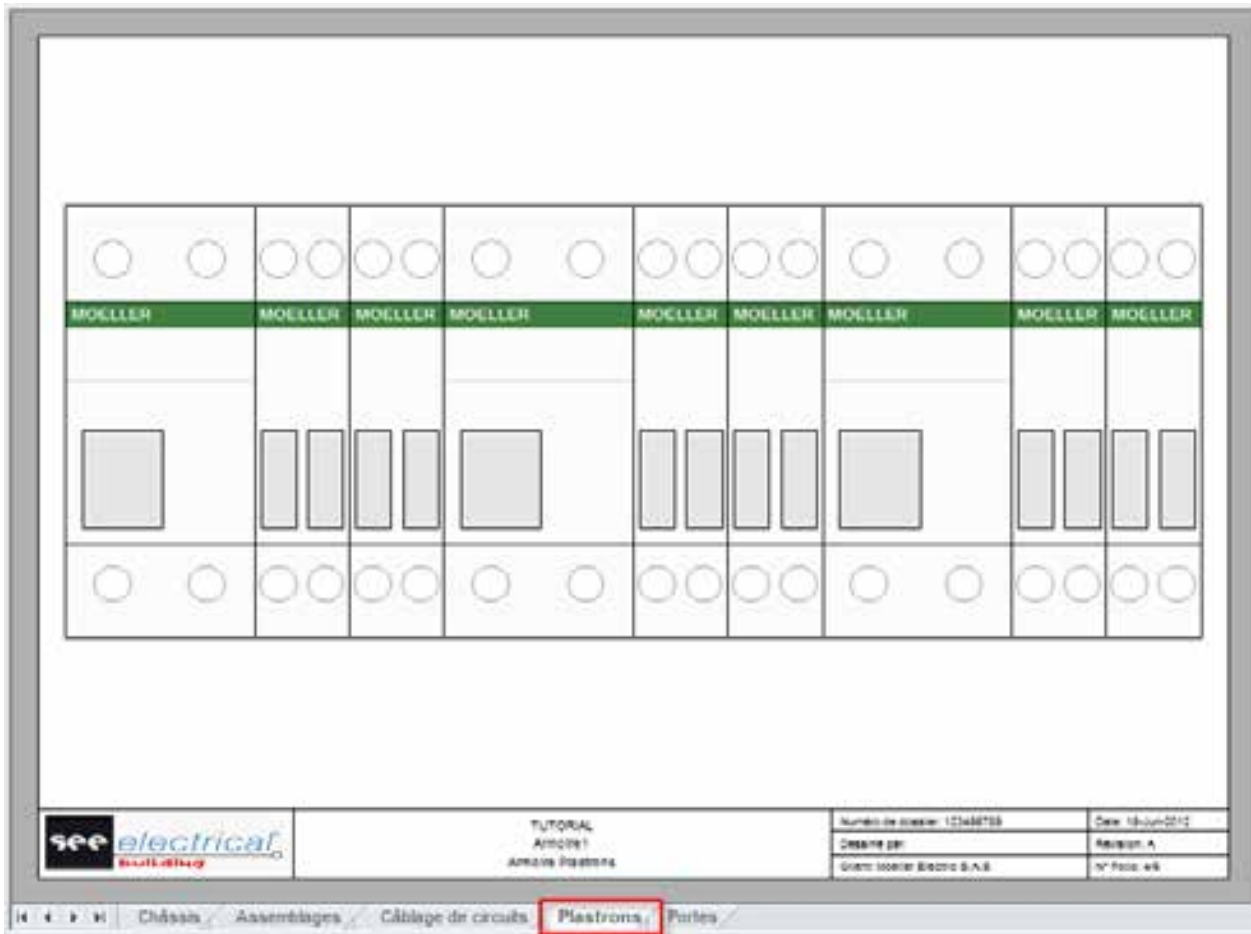

▪ Dans l'onglet *Accueil*, groupe **Matériels**, cliquez sur **Base de données**. La fenêtre *Base de données* s'affiche.

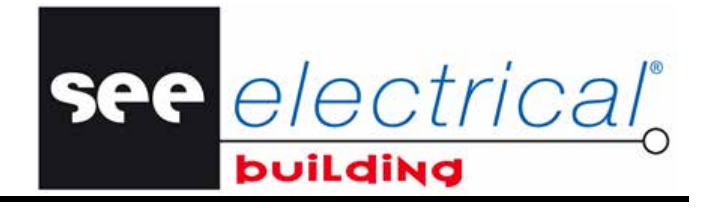

COPYRIGHT © 2012 IGE+XAO. Tous droits réservés

- Sélectionnez une armoire parmi celles qui sont disponibles.
- Cliquez sur **OK**.

La représentation graphique de l'armoire est générée automatiquement. Les modules différents sont aussi placés automatiquement à l'intérieur.

#### *Attention !*

*Les modules sont positionnés automatiquement dans l'armoire uniquement lorsque le mode de positionnement automatique est activé, ce qui est le cas par défaut. Ce mode peut être activé ou désactivé via la fonctionnalité Positionnement automatique dans l'onglet Accueil, groupe Montage:* 

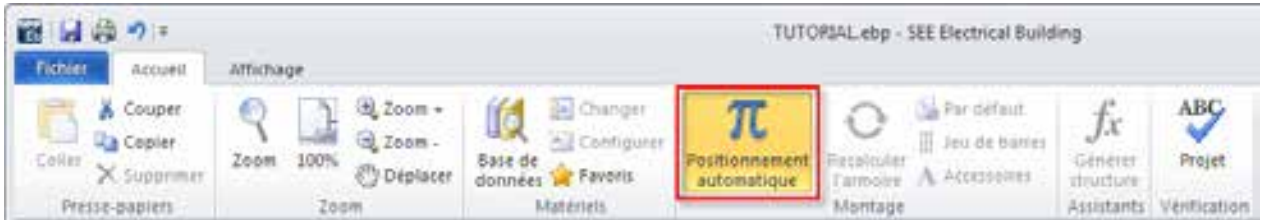

*Si vous le désactivez, au moment de l'insertion de l'armoire, le positionnement des modules ne sera pas calculé et ils seront positionnés en dehors de l'armoire insérée. Vous pouvez les mettre manuellement aux positions choisies.* 

## *E.2. DEPLACER LES MODULES DE L'ARMOIRE*

Si certains modules ne sont pas mis (dans l'armoire) aux meilleures positions, vous êtes autorisé(e) à les déplacer comme vous le souhaitez et à tout moment.

- Cliquez sur l'onglet *Câblage de circuits* pour activer le folio correspondant du Folio Armoire.
- Dans l'onglet *Accueil*, groupe **Montage**, cliquez sur **Positionnement automatique** afin de le *désactiver*.
- Cliquez sur le module de votre choix (ou élément) pour le sélectionner.
- Faites-le glisser avec la souris jusqu'à la position adéquate dans l'ouverture choisie de l'armoire.

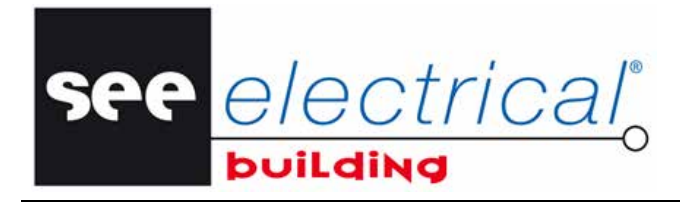

COPYRIGHT © 2012 IGE+XAO. Tous droits rése

### **F VERIFIER POUR ERREURS DE CONCEPTION**

Cette fonctionnalité vous permet d'obtenir un rapport qui liste les erreurs que vous avez probablement commises lors de la conception de vos installations et/ou armoires.

- Cliquez sur un composant inséré dans le dossier.
- Dans l'onglet *Accueil*, dans le groupe **Vérification**, cliquez sur **Projet**.

La fenêtre *Vérifier* liste les différentes erreurs qui existent dans le module courant. Les erreurs sont divisées en catégories, par exemple :

- *Vérifier composant,*
- *Vérifier les composants génériques,*
- *Vérifier les composants non connectés,*
- *Vérifier les composants non routés,*
- *Vérifier les prises de courant, etc.*

A la fin de chaque liste, vous pouvez voir le nombre total des erreurs pour la catégorie spécifique.

Les erreurs détectées sont surlignées dans les folios de dessin correspondants.

COPYRIGHT © 2012 IGE+XAO. Tous droits réservés

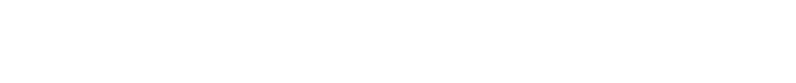

### **G EXPORTER LA LISTE DU MATERIEL**

Les éléments des schémas de circuit et d'armoire sont listés automatiquement respectivement dans la Liste du matériel et dans la Nomenclature.

see electrical

Vous pouvez exporter le contenu de la Liste du matériel dans une feuille de calcul *MS Excel*.

▪ Dans la fenêtre *Dossier*, à l'intérieur du composant *Armoire1* cliquez sur *Documents.* La Liste du matériel s'affiche :

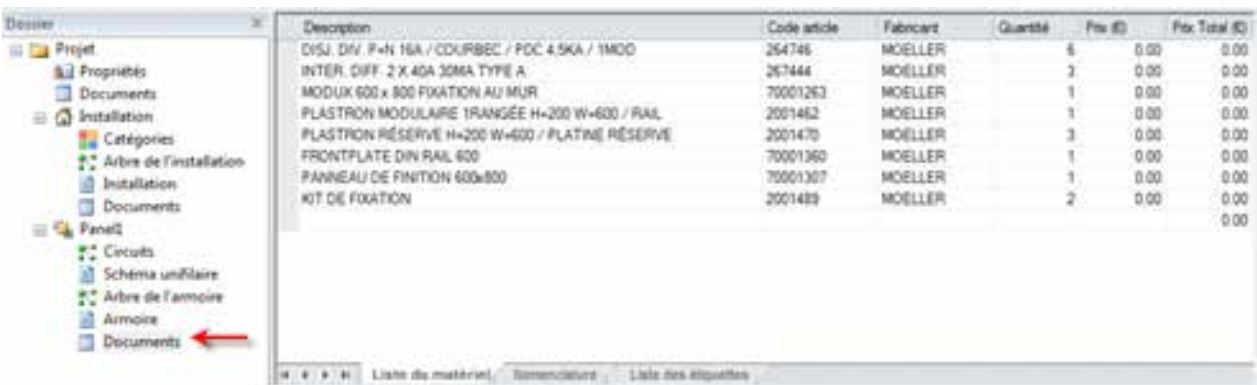

▪ Cliquez sur l'onglet *Nomenclature* pour voir la liste des éléments affichés par leurs noms:

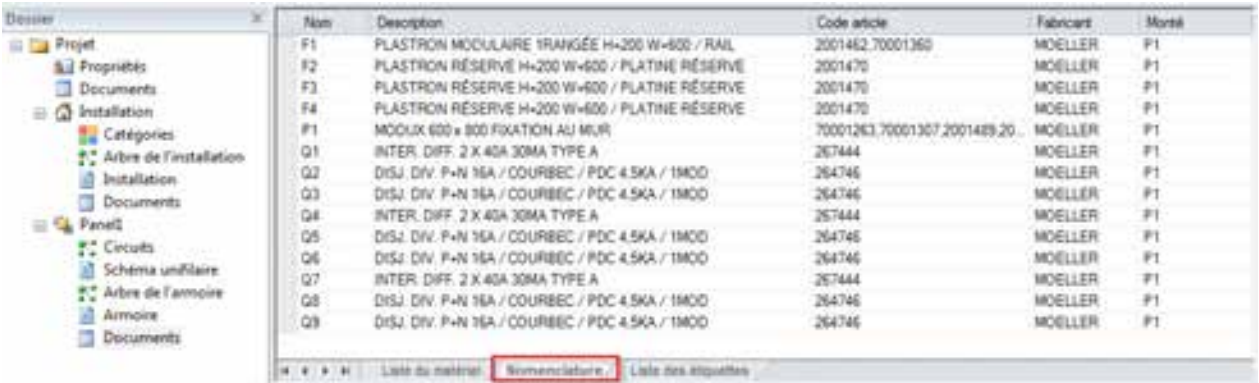

Pour exporter la Liste du matériel :

Cliquez sur le bouton du menu **Fichier**, sélectionnez **Exporter** et cliquez sur **Liste du matériel**. Le dialogue *Liste du matériel* s'affiche.

▪ Dans le champ *"Nom du fichier"*, saisissez le nom sous lequel vous voulez enregistrer le fichier *Excel*, ou laissez le nom y figurant par défaut.

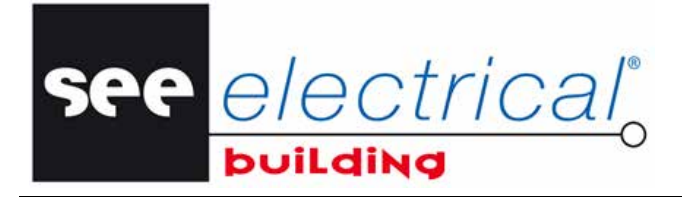

COPYRIGHT © 2012 IGE+XAO. Tous droits réservés

- Cliquez sur le bouton **Enregistrer**.
- Le fichier *Excel* s'affiche automatiquement:

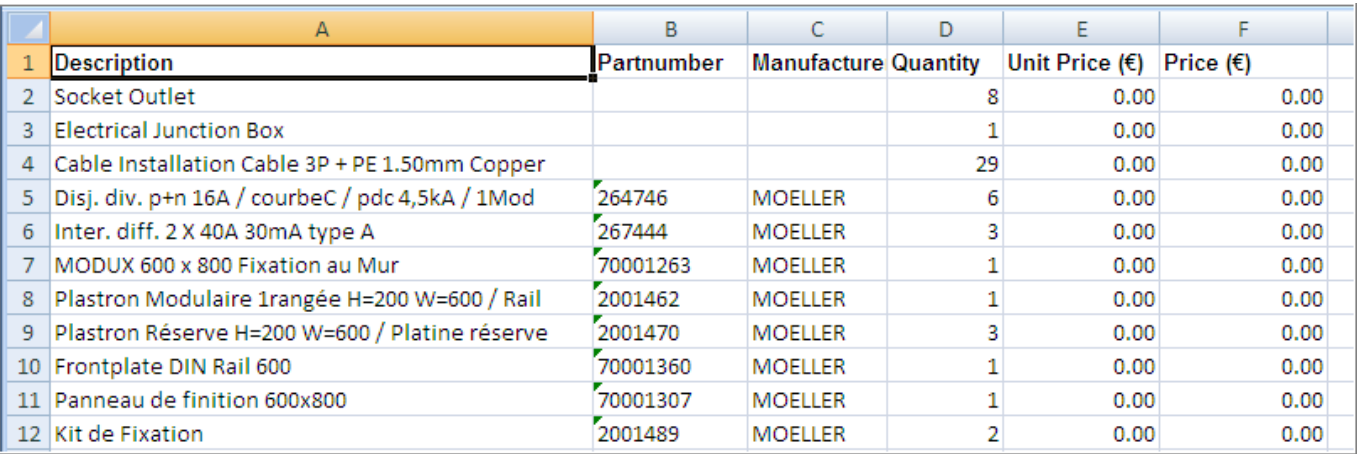

COPYRIGHT © 2012 IGE+XAO. Tous droits réservés

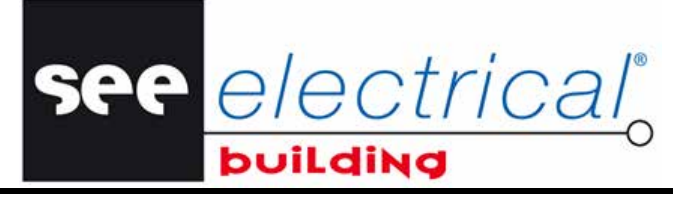